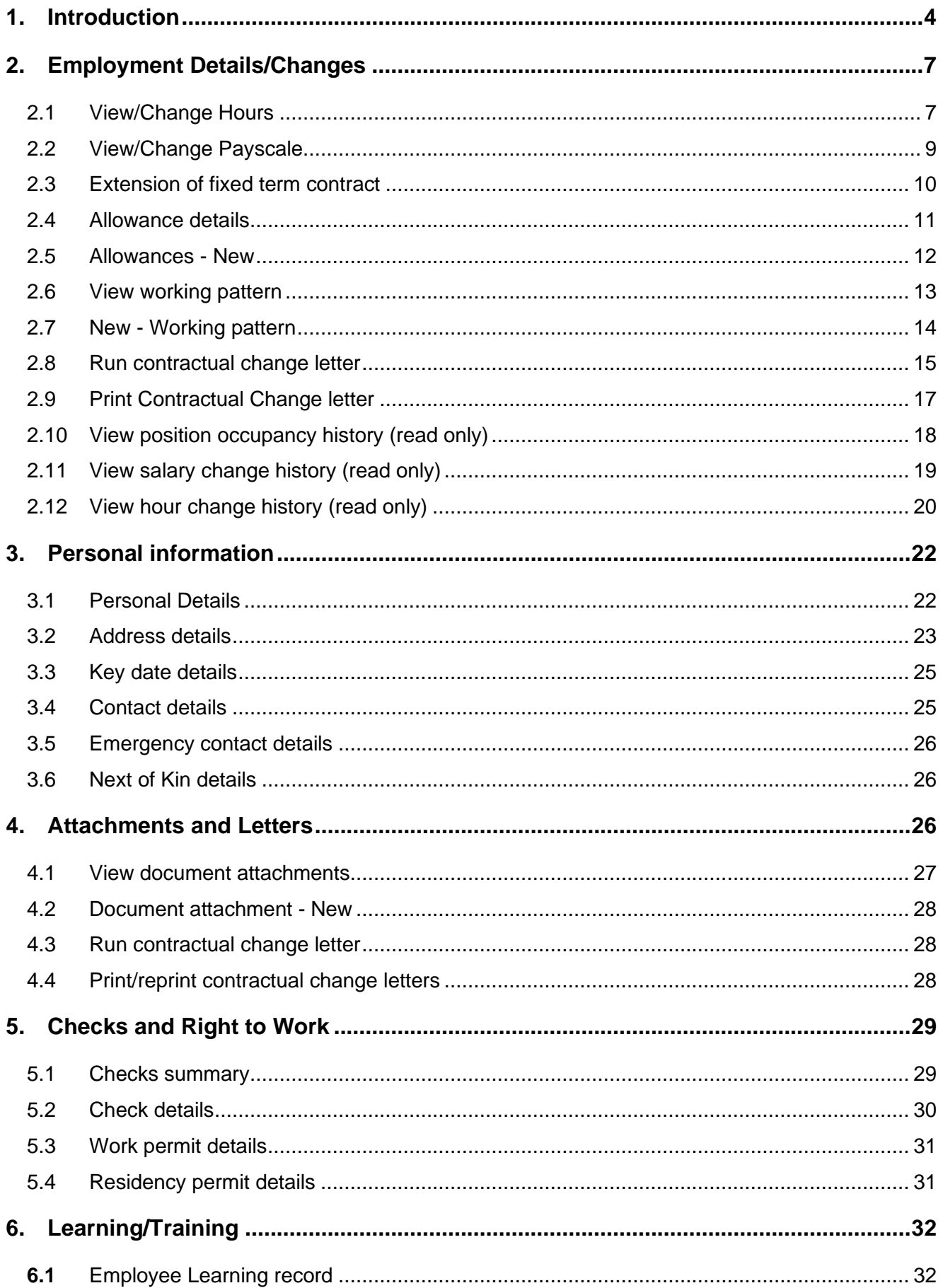

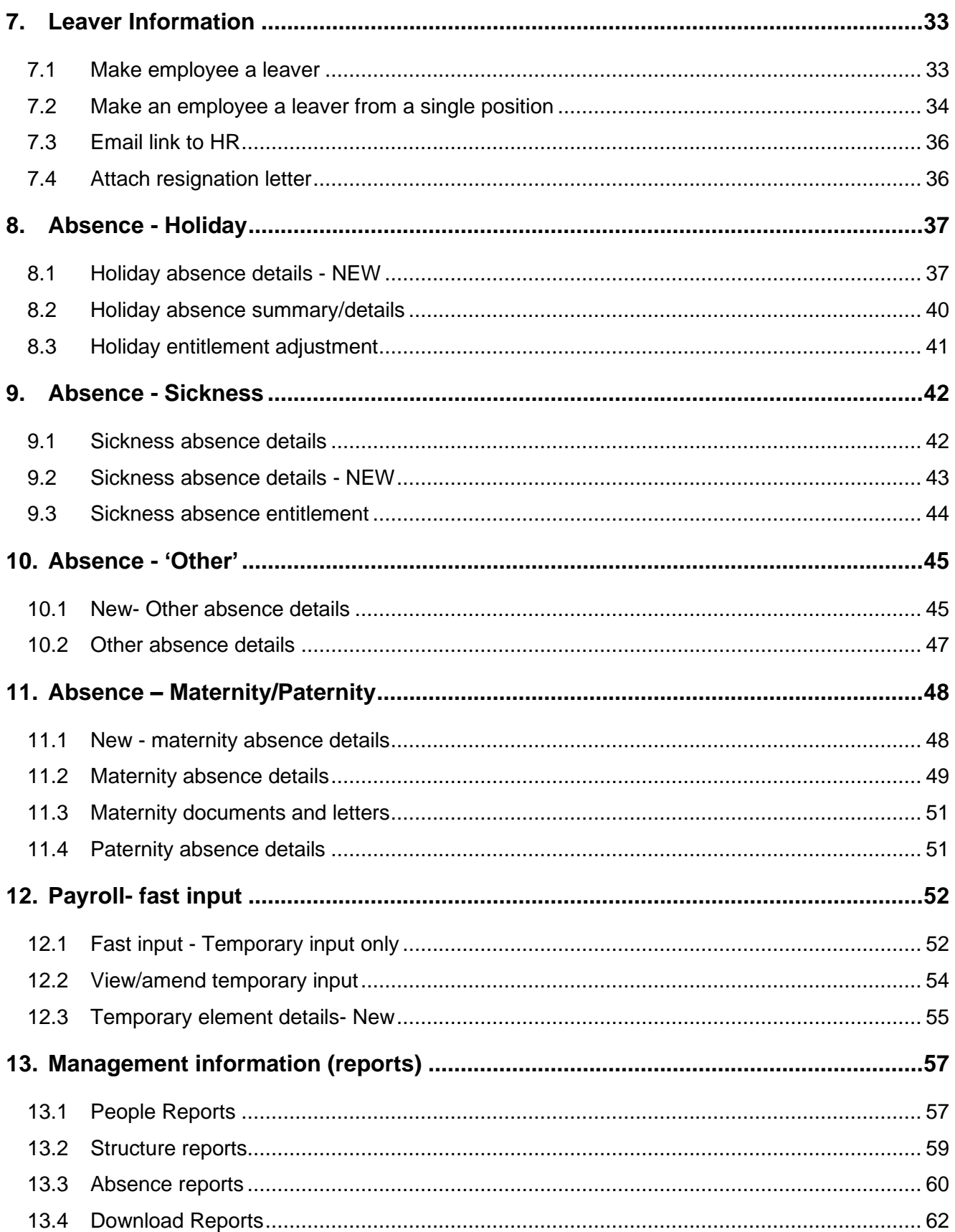

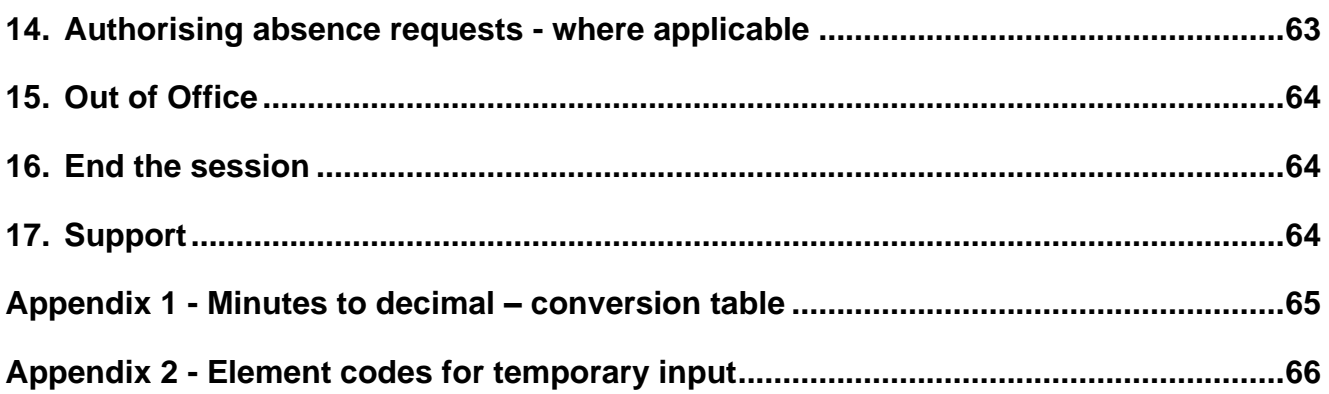

## <span id="page-3-0"></span>**1. Introduction**

Log in to the home page

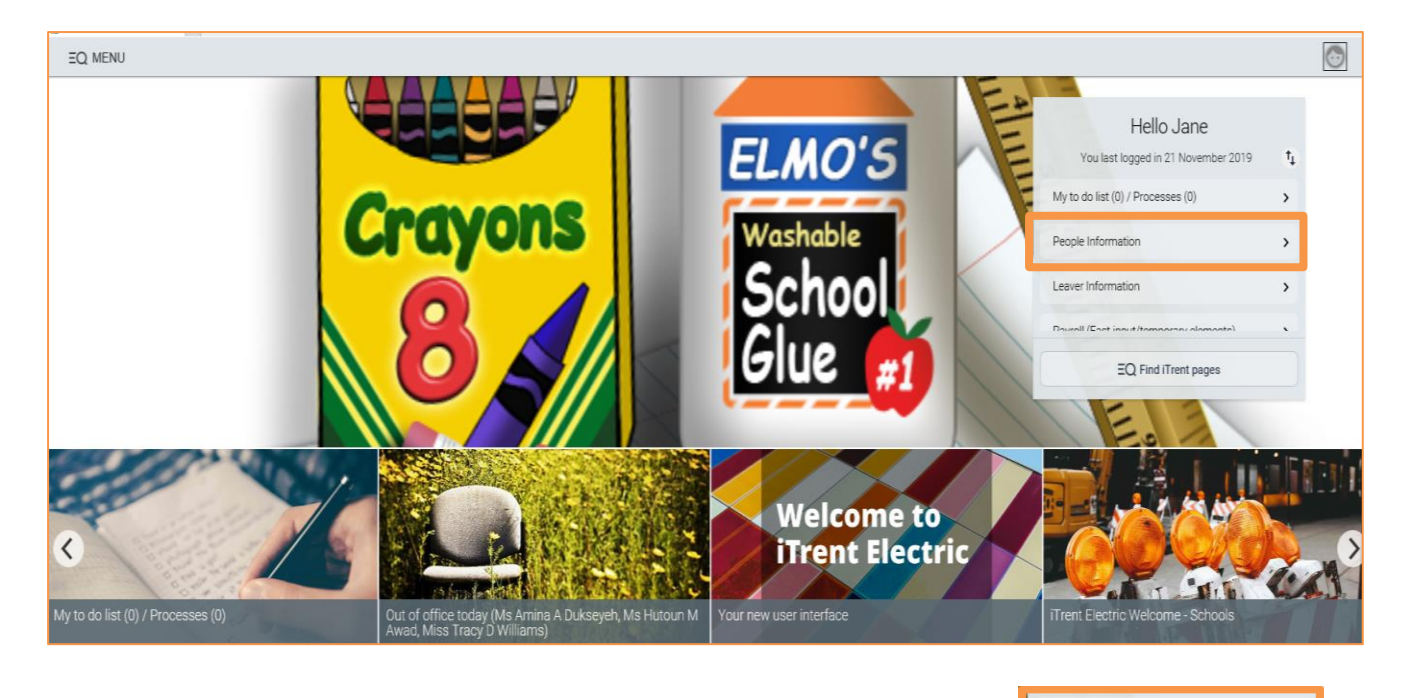

To search for an employee, select *People information* as highlighted

The search panel will appear. Select surname and search by clicking the magnifying glass. You can also search for ALL employees at the school by entering \* i.e. blank search to access all staff.

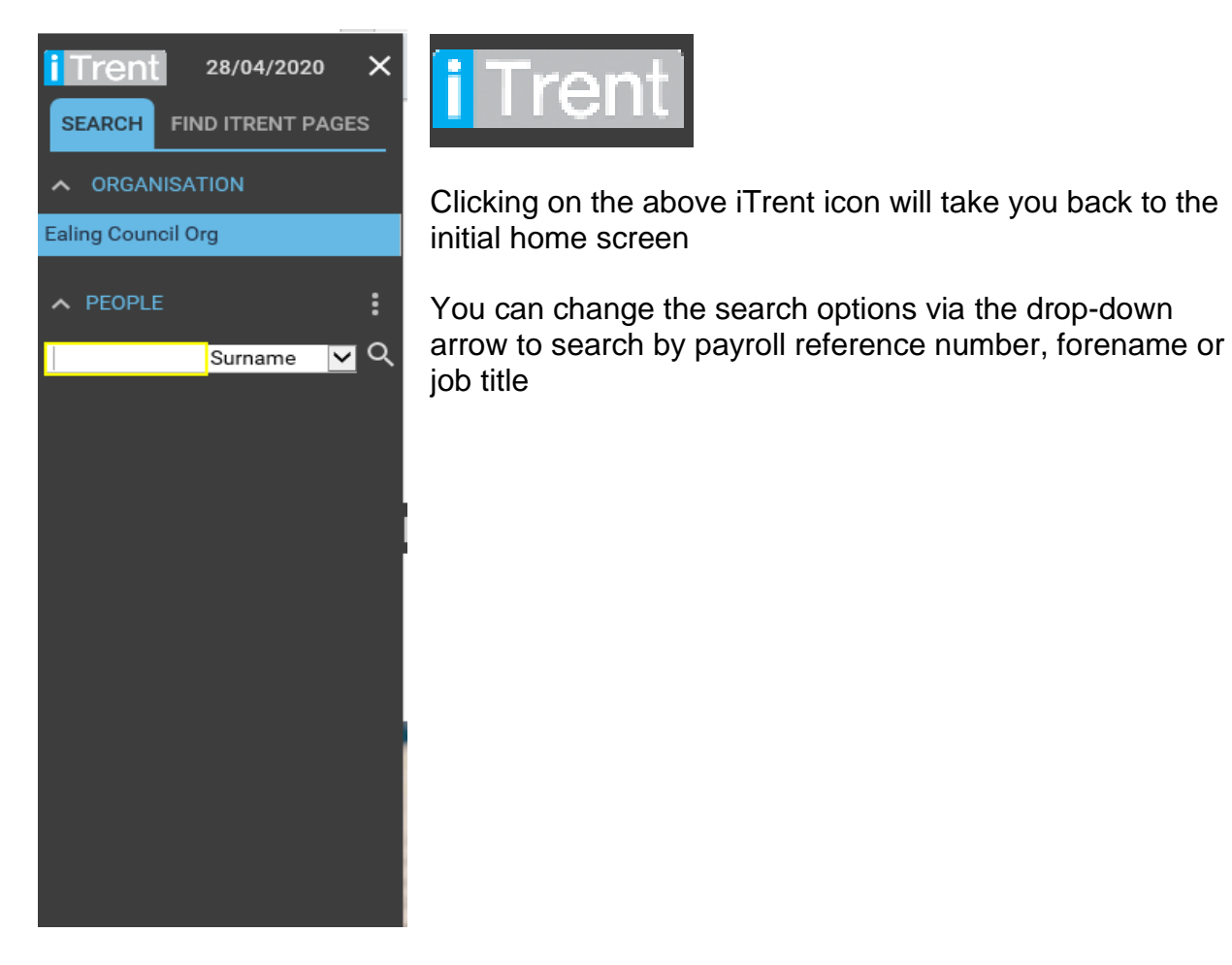

People Information

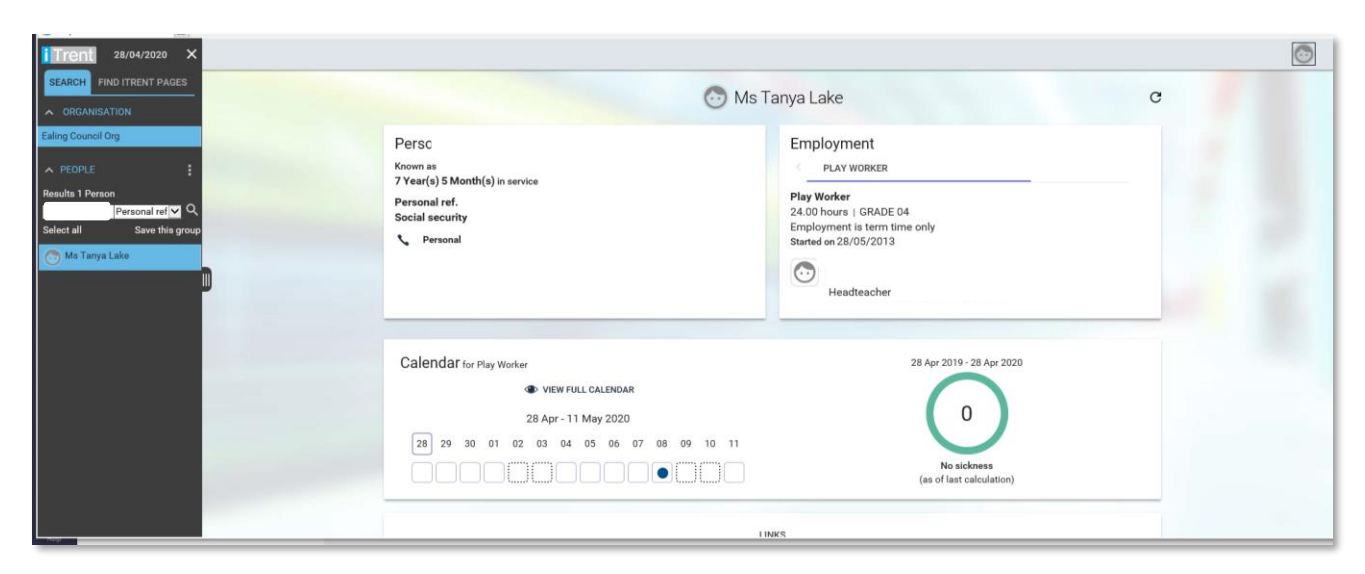

Once you have searched for the employee, the employee summary screen will display.

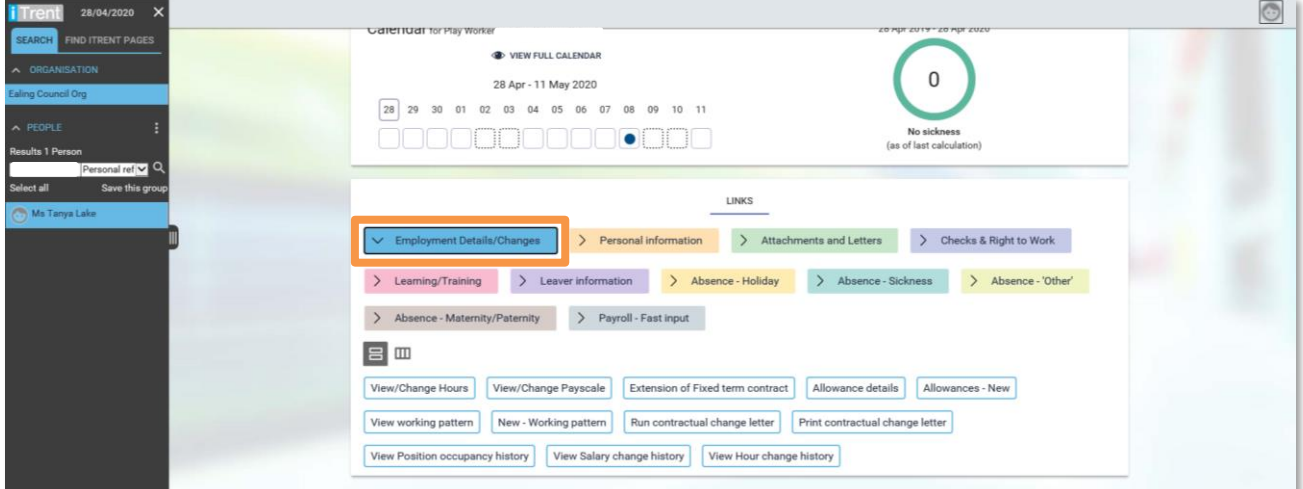

Scroll down to reveal folders and shortcut links – folders are in colour.

Select a folder e.g. *Employment Details/Changes* and sub folders will display below, enabling quicker navigation to pages within iTrent e.g. change employee hours.

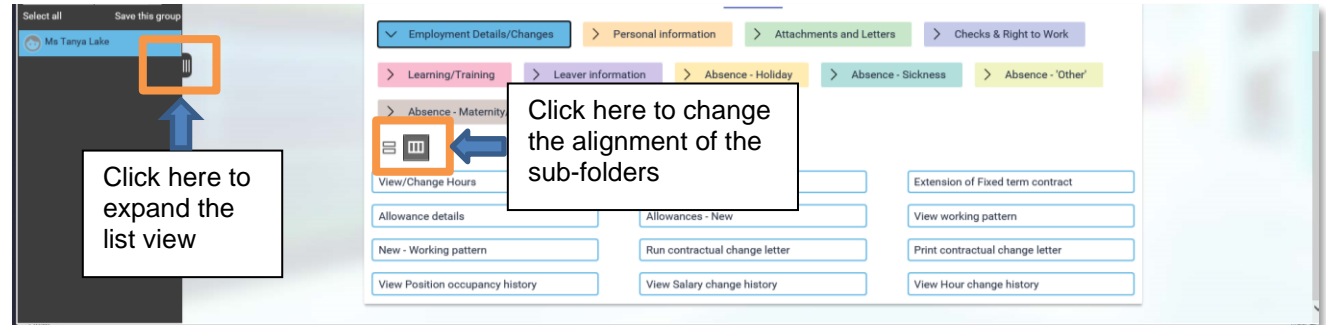

When clicking on any link such as *View/Change Payscale* you can access the other sub links within the link *Employment Details/Changes* tab by clicking on 'menu'. See screenshots below.

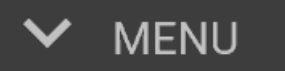

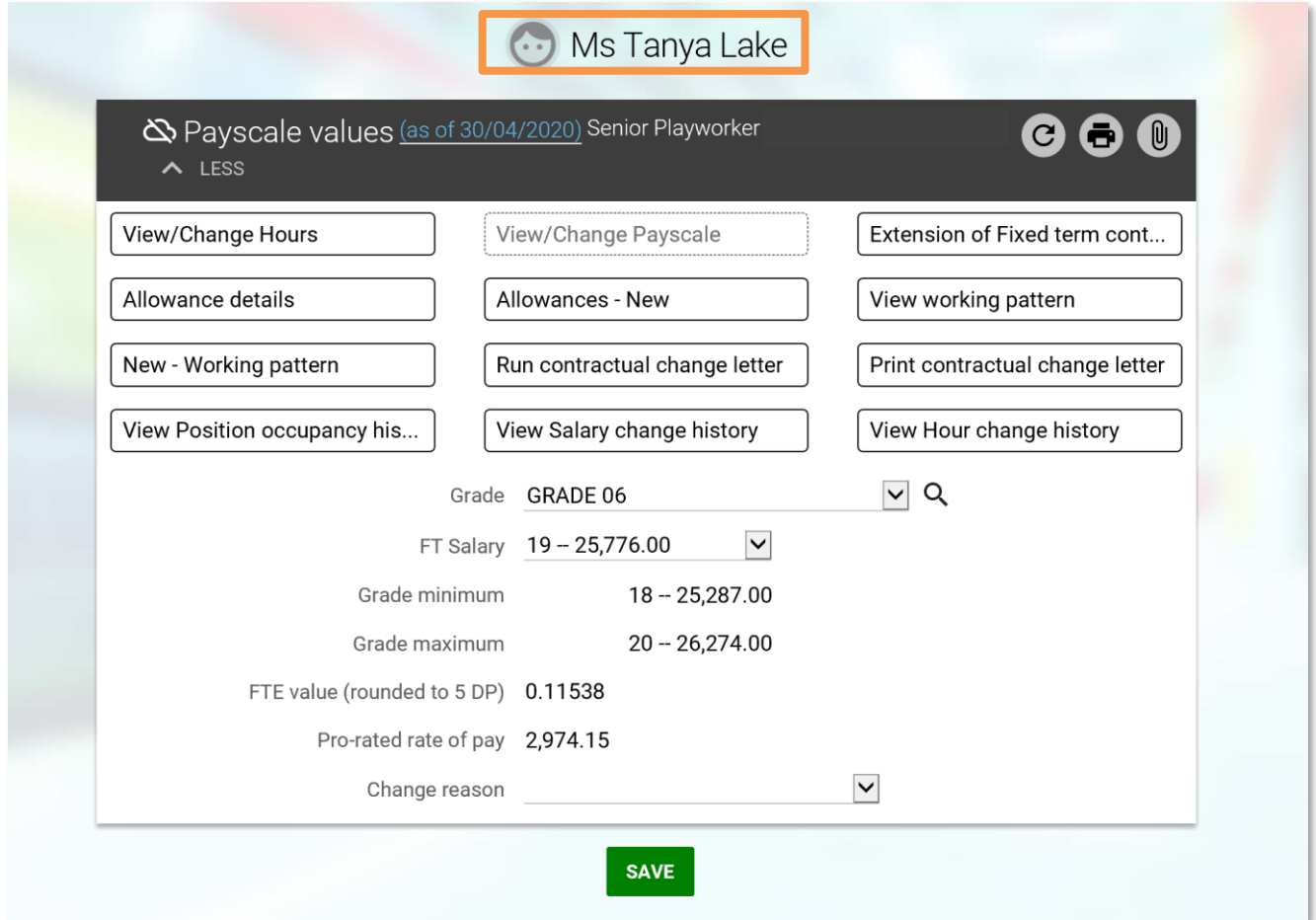

To return to the summary page of the employee click on the person's name at the top, highlighted above

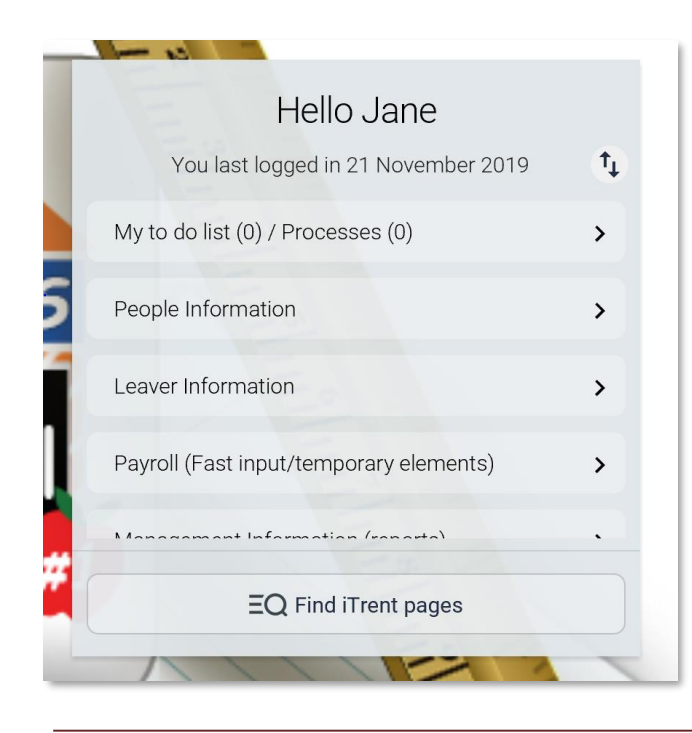

On the initial log in screen (homepage) you will find these shortcut links:

- **To do list** to approve/decline any tasks

- **People information** to view and change staff records

- **Leaver information** to make staff members leavers

- **Payroll** to enter fast input and temporary elements

- **Management information** to run reports

- Useful links and information to view iTrent user guides on EGFL and HR policies and procedures

## <span id="page-6-0"></span>**2. Employment Details/Changes**

Payroll is locked during certain times of the month for processing purposes. During this time employee contracts are locked and hours and payscale changes will not be possible.

To view and amend employment information, select the *Employment Detail/Changes*. The display pane shows the available actions

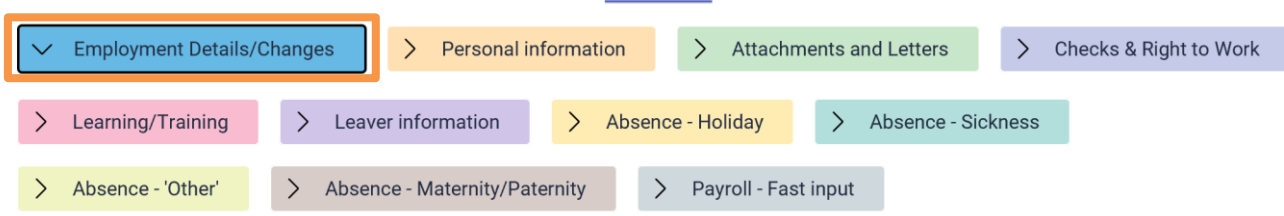

In this section you can:

- view/change hours
- view/change payscale
- extend a fixed term contract
- enter new allowances
- view allowance details
- view working pattern
- enter a new working pattern
- run a contractual change letter
- print a contractual change letter
- view position occupancy history
- view salary change history
- view hours change history

#### <span id="page-6-1"></span>**2.1 View/Change Hours**

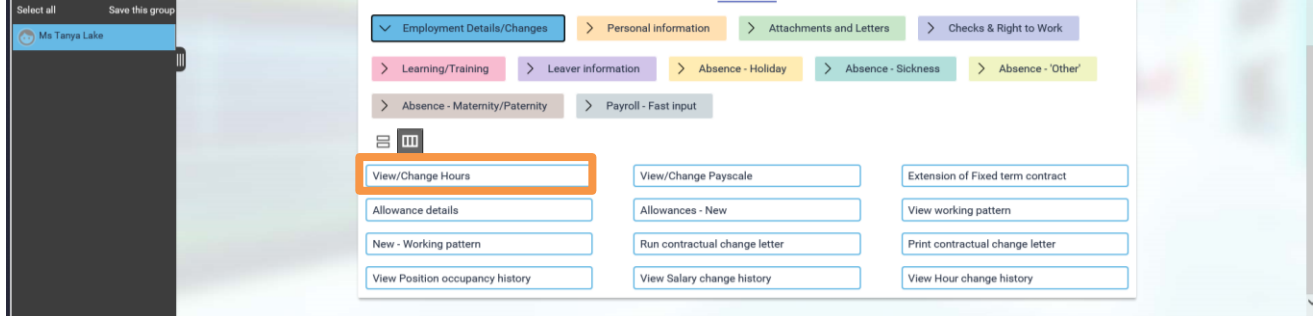

Select *View/Change Hours* link in the display pane

Search for the employee in the object pane if you haven't selected anyone already. The search criteria can be changed from personal reference to surname using the drop-down list.

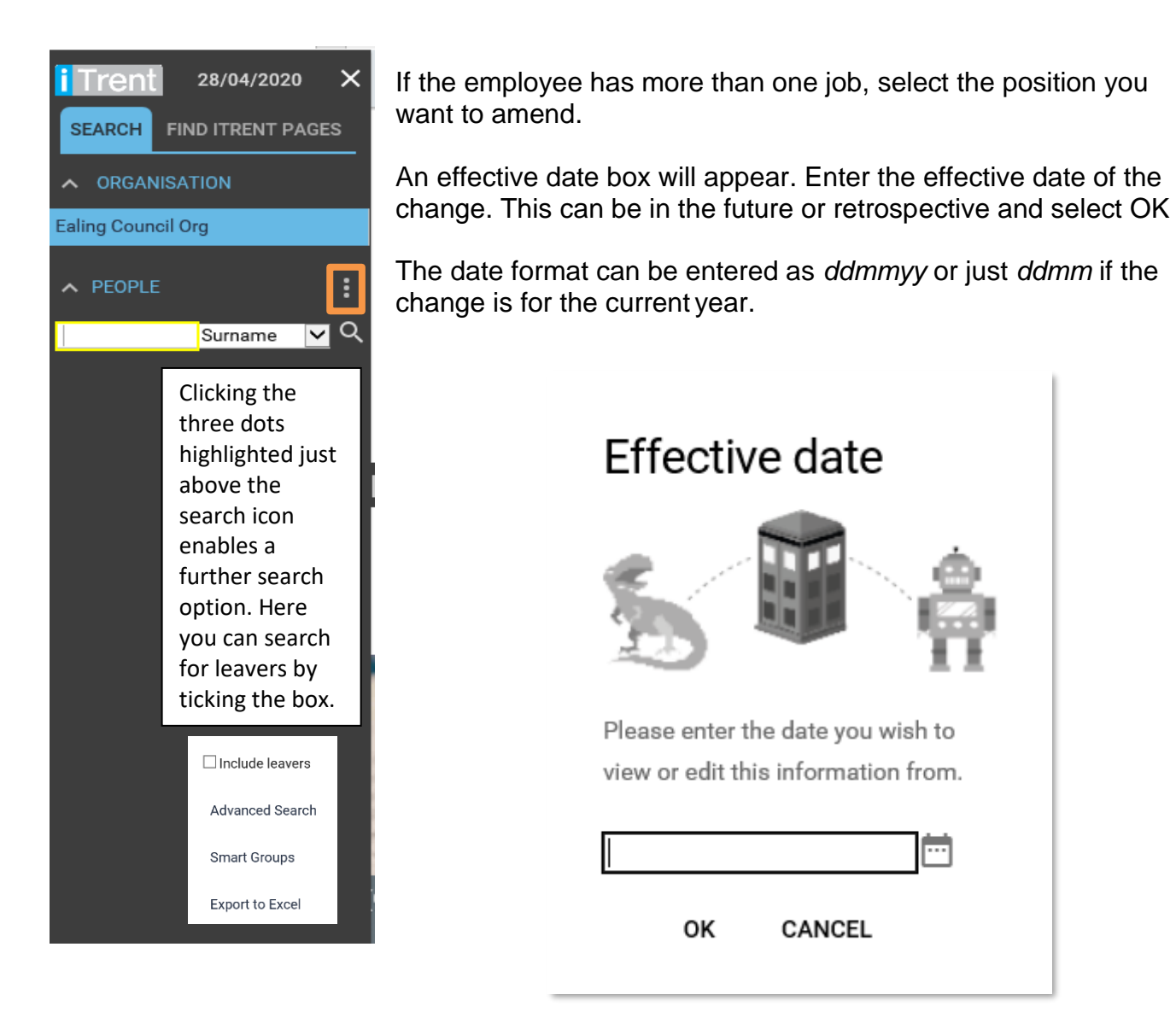

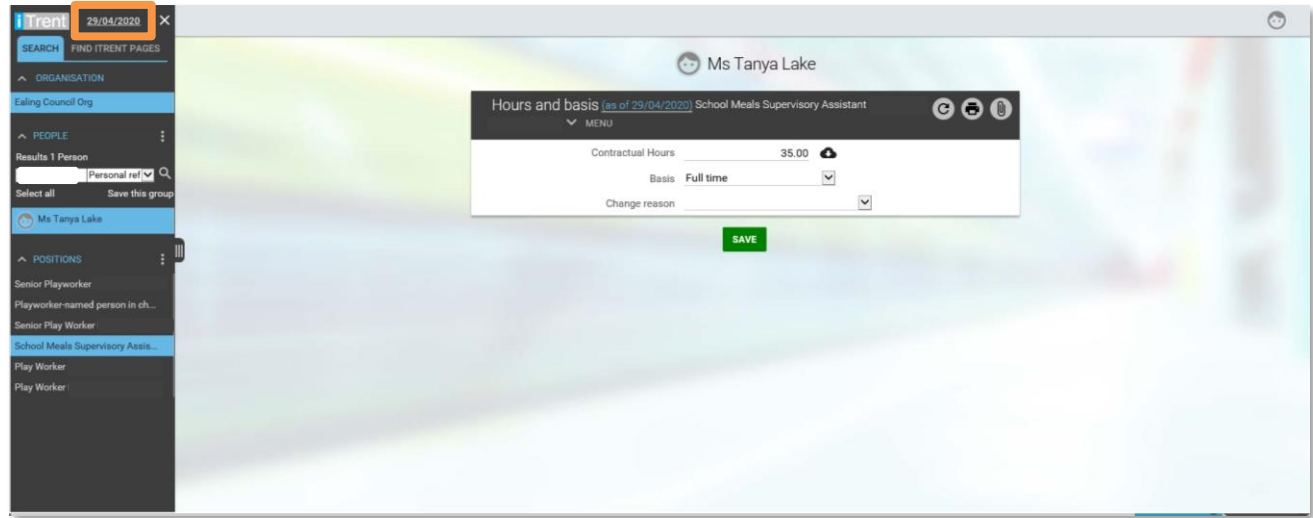

The effective date can also be amended by clicking on the date highlighted above

Overtype the existing hours with the new hours in the *Contractual Hours* field. If the new hours are reducing amend the *Basis* to Part time and enter a reason for the change via the drop-down list, then save the record

Once saved a notification message will be generated.

Changes have been saved.

As a result of the hours change a work pattern change may be required. Refer to [section 2.7](#page-13-0) of this guide.

#### **HR Alert**

Changing the hours of a position that is a zero-hour casual contract to a position that carries regular hours, should not be changed with this process. A new contract, with different terms and conditions should be arranged through the HRSSC operations team.

This is the same for positions that have contracted hours that are being changed to a zerohour casual position, changes to working weeks and contract type from/to permanent to f ixed term.

You should run a contractual change letter after making this change. Please see section 2.8 (*[Run Contractual Change Letter\)](#page-14-0)*.

#### <span id="page-8-0"></span>**2.2 View/Change Payscale**

Click the *View/Change Payscale* link and select the employee required using the search facility in the object pane.

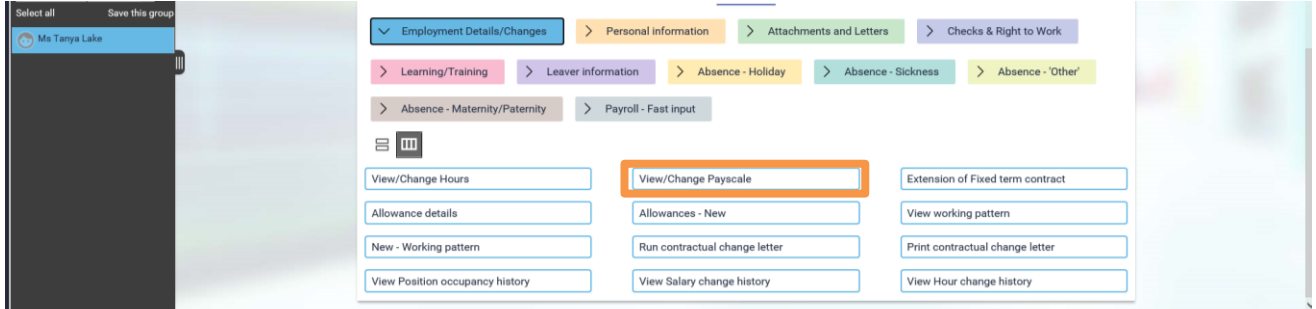

If the employee has more than one job, select the correct position. iTrent will prompt you for an effective date, this actual date of the change, enter this date and select OK

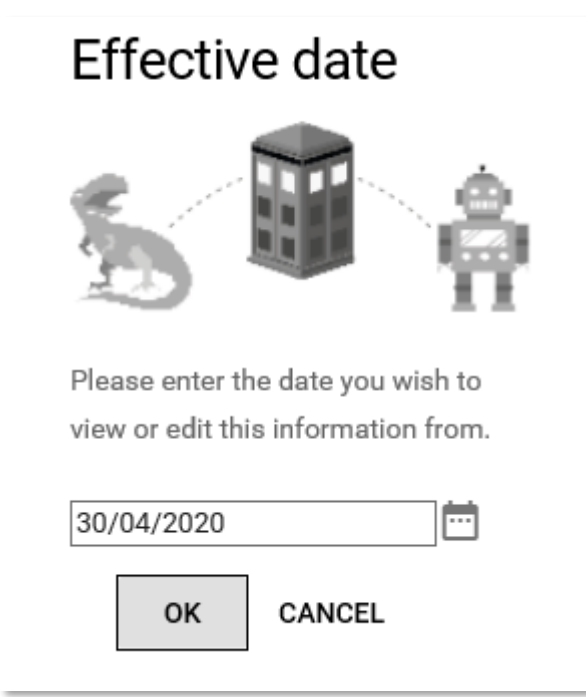

The date format can be entered as *ddmmyy* or just *ddmm* if the change is for the current year.

Change the grade by selecting the drop-down arrow and select the new grade. Ensure the FT salary is selected for the new grade. iTrent will display the minimum and maximum points for the new grade as a guide. Enter a reason for the change from the drop-down list and save.

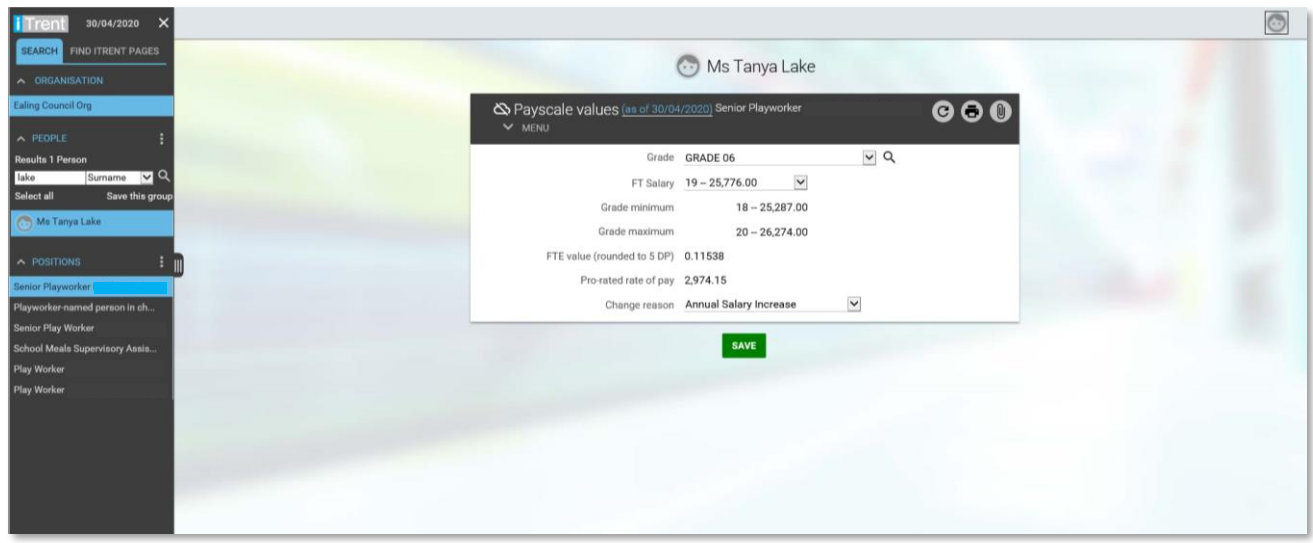

When the actual payscale is being changed, e.g. from an APT&C scale to a Soulbury scale, this should not be changed through the *View/Change Payscale* functionality. A new contract should be arranged through HRSSC operations

## <span id="page-9-0"></span>**2.3 Extension of fixed term contract**

When an employee's position is 90 days from the fixed-term end date, an email notification is triggered to the manager. Further notifications are sent on 60 and 30 days.

Select the link *Extension of fixed term contract*.

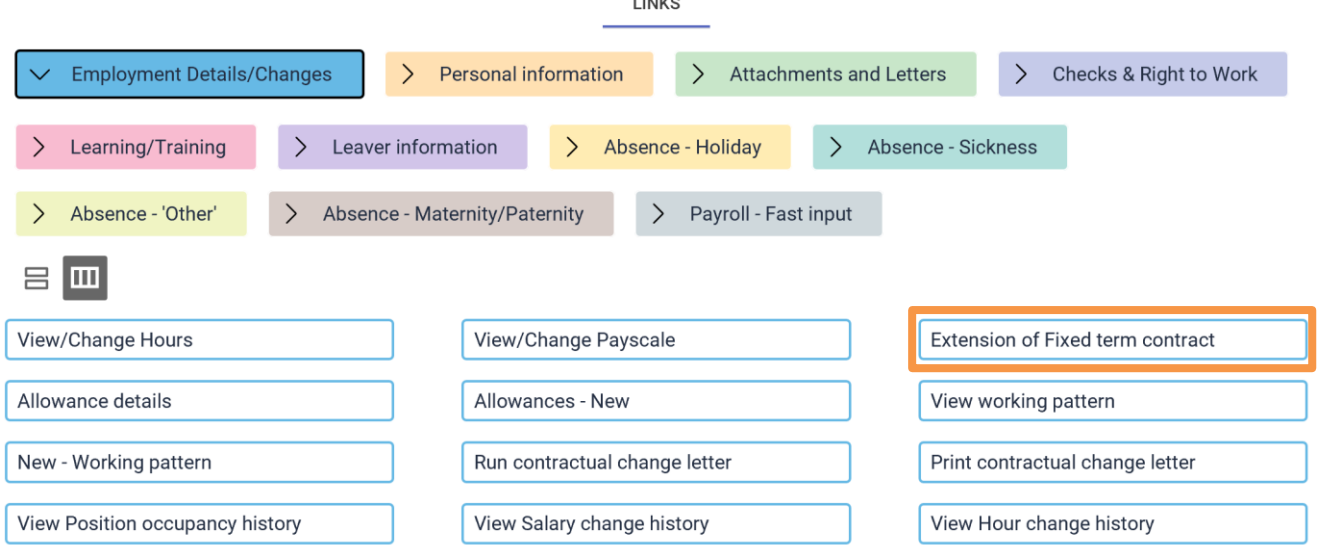

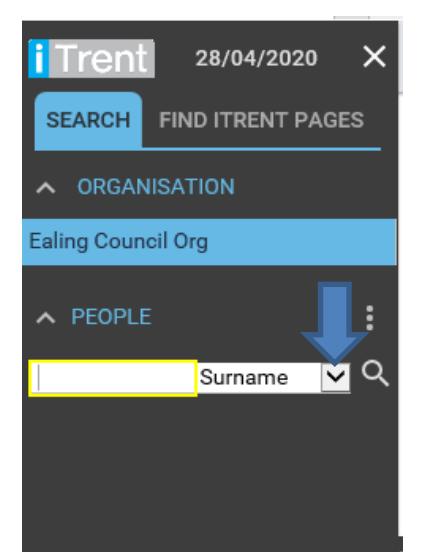

Select the person by reference number or surname, by using the drop-down list of the left-hand panel.

If the person has multiple positions, select the position that needs to be extended.

Once a position has been selected there is a prompt to confirm the date. This date has no impact on the fixed term end date extension process, so enter 'T' for today and enter.

## **Occupancy Details** form

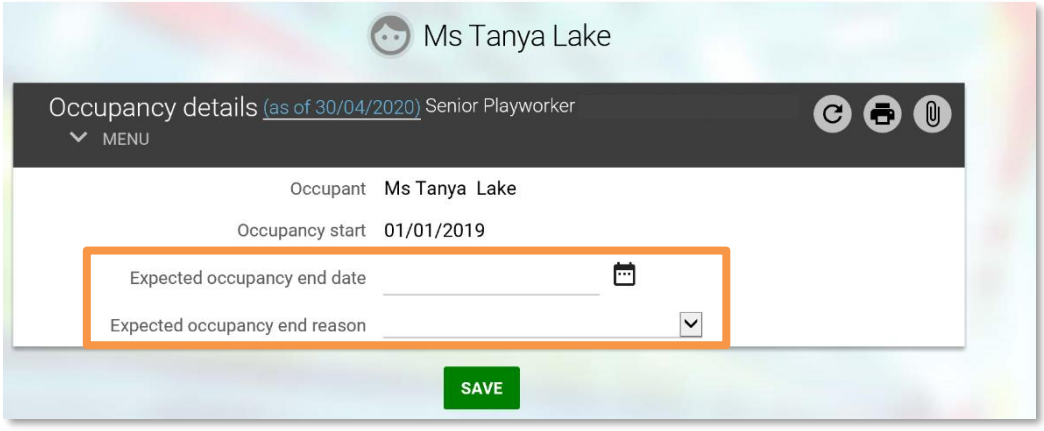

Run a contractual change letter for the employee - *Extension to a fixed term contract*. Please see section 2.8 (*[Run Contractual Change Letter](#page-14-0)*).

## <span id="page-10-0"></span>**2.4 Allowance details**

Click the *Allowance details* link and select the employee required using the search facility in the object pane.

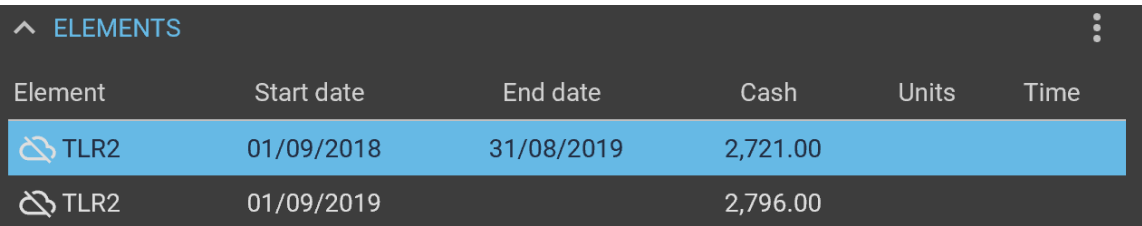

Allowances that are already in place are listed in the object pane.

Select the Element to be changed and change the Cash value and Save.

If an element value is changed and it's start date is in the past when the payroll is calculated it will do this retrospectively. Therefore, if for example, a teacher already had a TLR but the value was going up then a new element would be created for this new value.

Enter the new *Expected occupancy end date*, select a reason andsave.

### <span id="page-11-0"></span>**2.5 Allowances - New**

Enter new TLR, recruitment and retention or discretionary allowances as required

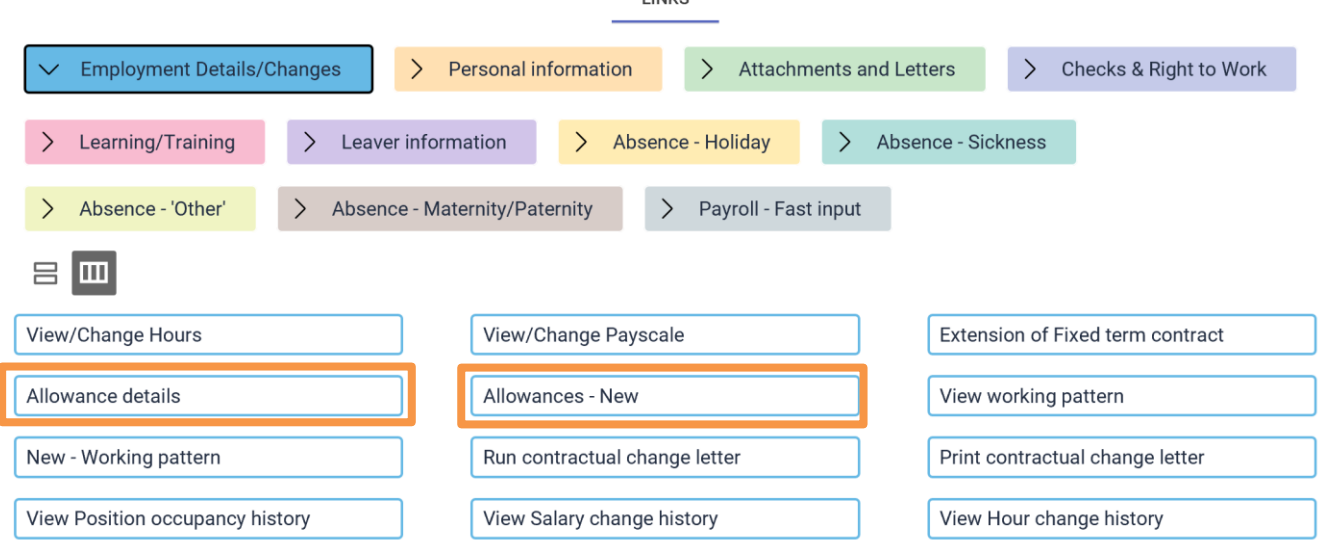

Click the *Allowances - New* link and select the employee required using the search facility inthe object pane.

Allowances that are already in place are listed in the object pane.

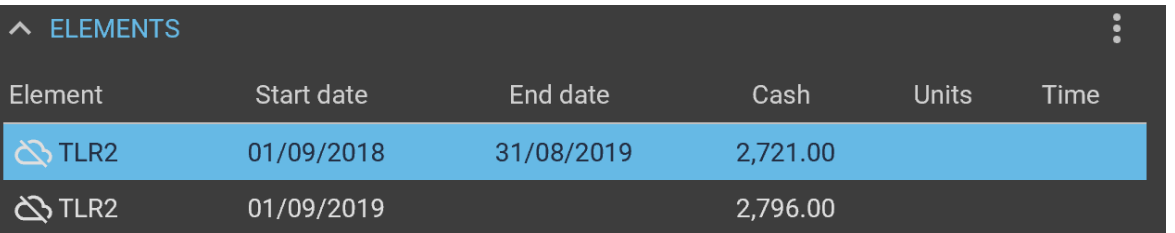

Complete the page in the display pane. Enter the start date, and end date if known, then select the allowance from the drop-down list in the element field.

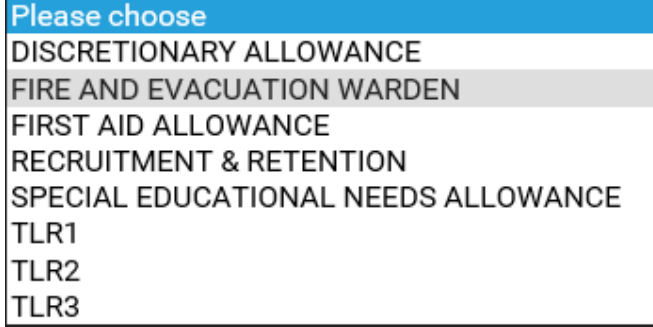

When the element has been selected the element code will automatically populate. Add in the cash value and Save.

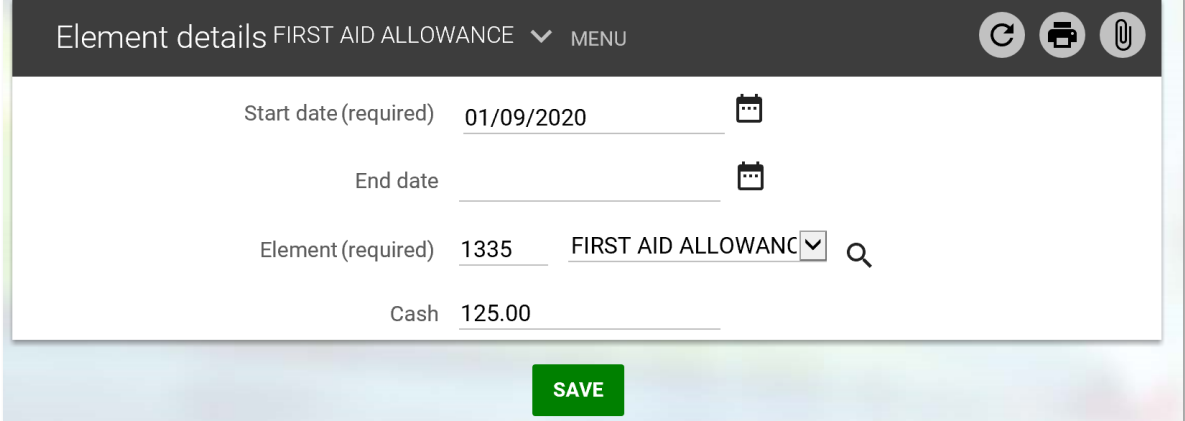

LBE iTrent People Manager (Schools) v1.1 28/04/2020 Page 12

#### <span id="page-12-0"></span>**2.6 View working pattern**

A working pattern is a representation of the employee's working week, i.e. the days of the week the employee works, and the hours they worked on each day. Working patterns can be set-up to consider rotational patterns, condensed hours, etc.

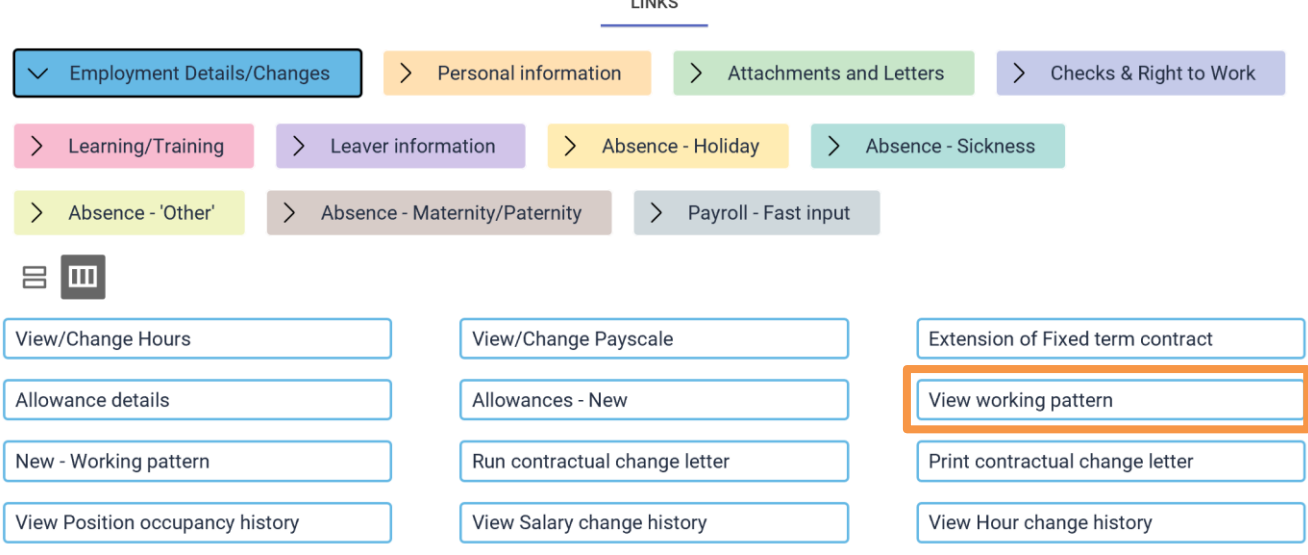

The default working pattern is 35-hours a week, 7-hours a day, Monday to Friday. Select the link *View working pattern*. Select the person by reference number or surname, by using the drop-down list**.**

If the person has multiple positions, ensure you select the correct position. The object pane will display the working patterns.

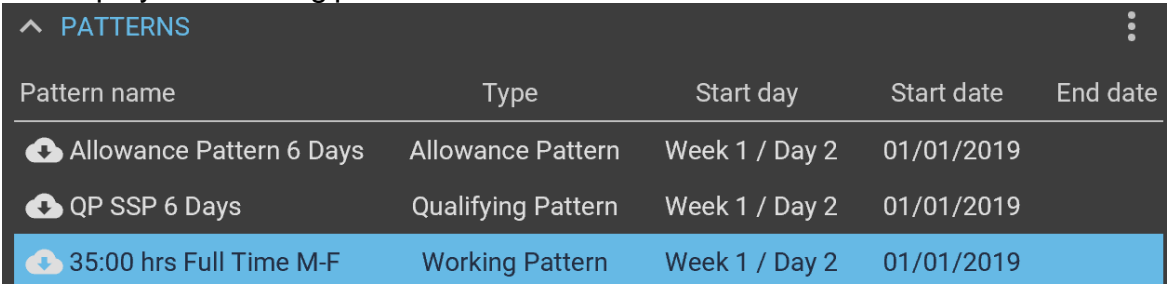

Highlight the working pattern and view the details on the display screen.

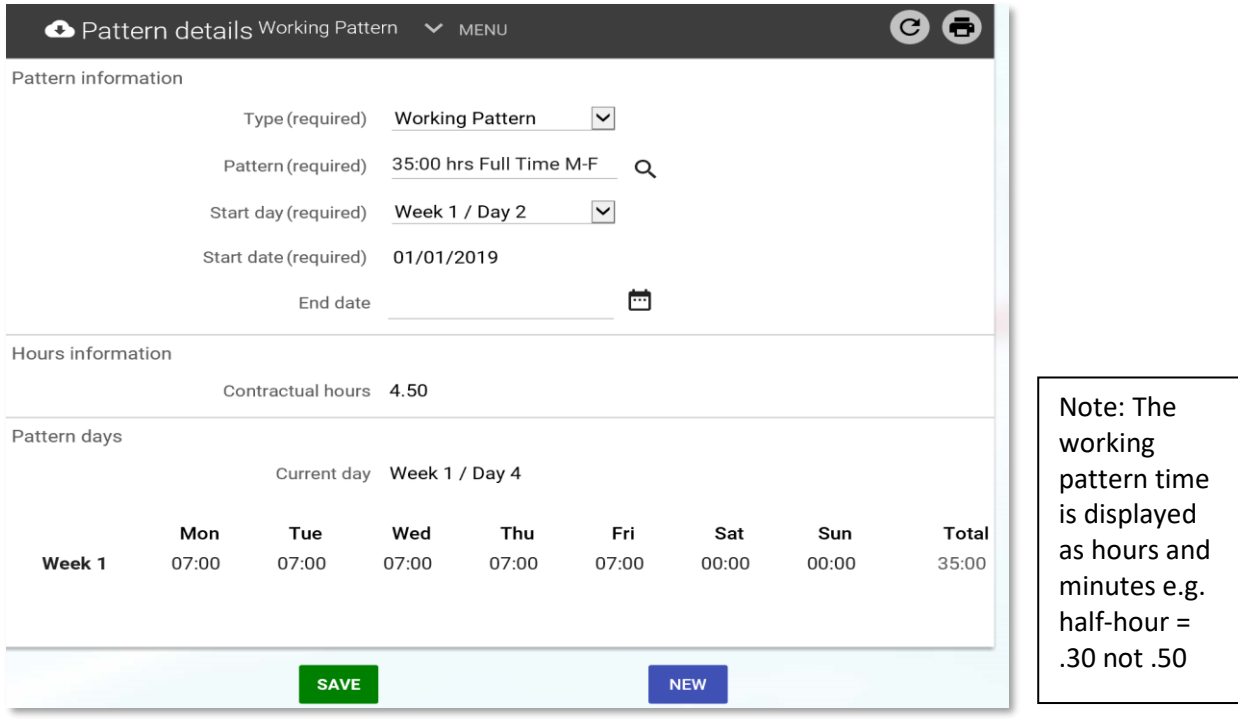

LBE iTrent People Manager (Schools) v1.1 28/04/2020 **Page 13** Page 13

### <span id="page-13-0"></span>**2.7 New - Working pattern**

Select the *New Working pattern* link.

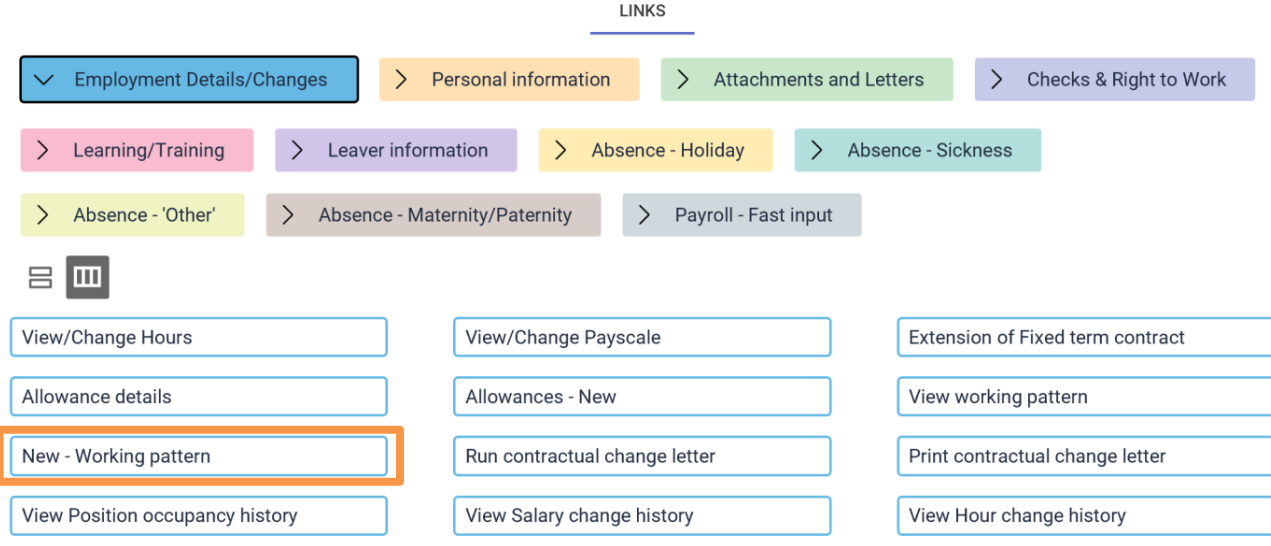

Enter the pattern information in the following order:

#### **Type**: Working Pattern

**Pattern**: Search by using the magnifying glass icon and entering the weekly hours as the search criteria e.g. 21. Working patterns are named by the total hours and thehours by day e.g. 21 Part Time M-7 Tu-7 W-7 T-0 F-0

**Start Date**: Use the calendar button to select the date, make a note of the actualday.

**Start Day**: This is the day the pattern starts e.g. if start day is Wednesday then choose Week 1 / Day 3.

Save the pattern and the details are then displayed in *Patterndays*.

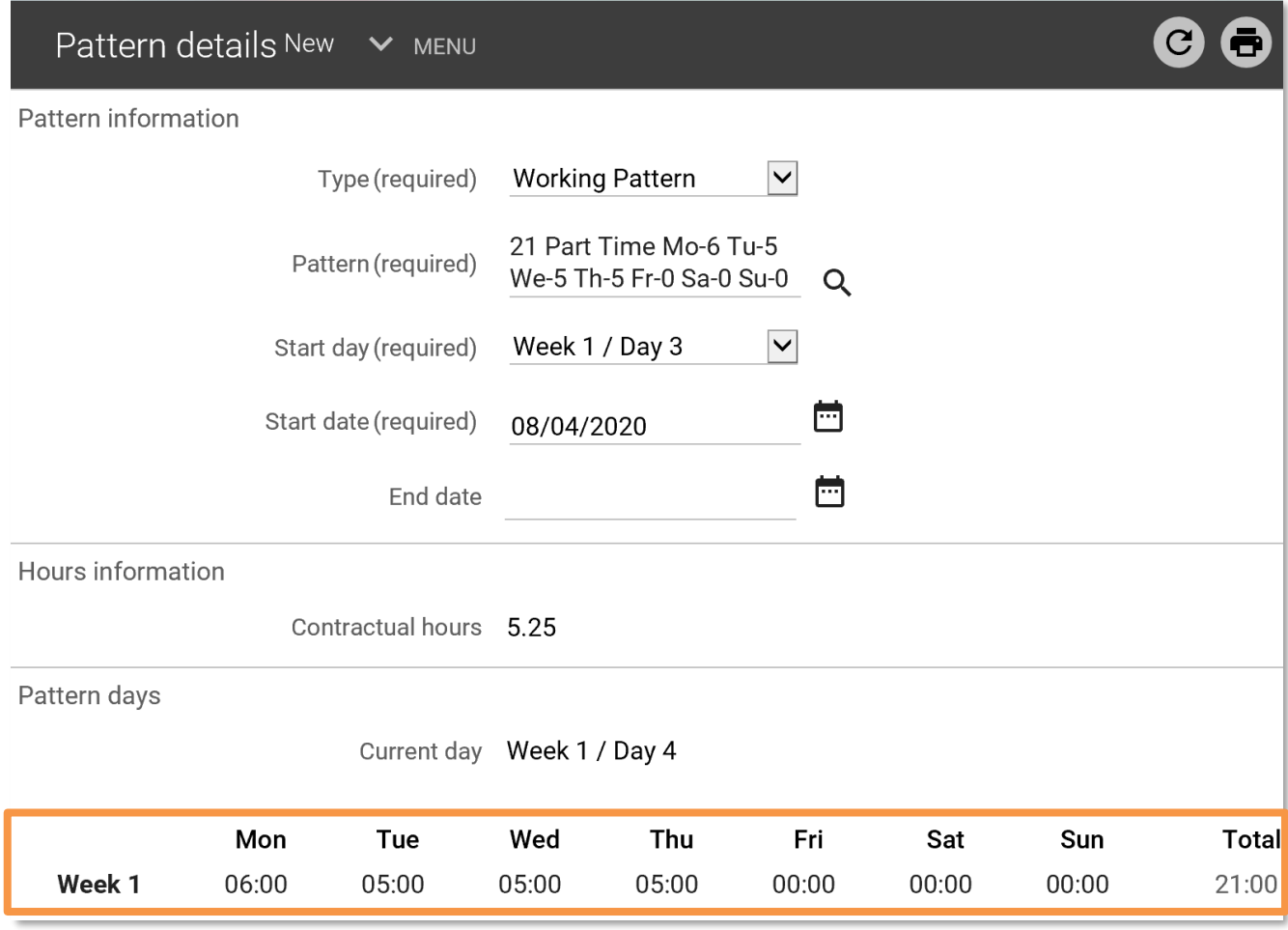

#### <span id="page-14-0"></span>**2.8 Run contractual change letter**

When a contractual change has been made run and print a contractual change letter.

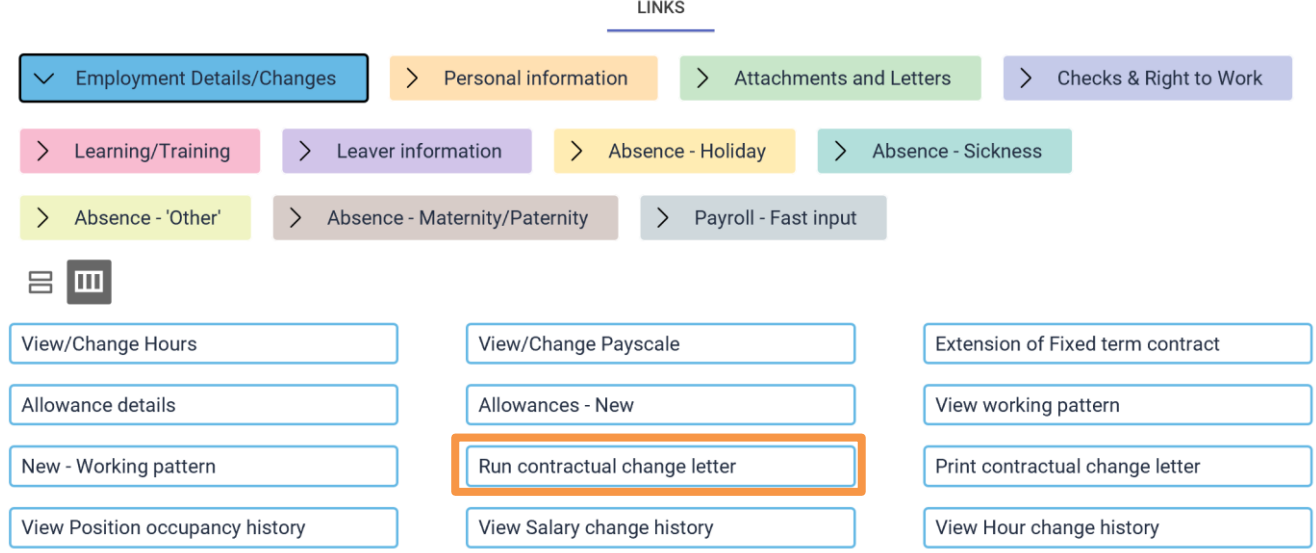

Select the *Run contractual change letter* link and search for the employee.

Enter the date of the change in the effective date field and tick or enter to confirm.

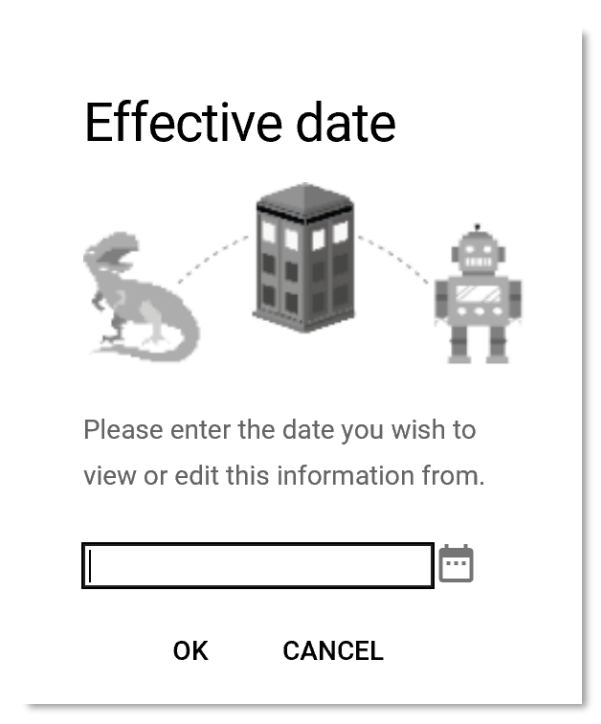

It is essential that the effective date represents the date when the change was made. If not, the letter will not merge the correct information

The display pane opens the **Run Document Merge** form.

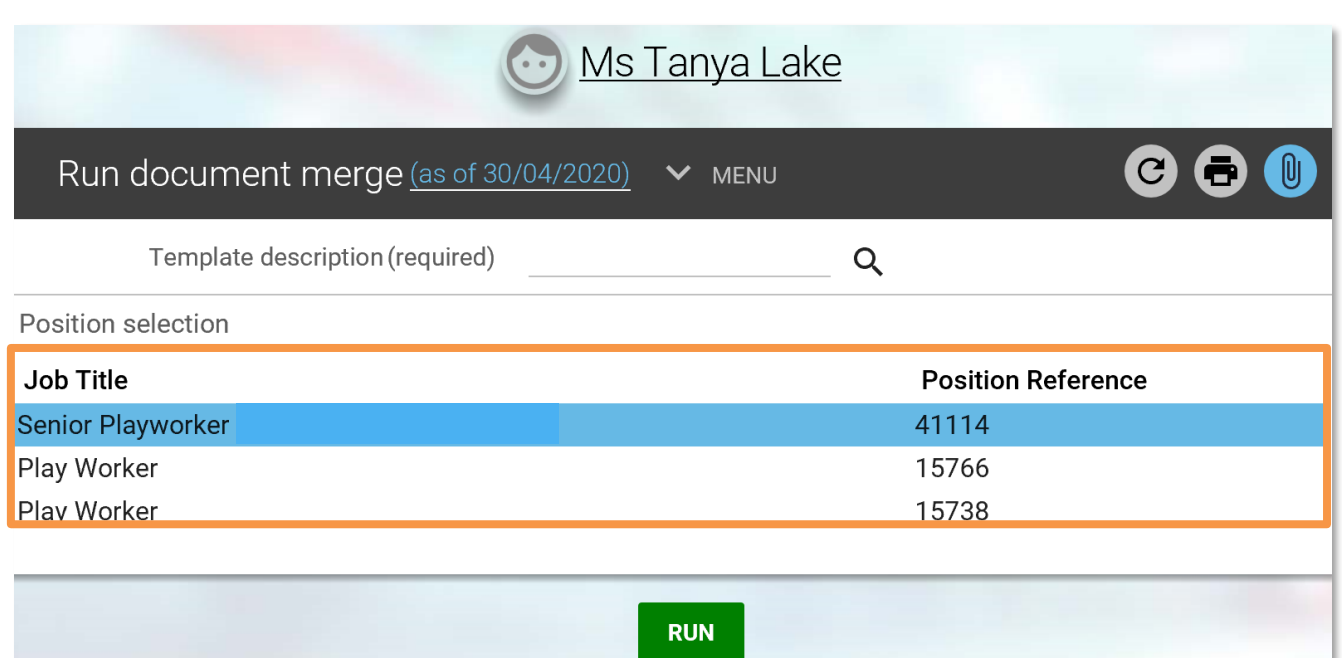

If the employee only has one position, then this does not have to be selected. However, if thereis more than one position select the position you have changed

Click on the magnifying glass next to the *Template Description* field to open the search screen. Type SCHOOLS (in capital letters) and click on the magnifying glass or press enter to run the search.

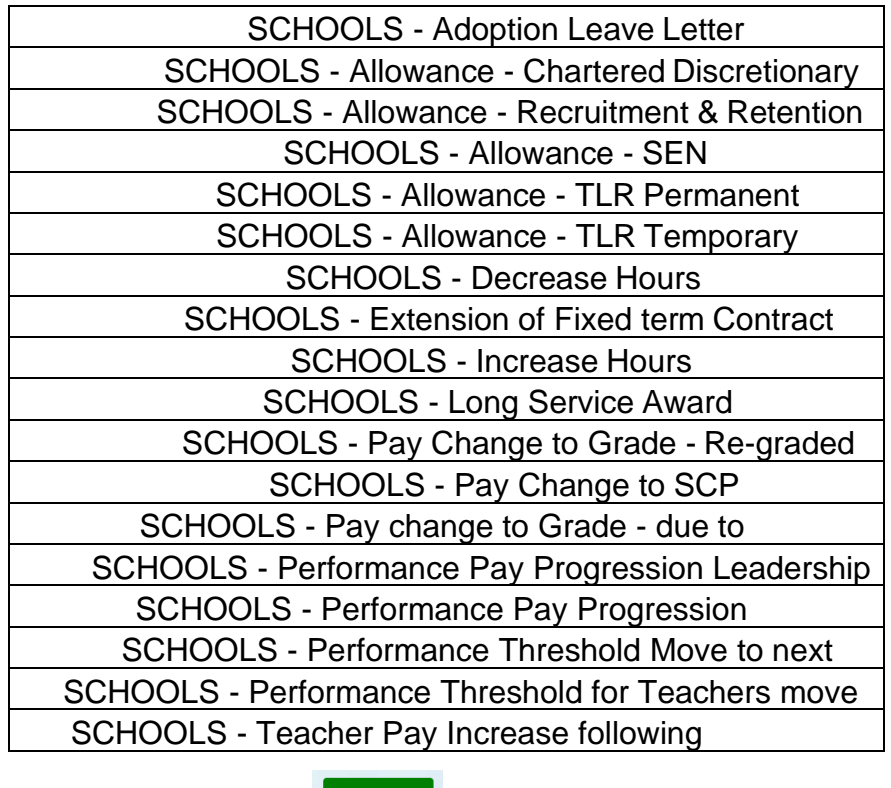

Select the relevant letter and click

**RUN** 

Once the document merge has completed a notification will show in the bottom right of the screen.

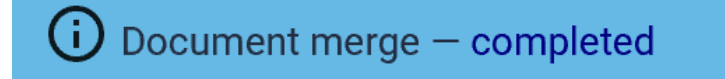

## <span id="page-16-0"></span>**2.9 Print Contractual Change letter**

Select this link to print the generated document.

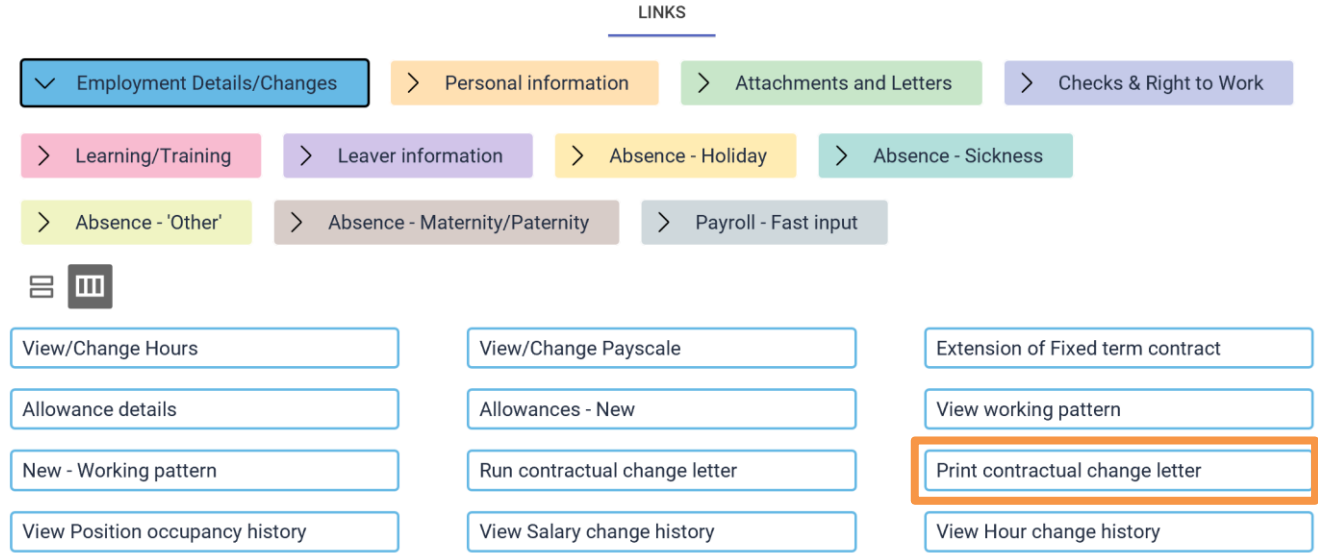

Search for the document, enter SCHOOLS and search (click the magnifying glass icon).

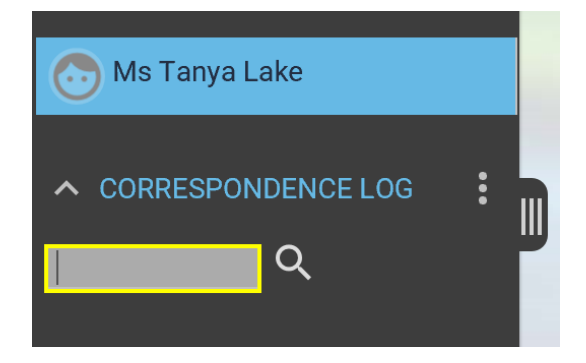

Any documents created with this naming convention are returned, select the correct one by checking the generation time and date.

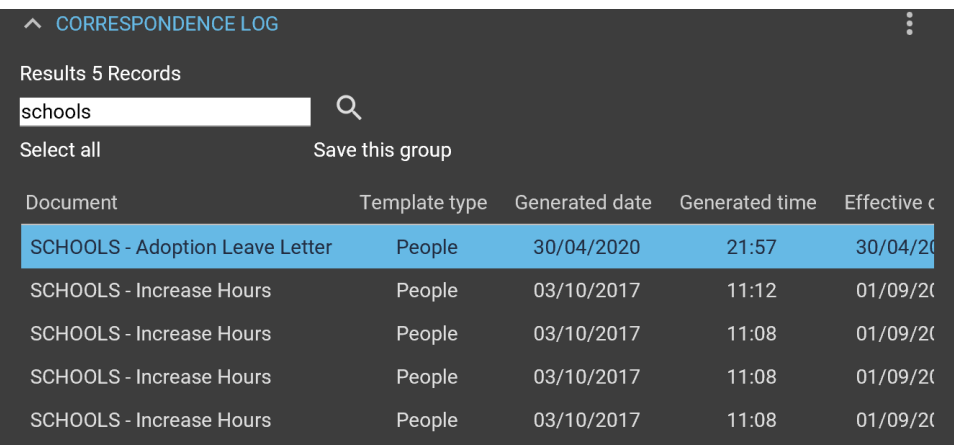

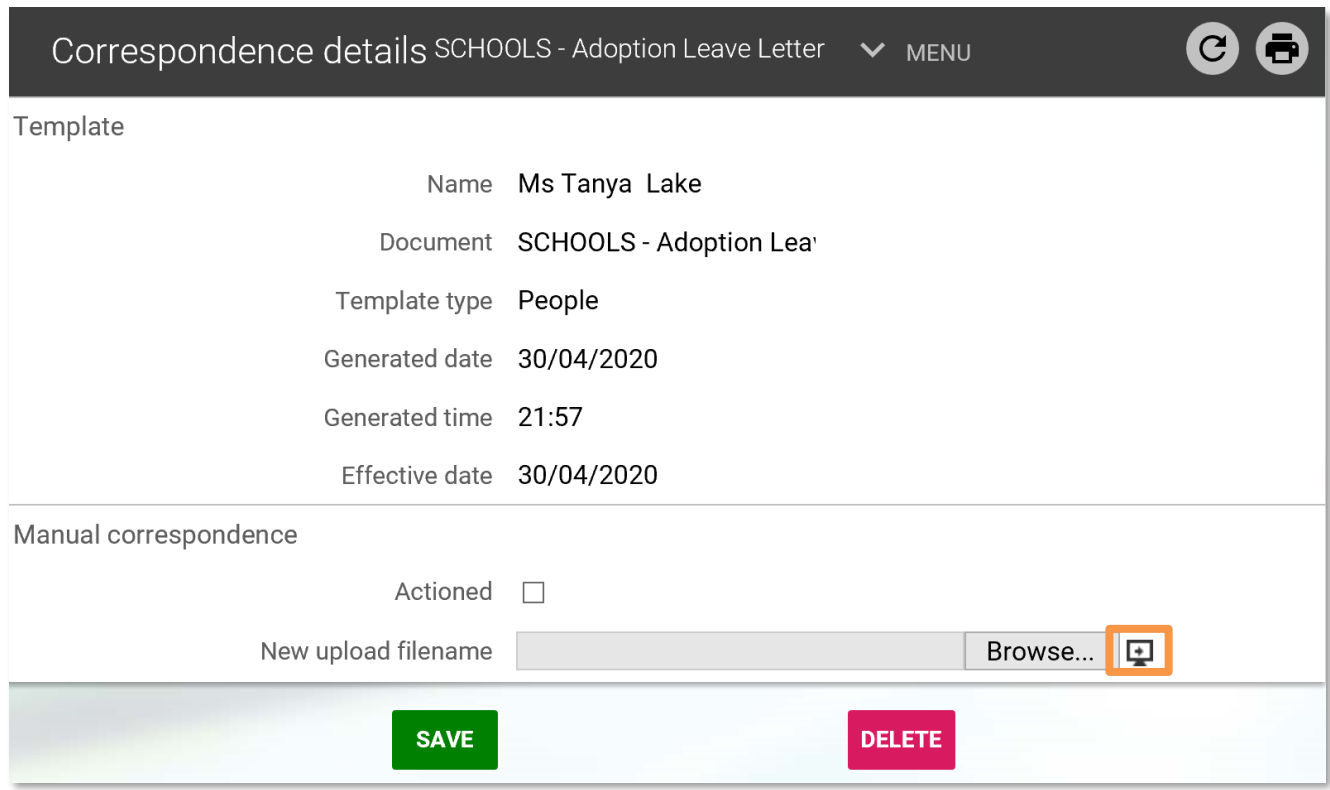

Click the *Download* icon to the right of *Browse* (highlighted above) and open the document.

If any changes are made to the document, then it must be resaved and uploaded using the *Browse* button in the *New upload filename* field above.

## <span id="page-17-0"></span>**2.10 View position occupancy history (read only)**

This section provides a historical summary of the position

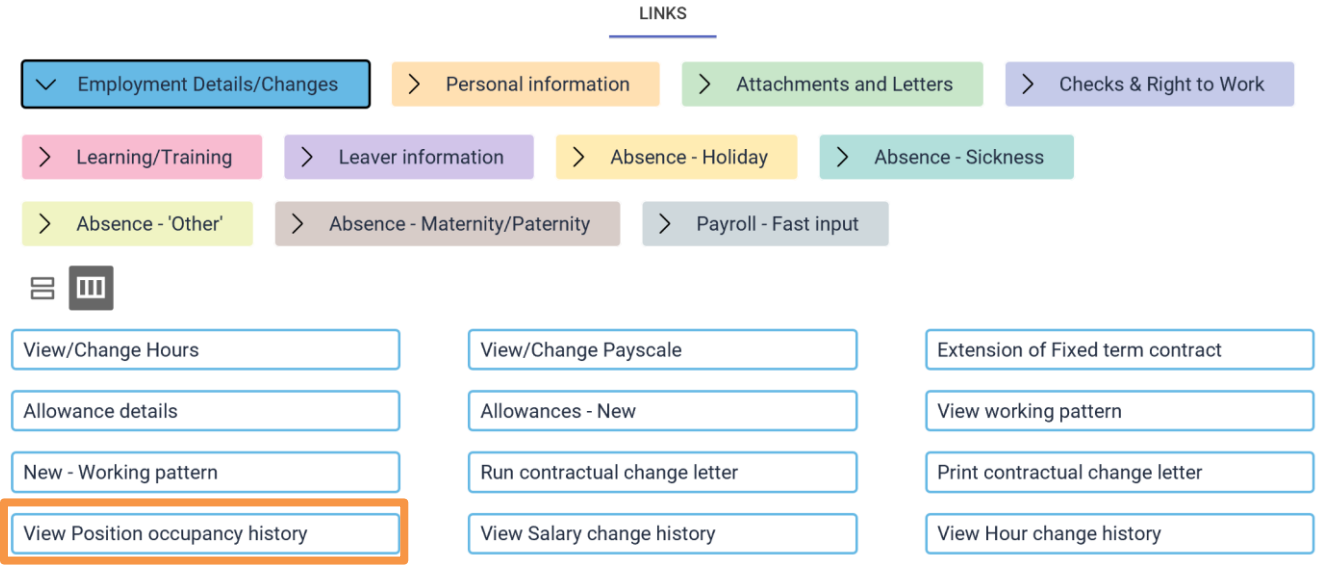

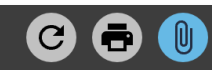

Employee details

Organisation start date 22/11/2012 Leaving date Re-employable Length of service 7 year(s) 5 month(s)

+ Set search criteria

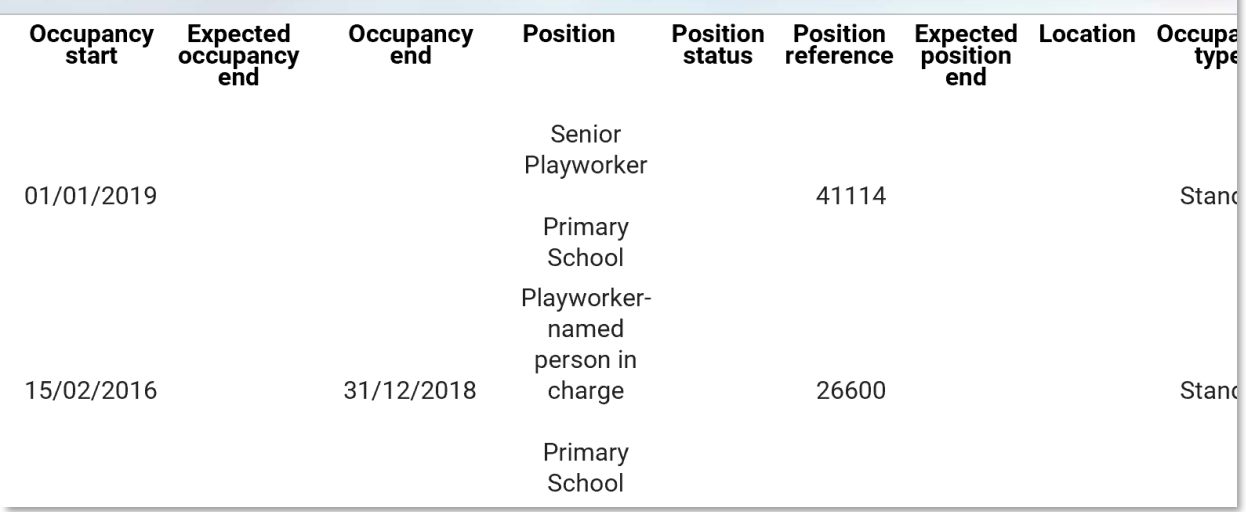

## <span id="page-18-0"></span>**2.11 View salary change history (read only)**

This shows a historical breakdown of the salary.

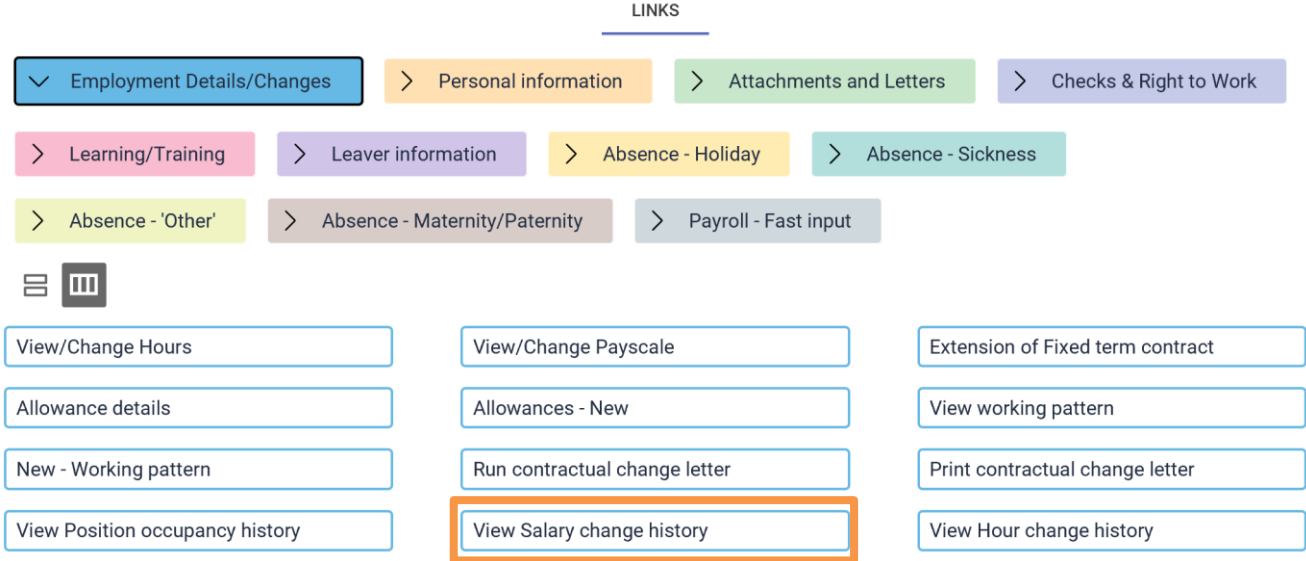

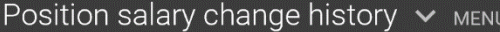

Exclude payment table rate change

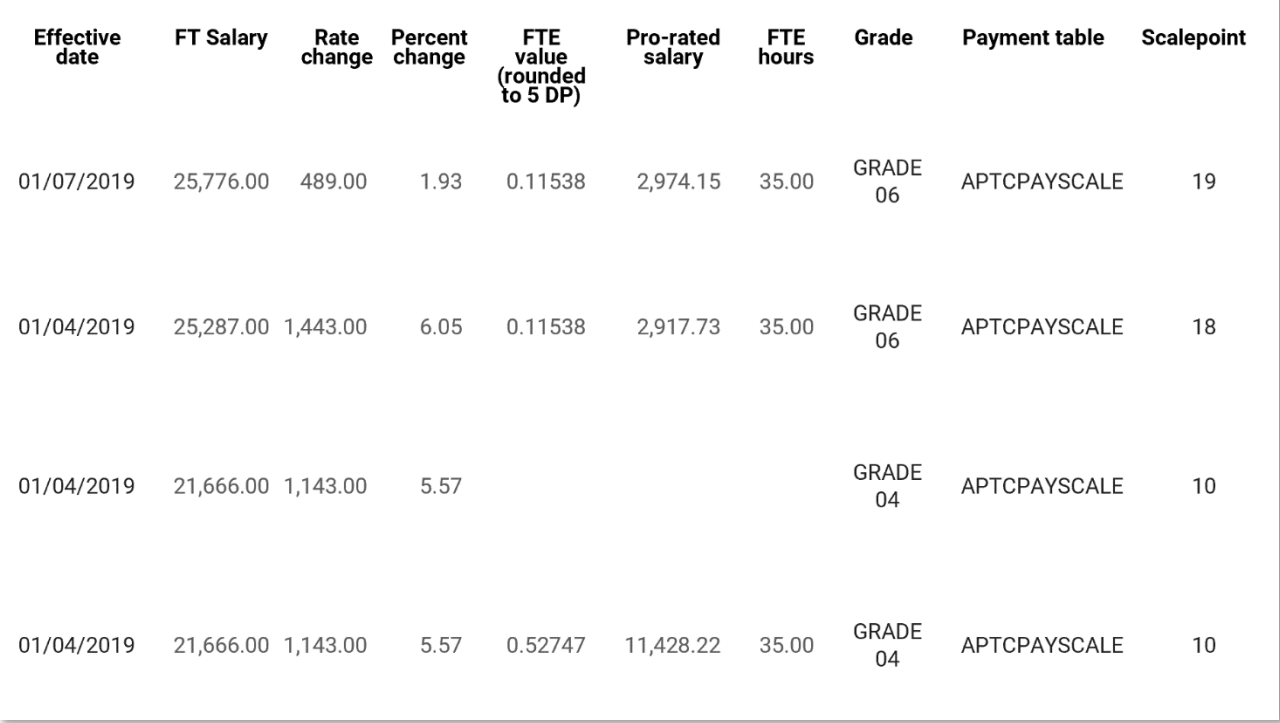

## <span id="page-19-0"></span>**2.12 View hour change history (read only)**

This is a breakdown of the employee's contracted hours.

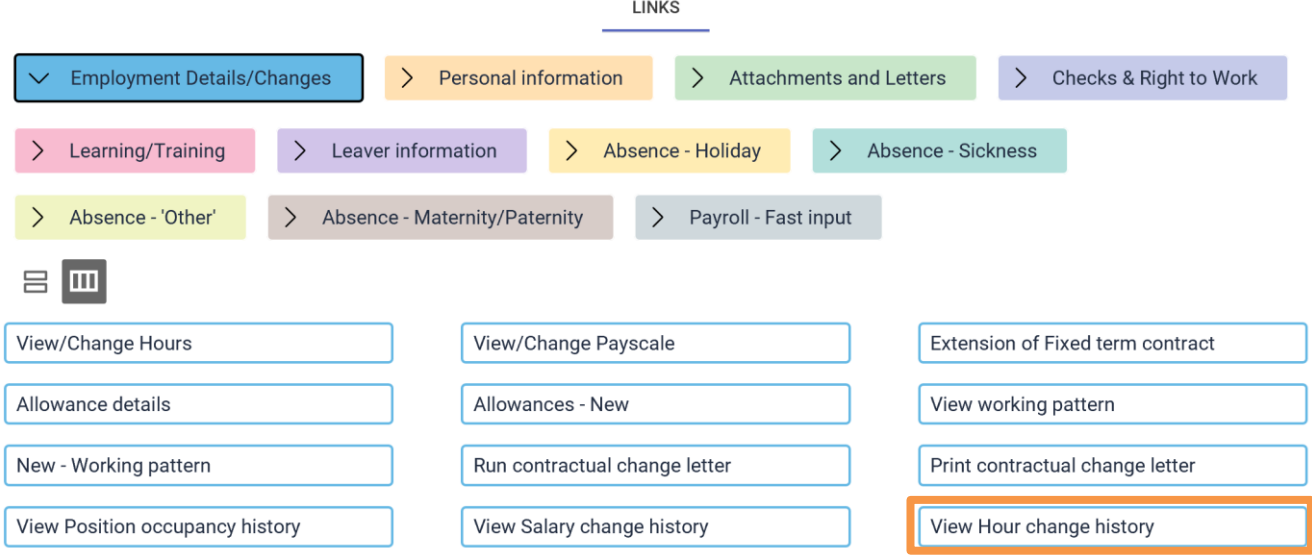

If the person has multiple positions, select the correct position

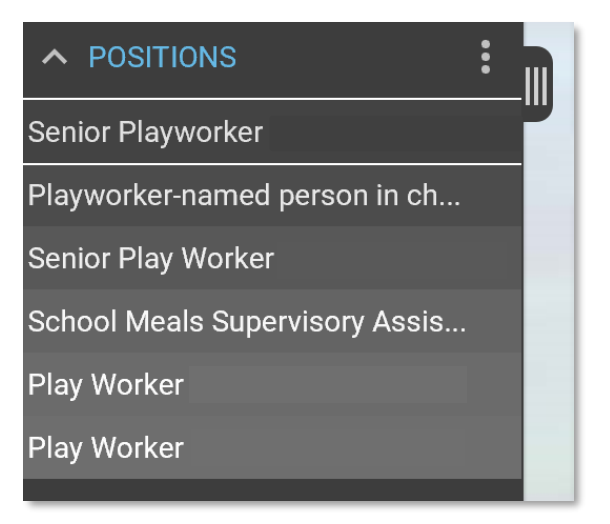

When you select the position on the right-hand panel, you will see two fields group and item. In the group drop-down menu you should see two options – 'Contracted hours' and 'Payment details'. You can select which you would like to view.

Example:

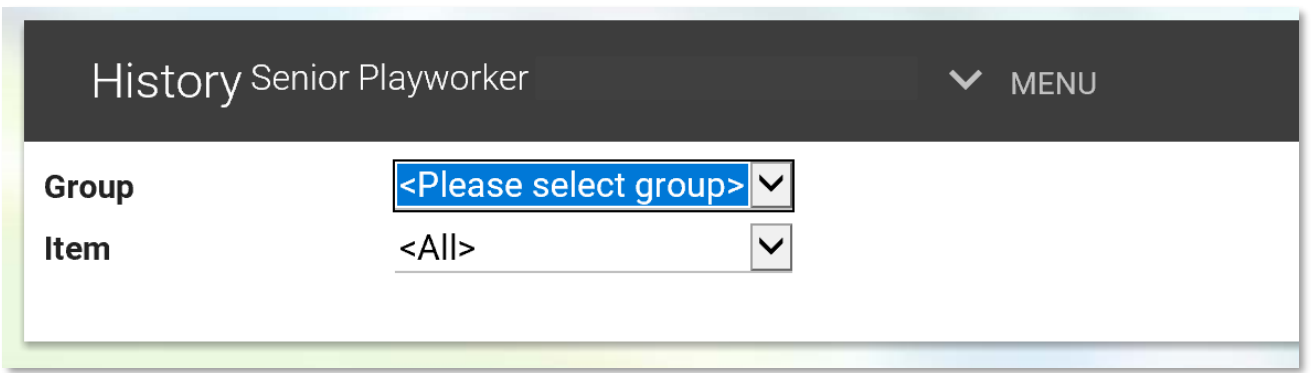

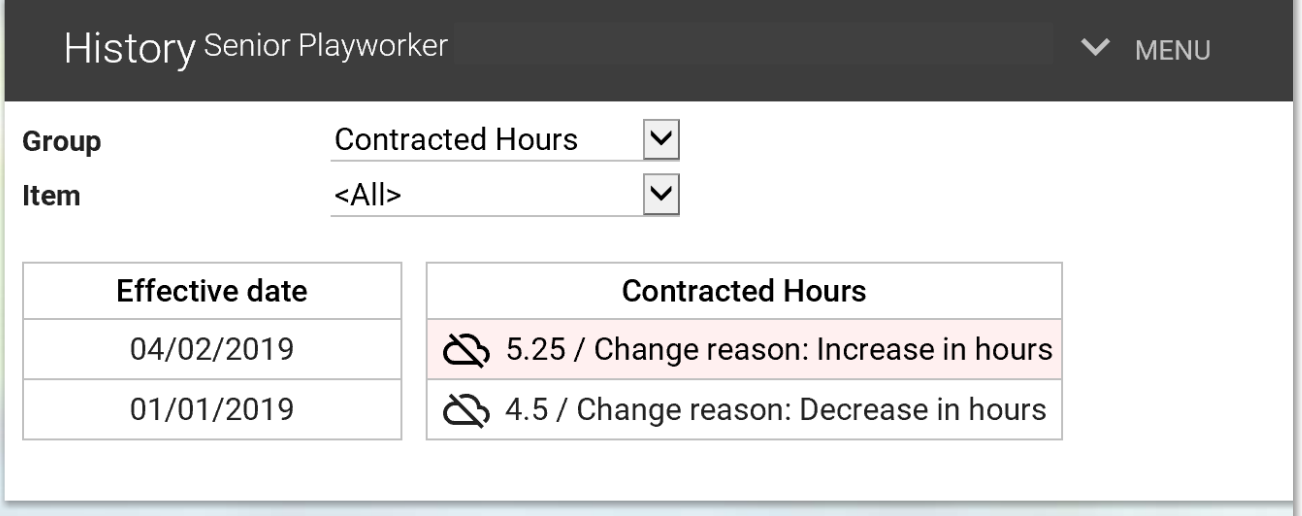

# <span id="page-21-0"></span>**3. Personal information**

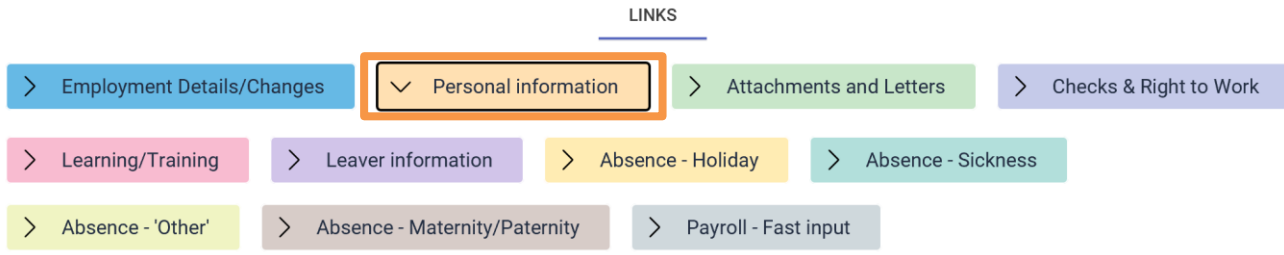

Certain links within the *People information* tab are for reference only, so the information can be viewed but not changed.

Employees should be encouraged to update their own personal information using Employee Self Service.

In this section you can:

- view/amend personal details
- view/amend address details
- view key date details
- view contact details
- view next of kin and emergency contact details

#### <span id="page-21-1"></span>**3.1 Personal Details**

In the *Personal details* screen all fields can be updated and changed except for personal reference and start date.

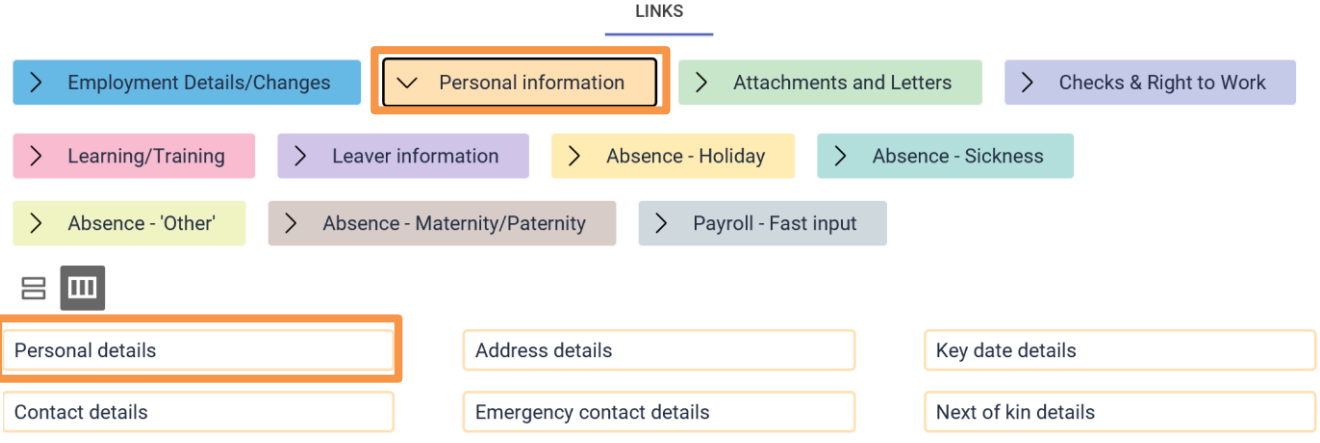

When changing an employee's surname please record the previous surname in the*Previous Surname* field. If this field already contains information type a comma at the end of the existing content and add the next surname.

When a change of name is recorded it must be verified by original document (birth certificate, deed poll, marriage certificate, divorce certificate, etc.).

Make a copy of this documentation, and sign as a declaration that the original has been verified and scan this to a secure network for attachment.

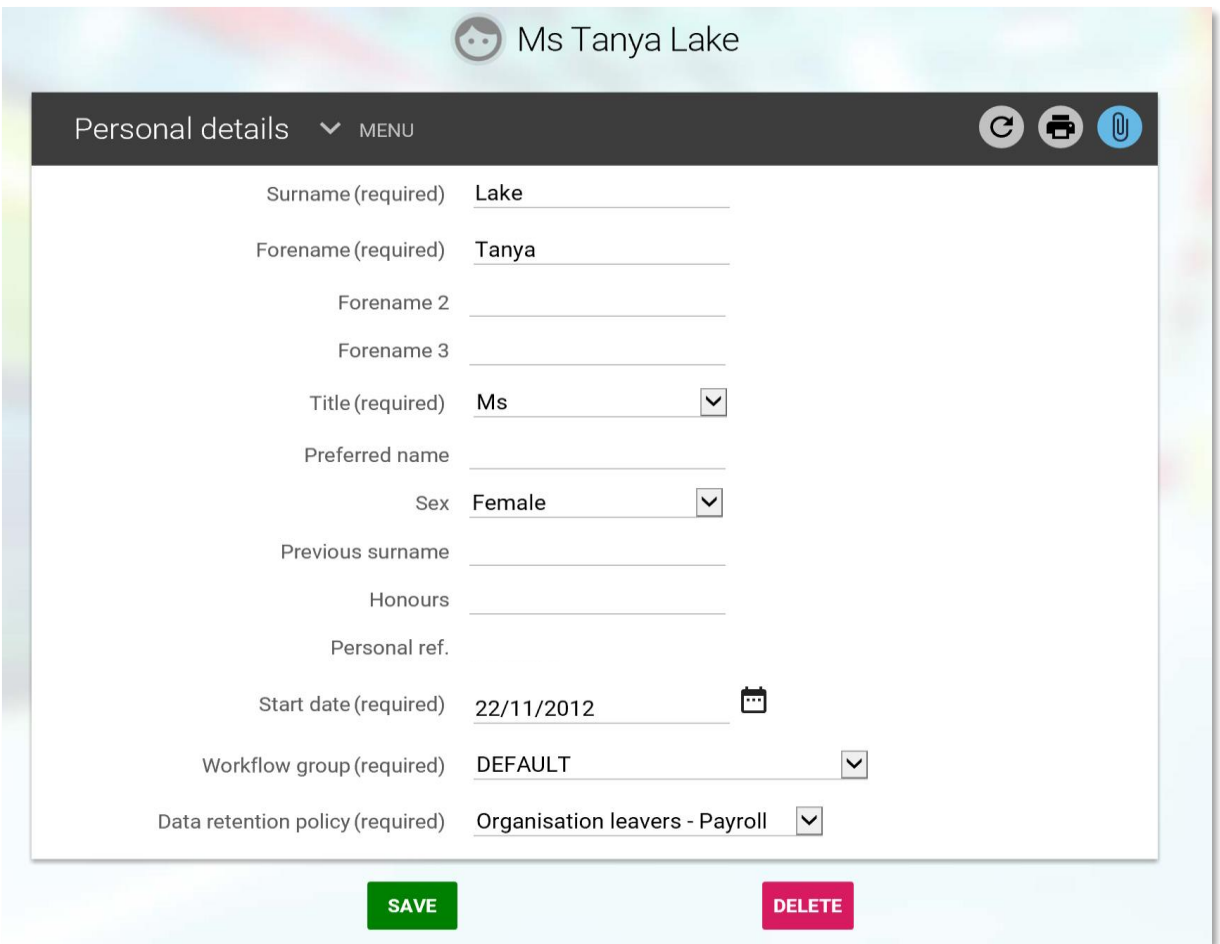

## <span id="page-22-0"></span>**3.2 Address details**

Select *Address details* link and select the employee required using the search facility in the object pane.

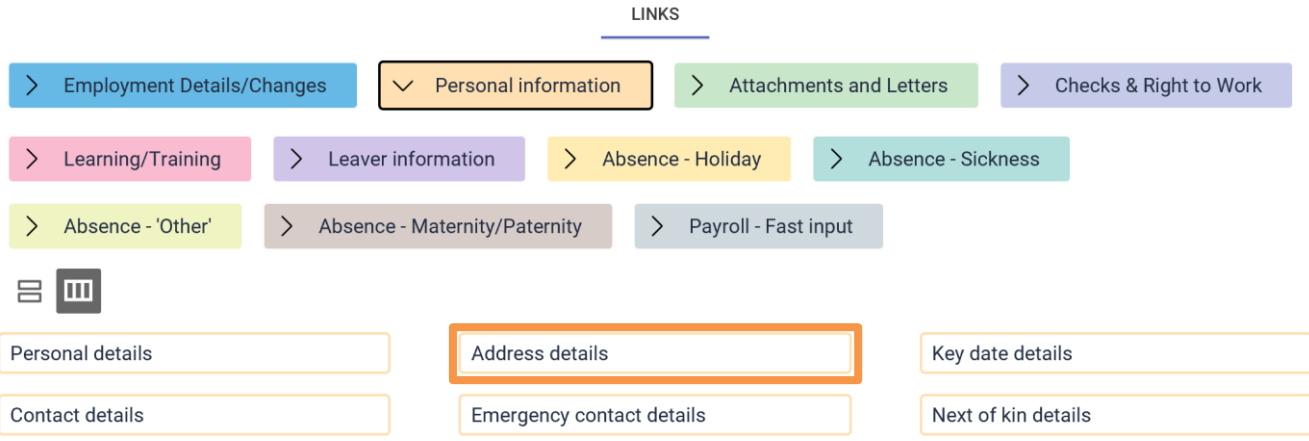

The effective date box will pop up, enter the date, either 'T' for today or the date format can be *ddmmyy* or just *ddmm* if the change is for the current year.

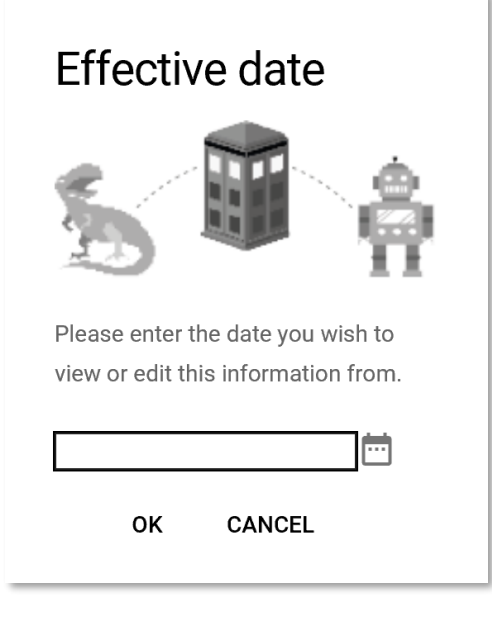

To enter a new address, click the *New* button

**NEW** 

The effective date box will appear, enter the date, either 'T' for today or the date format can be *ddmmyy* or just *ddmm* if the change is for the current year.

Enter the new address and ensure the mandatory ('*required'*) fields are populated, then Save.

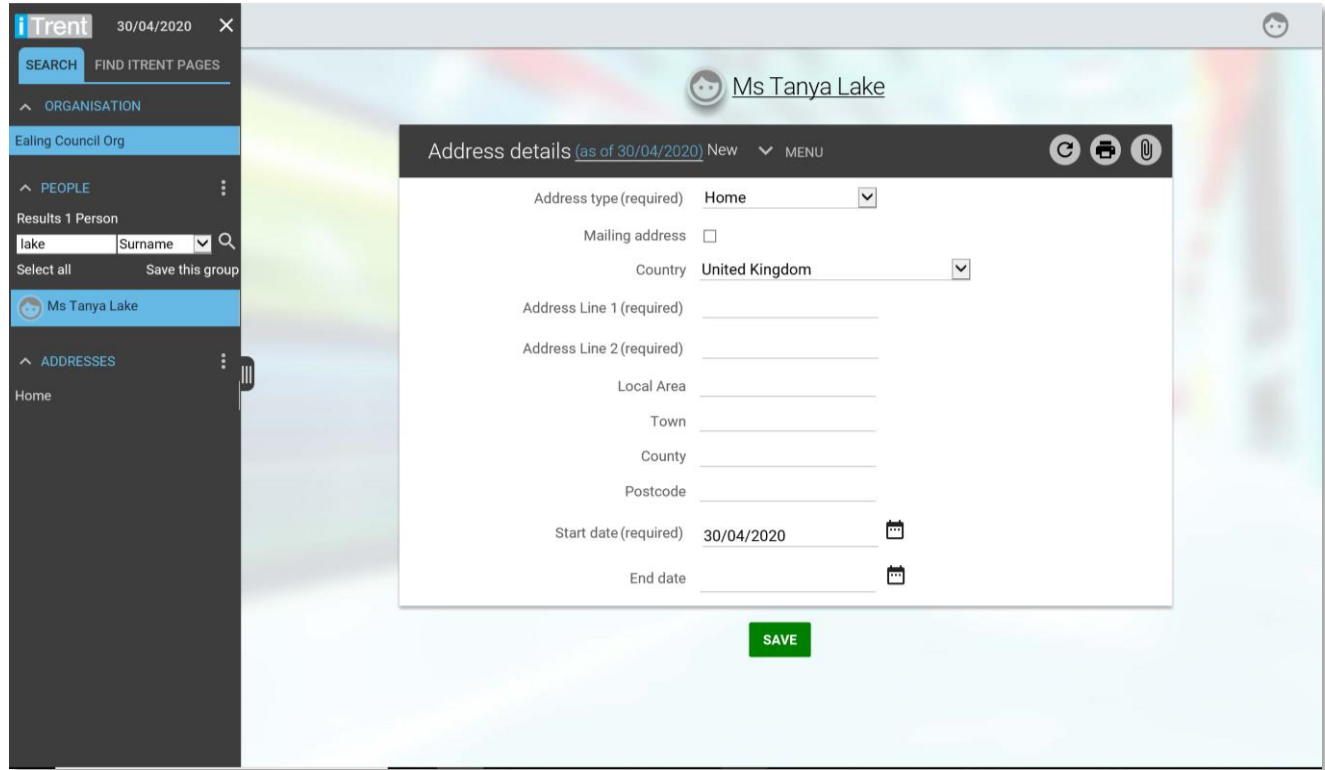

## <span id="page-24-0"></span>**3.3 Key date details**

These are read-only fields and include date of birth, start date and length of service.

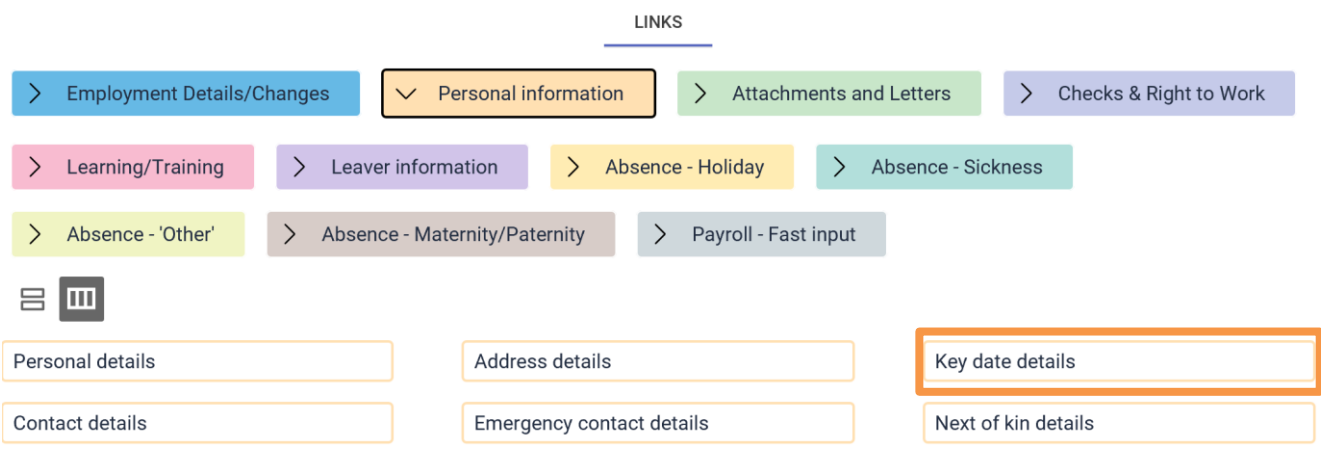

#### <span id="page-24-1"></span>**3.4 Contact details**

Click the *Contact details* link and select the employee required using the search facility in the object pane.

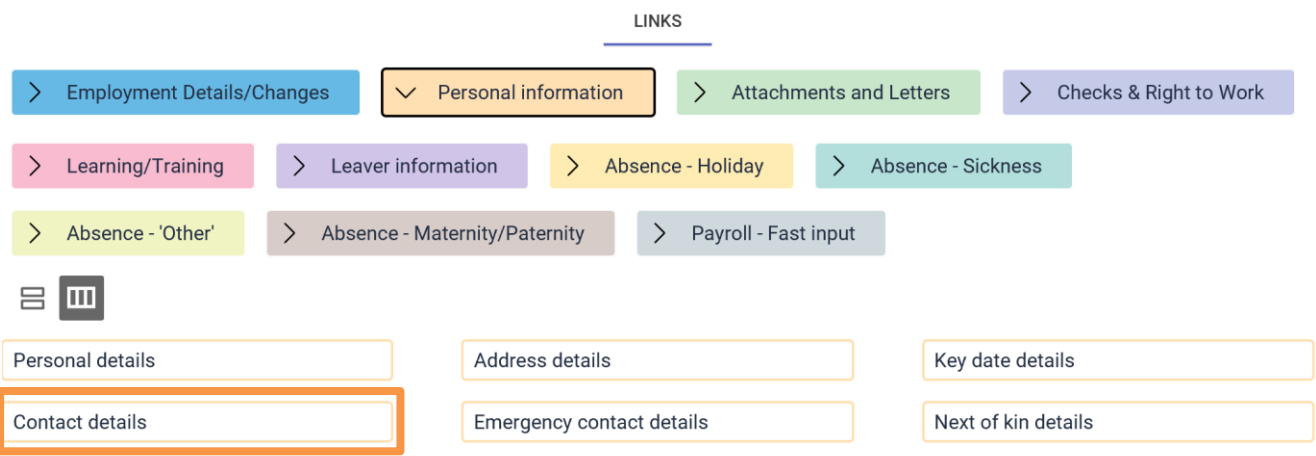

Contacts can only be viewed, not altered or added to.

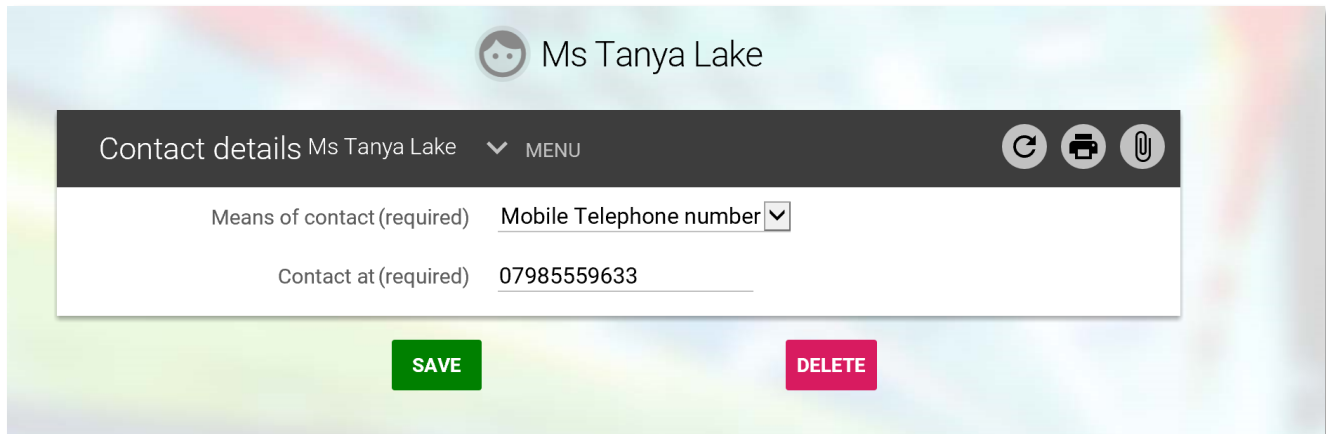

#### <span id="page-25-0"></span>**3.5 Emergency contact details**

Click the *Emergency contact details* link and select the employee required using the search facility in the object pane. The details open in the display pane and are view only.

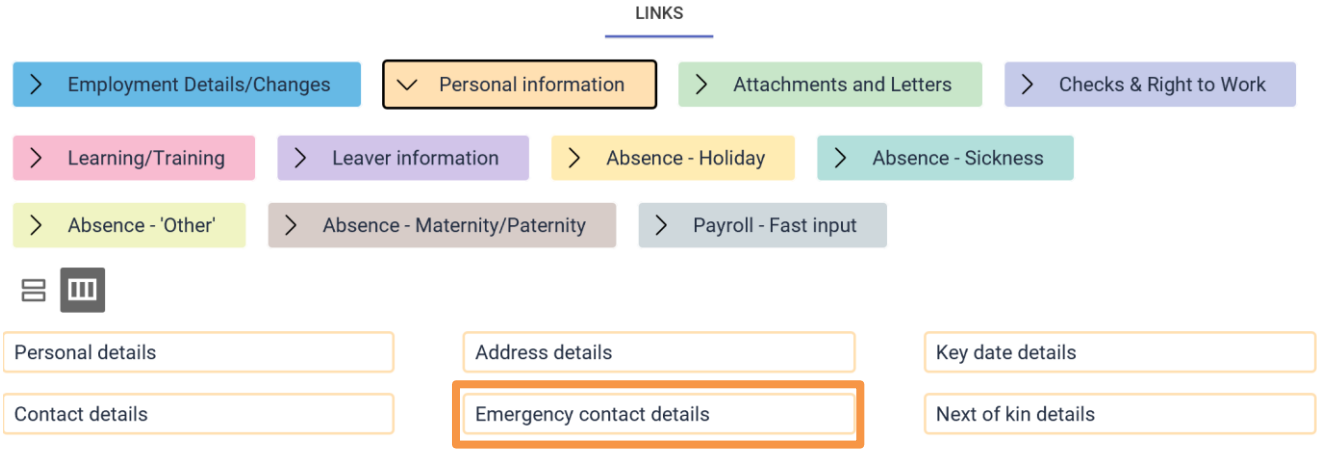

## <span id="page-25-1"></span>**3.6 Next of Kin details**

Click the *Next of kin details* link and select the employee required using the search facility in the object pane. The details open in the display pane and are view only.

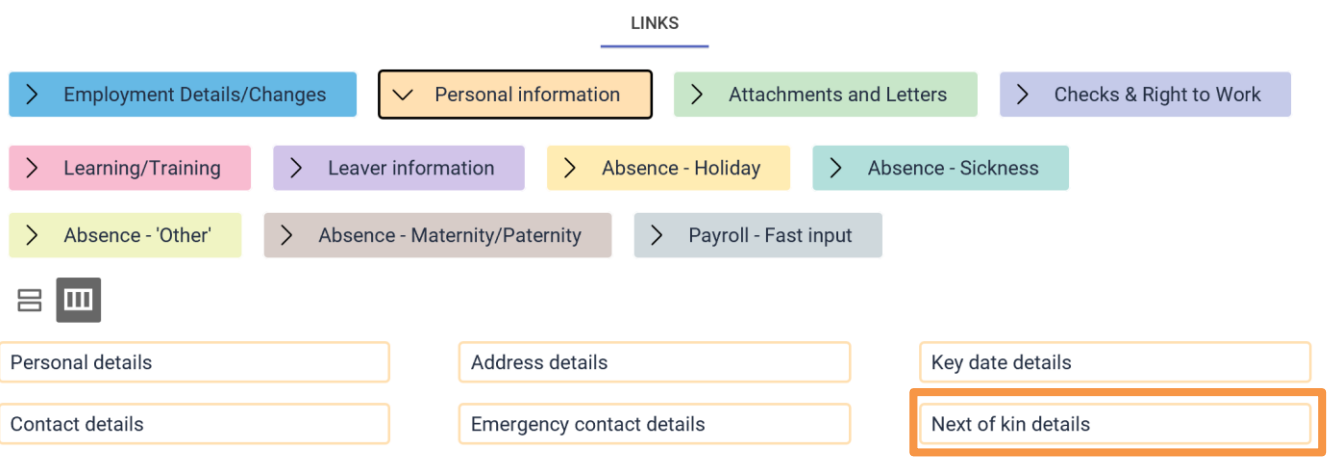

## <span id="page-25-2"></span>**4. Attachments and Letters**

To view or attach any documents to an employee's record select the *Attachments and letters* link.

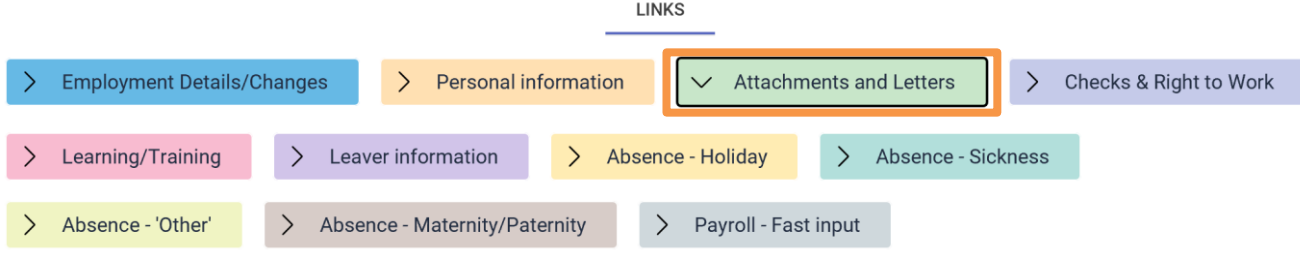

In this section you can:

- view document attachments
- attach a new document
- run contractual change letter
- print/reprint contractual change letters

#### <span id="page-26-0"></span>**4.1 View document attachments**

To view a document, it must be downloaded first.

Select the *View document attachments* link and search for the employee.

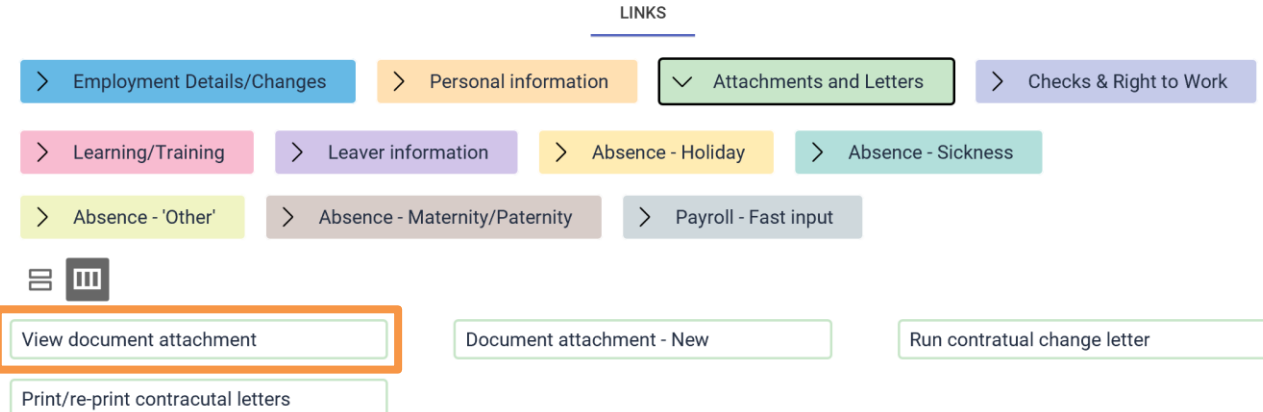

Select the document to be viewed from the object pane and click the *Download* button highlighted below.

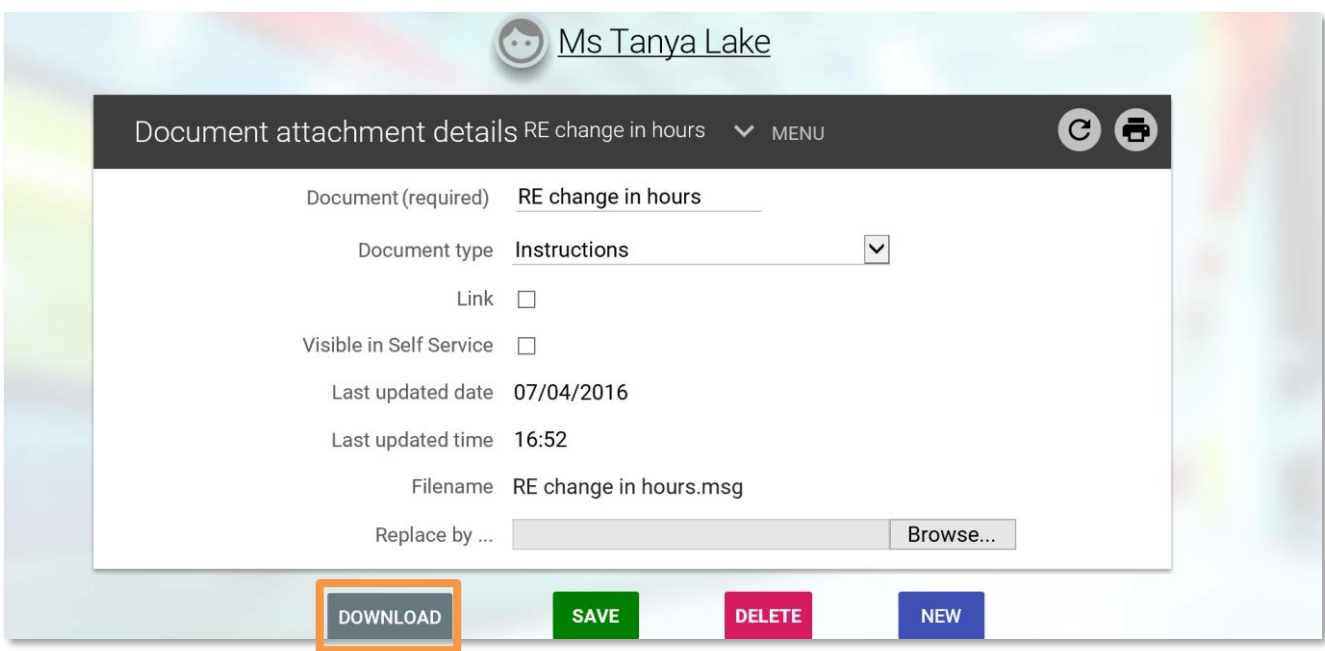

<span id="page-27-0"></span>Scan and save the document.

You can then select the *Document attachment - New* link and search for the employee.

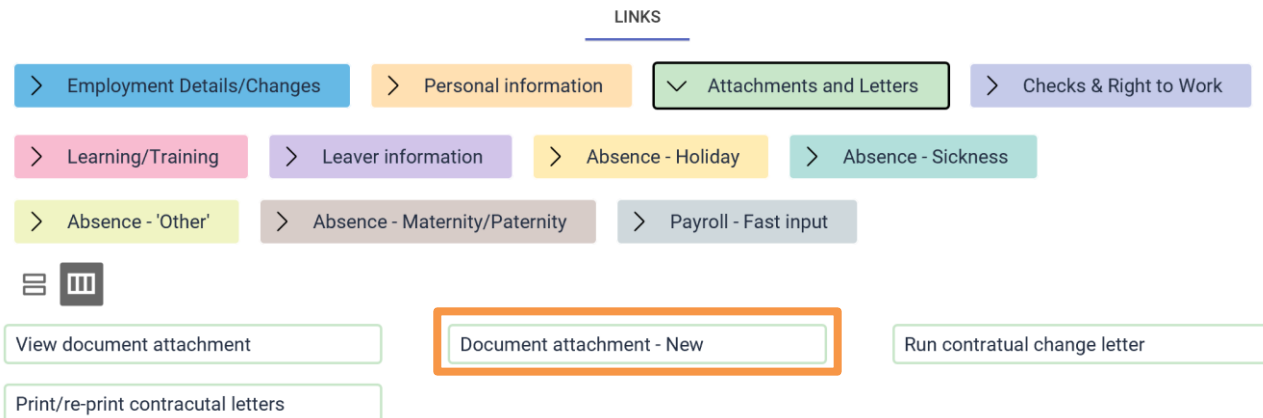

Enter a document name and select a *Document type* from the drop-down list. Browse the network and select the relevant file, then save.

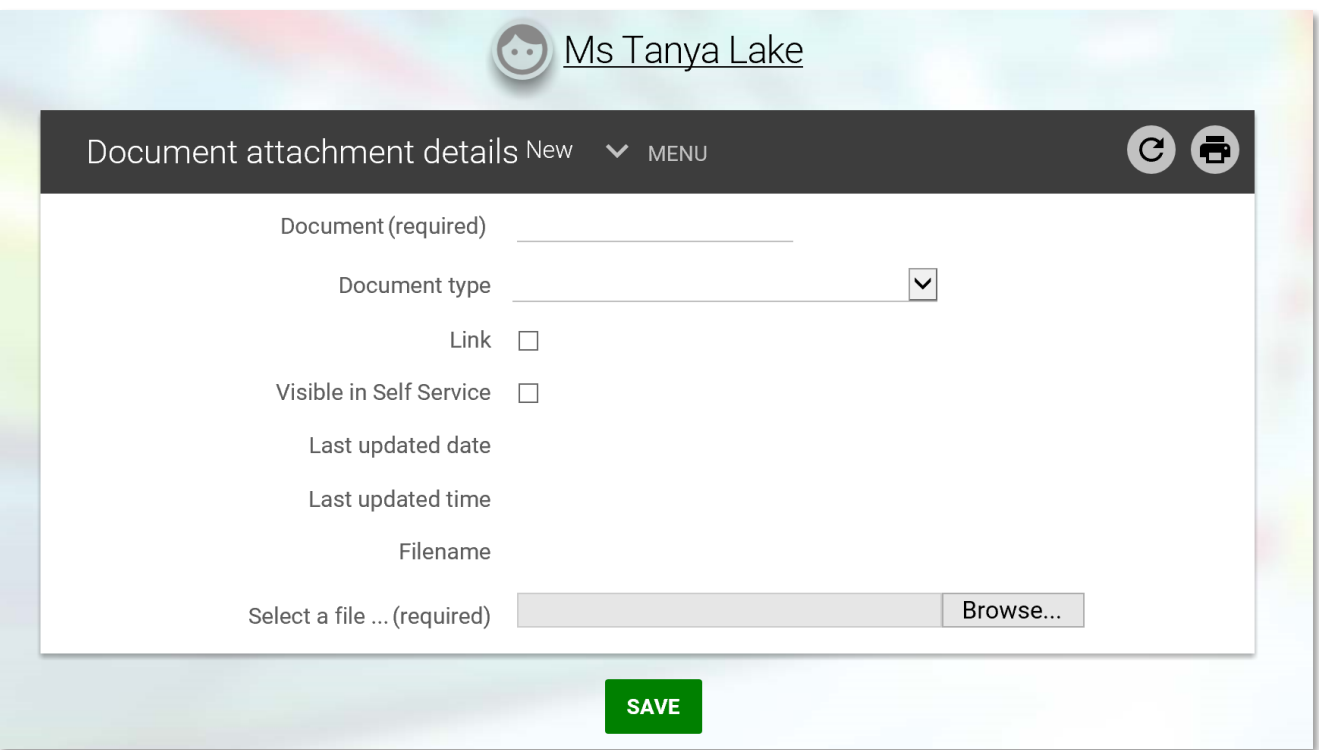

## <span id="page-27-1"></span>**4.3 Run contractual change letter**

Please refer to [section](#page-14-0) 2.8.

## <span id="page-27-2"></span>**4.4 Print/reprint contractual change letters**

Please refer to [section](#page-16-0) 2.9.

## <span id="page-28-0"></span>**5. Checks and Right to Work**

In this section you can:

- view checks summary
- view check details
- view personal learning accounts
- view work permit details
- view residency permit details

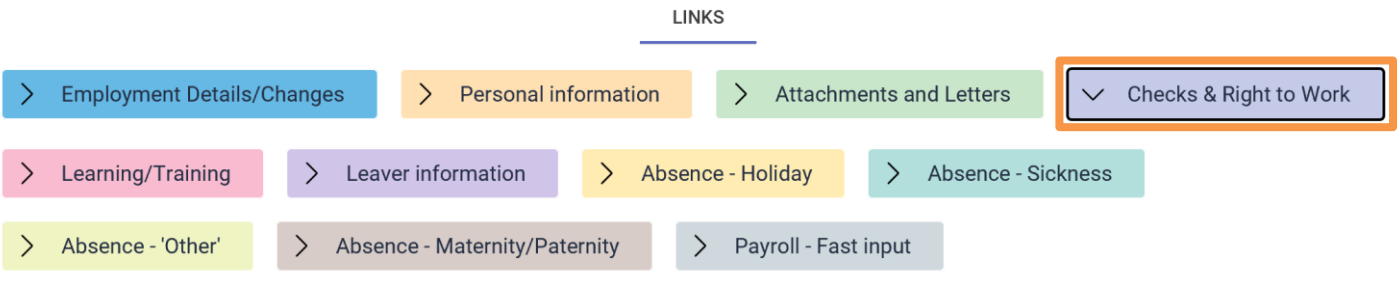

## <span id="page-28-1"></span>**5.1 Checks summary**

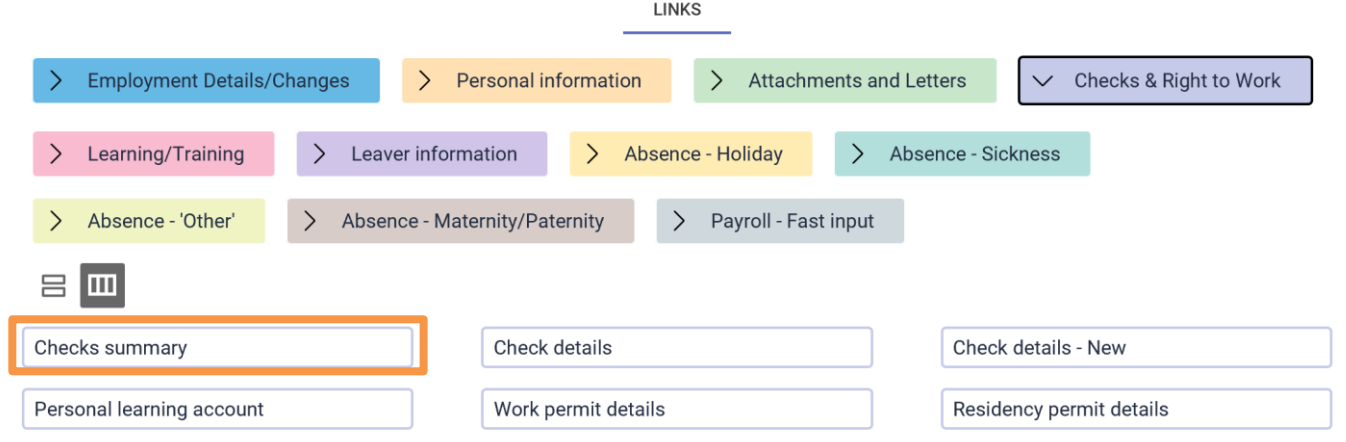

These are read-only fields showing details of all pre-employment checks and verification. Click the + to drill down expand the information.

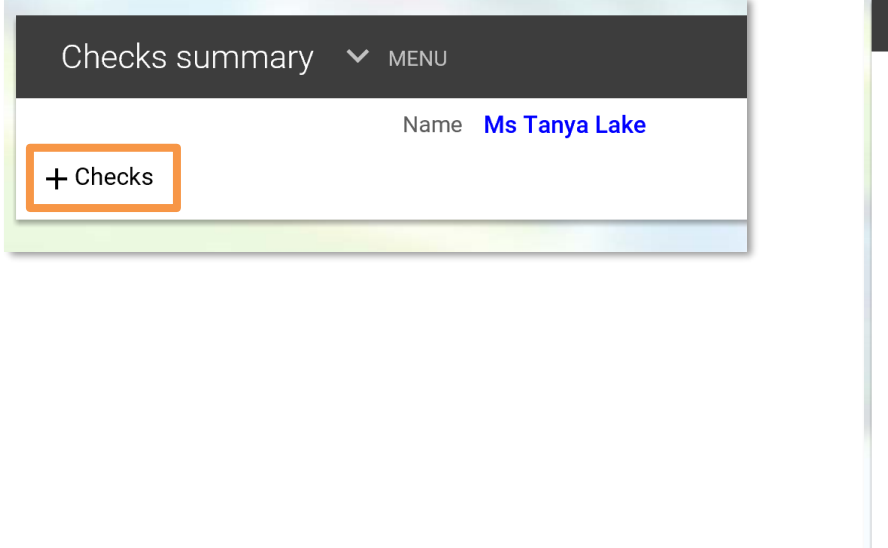

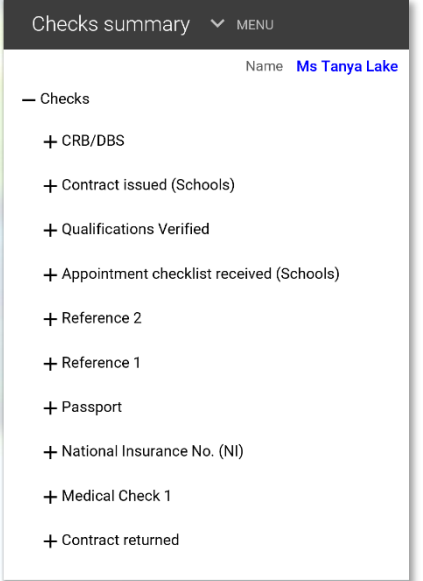

### <span id="page-29-0"></span>**5.2 Check details**

Displays a list of the employee's checks. Select the information required using the links below

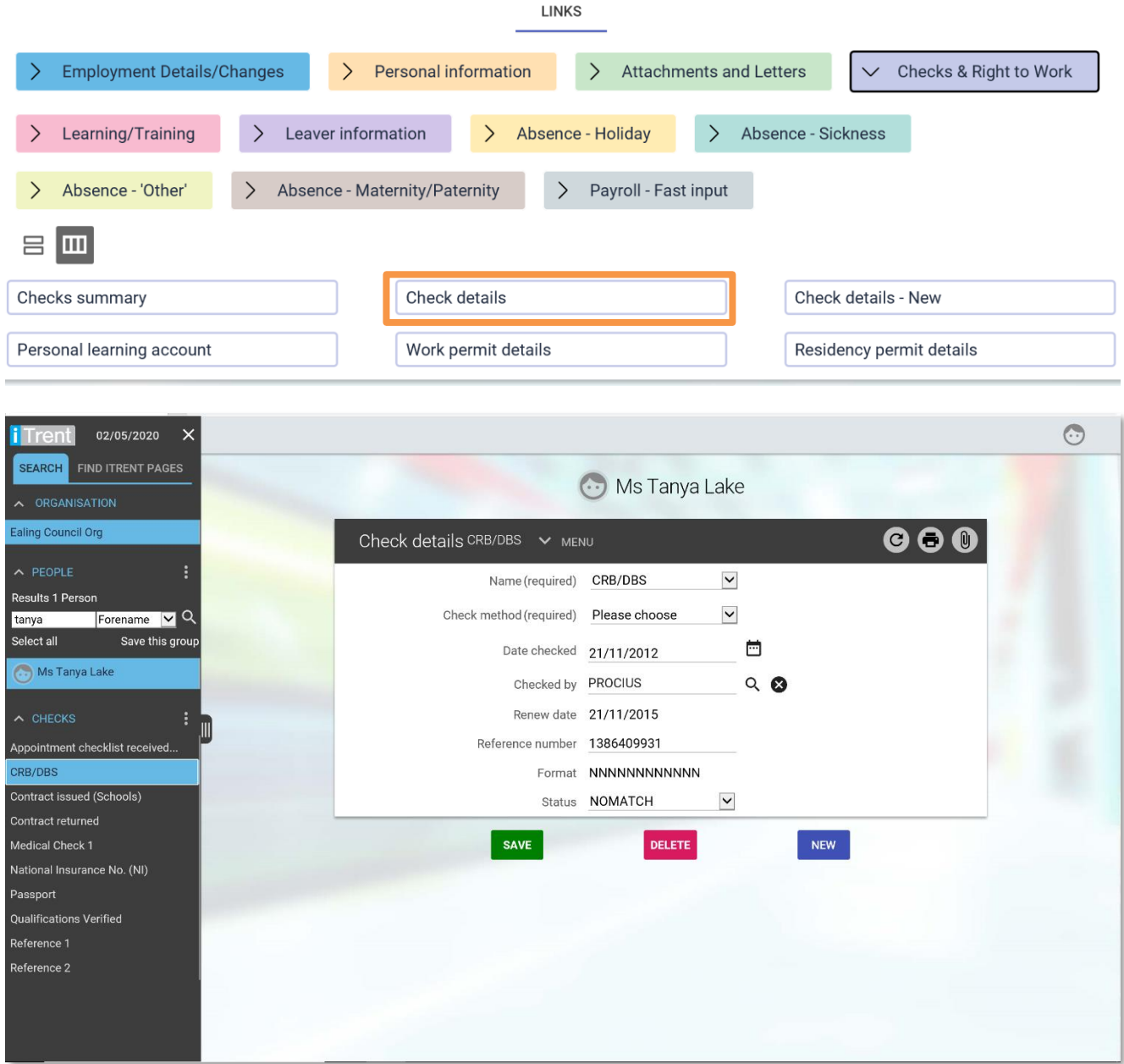

### **5.3 Check details - New**

By clicking this link, you can enter a new check for the selected person.

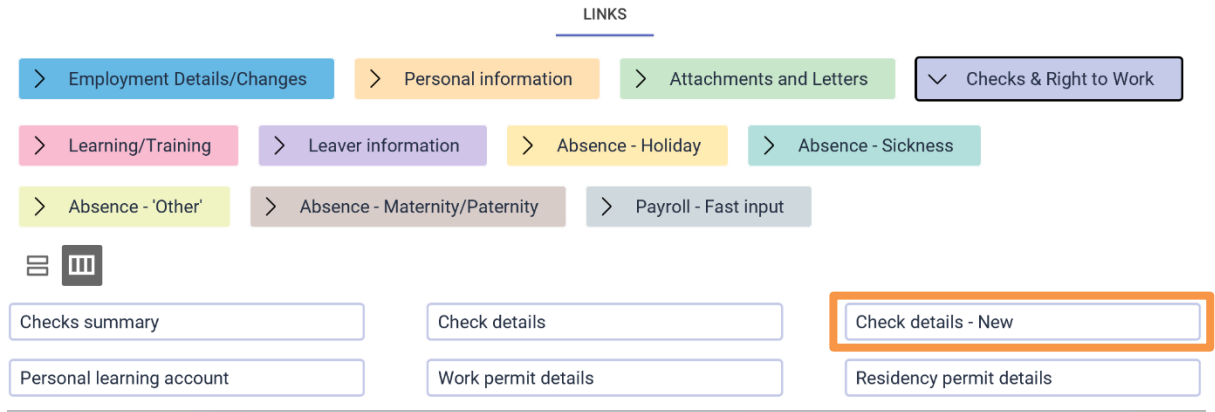

Select a new *check name* from the drop-down list and add the date of the check using the calendar icon.

The *checked by* field is the name of the person verifying the check. Use themagnifying glass icon to search for the person and Save.

## <span id="page-30-0"></span>**5.3 Work permit details**

Work permit details are view only and can't be amended.

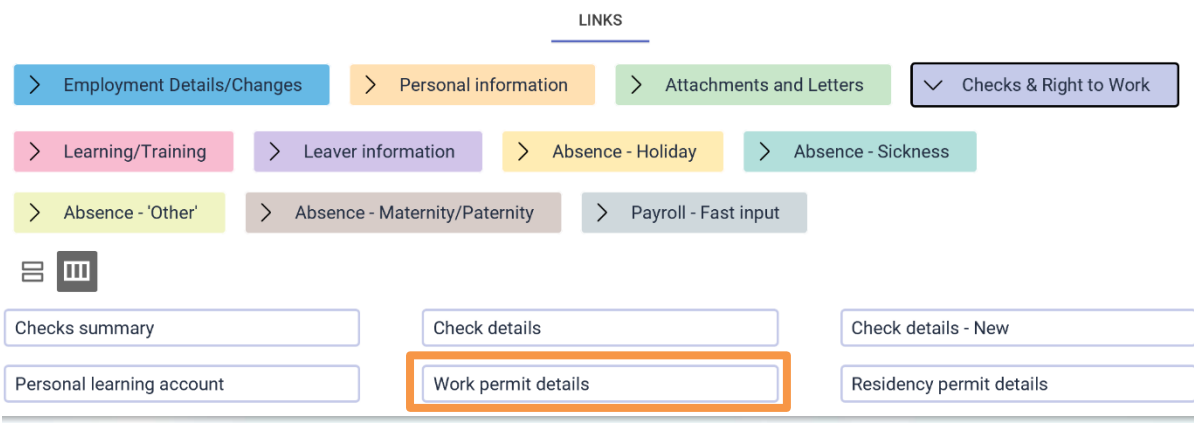

## <span id="page-30-1"></span>**5.4 Residency permit details**

Residency permit details are view only and can't be amended.

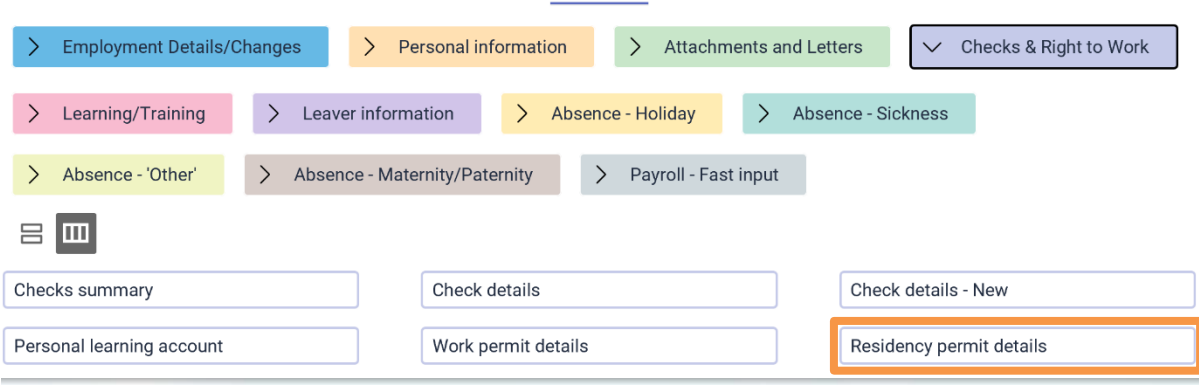

LINKS

## <span id="page-31-0"></span>**6. Learning/Training**

In this section you can view an employee's learning record.

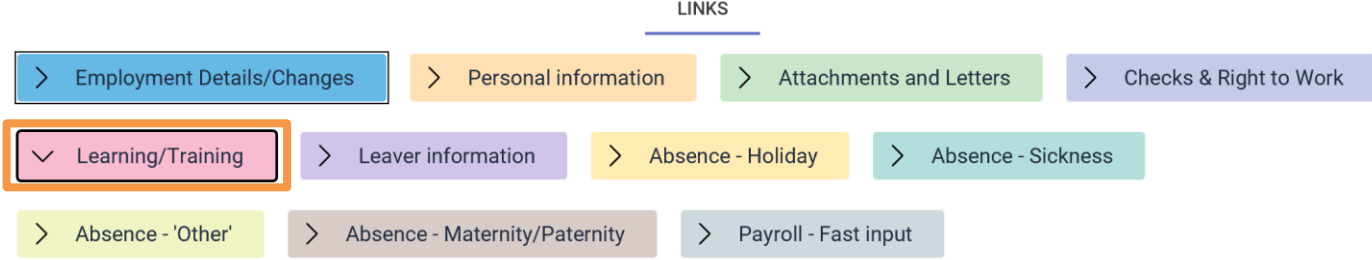

## <span id="page-31-1"></span>**6.1 Employee Learning record**

This link allows you to view qualifications, memberships and personal learning events for staff members. They should enter this information on their self-service account.

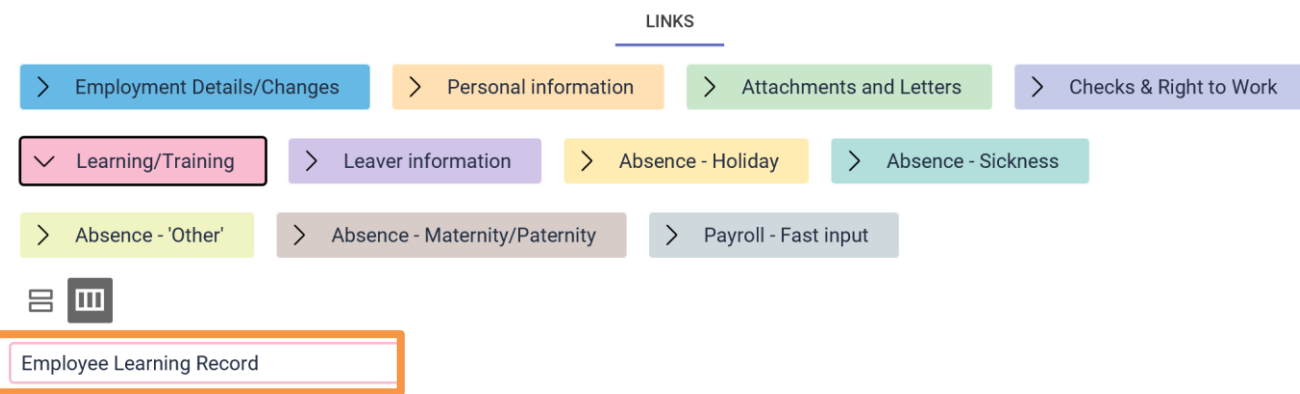

Click the link and when prompted for a date in the effective field, enter 'T'

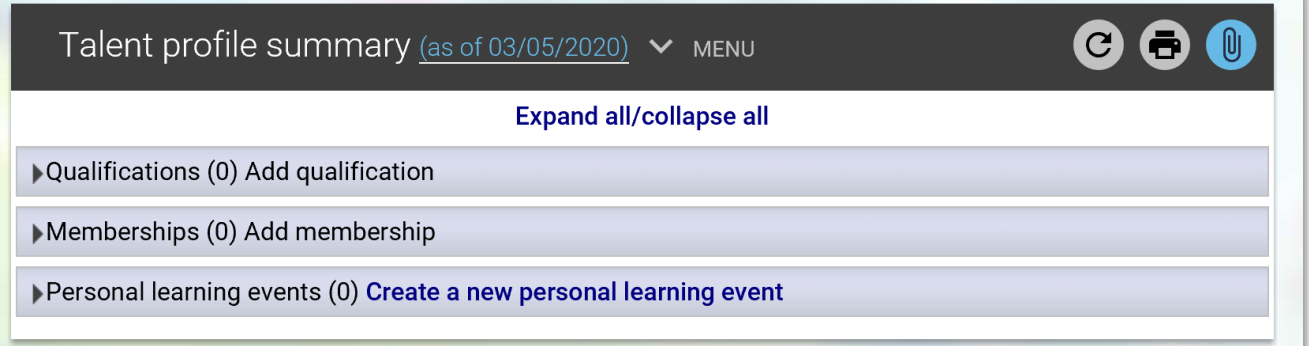

# <span id="page-32-0"></span>**7. Leaver Information**

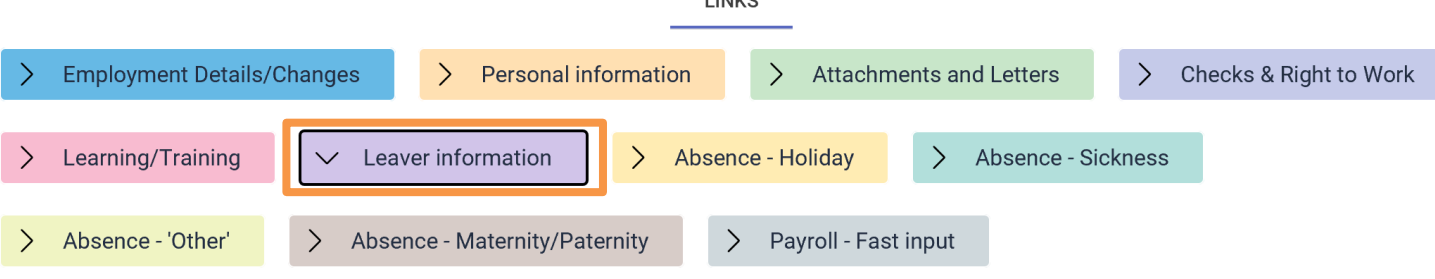

 $11117c$ 

In this section you can:

- make an employee a leaver
- make an employee a leaver from a single position
- email HR if employee is transferring schools
- attach a resignation letter

#### <span id="page-32-1"></span>**7.1 Make employee a leaver**

In this link you can make an employee a leaver by entering their end date. Click the *Make an employee* a leaver link and select the employee using the search facility.

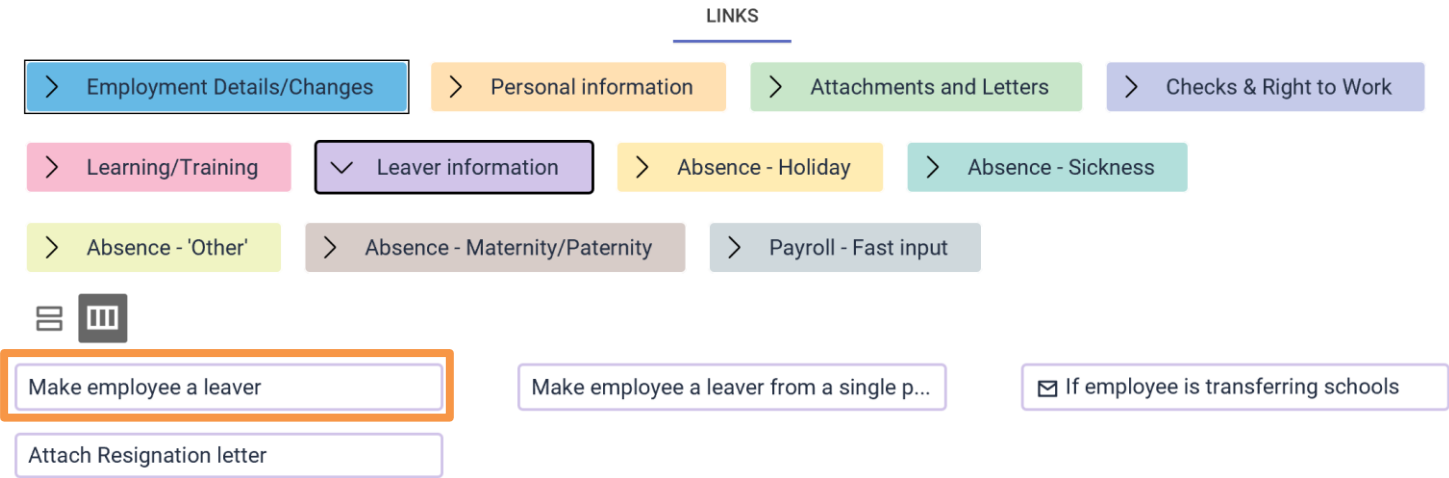

Use this to make an employee a leaver from the school, i.e. employee is leaving all jobs with the school. This will end the record completely and payroll will issue a P45.

If the employee has more than one position at your school and is only leaving one of them, please select *Make employee a leaver from a single position* and follow instructions

You may also receive an error message indicating there are insufficient privileges to use this functionality. This is due to the employee having a different position at another school or with the council. Again, in this case select *Make employee a leaver from a single position* and follow instructions

▲ You cannot perform this action as you do not have access to one or more positions attached at this date.

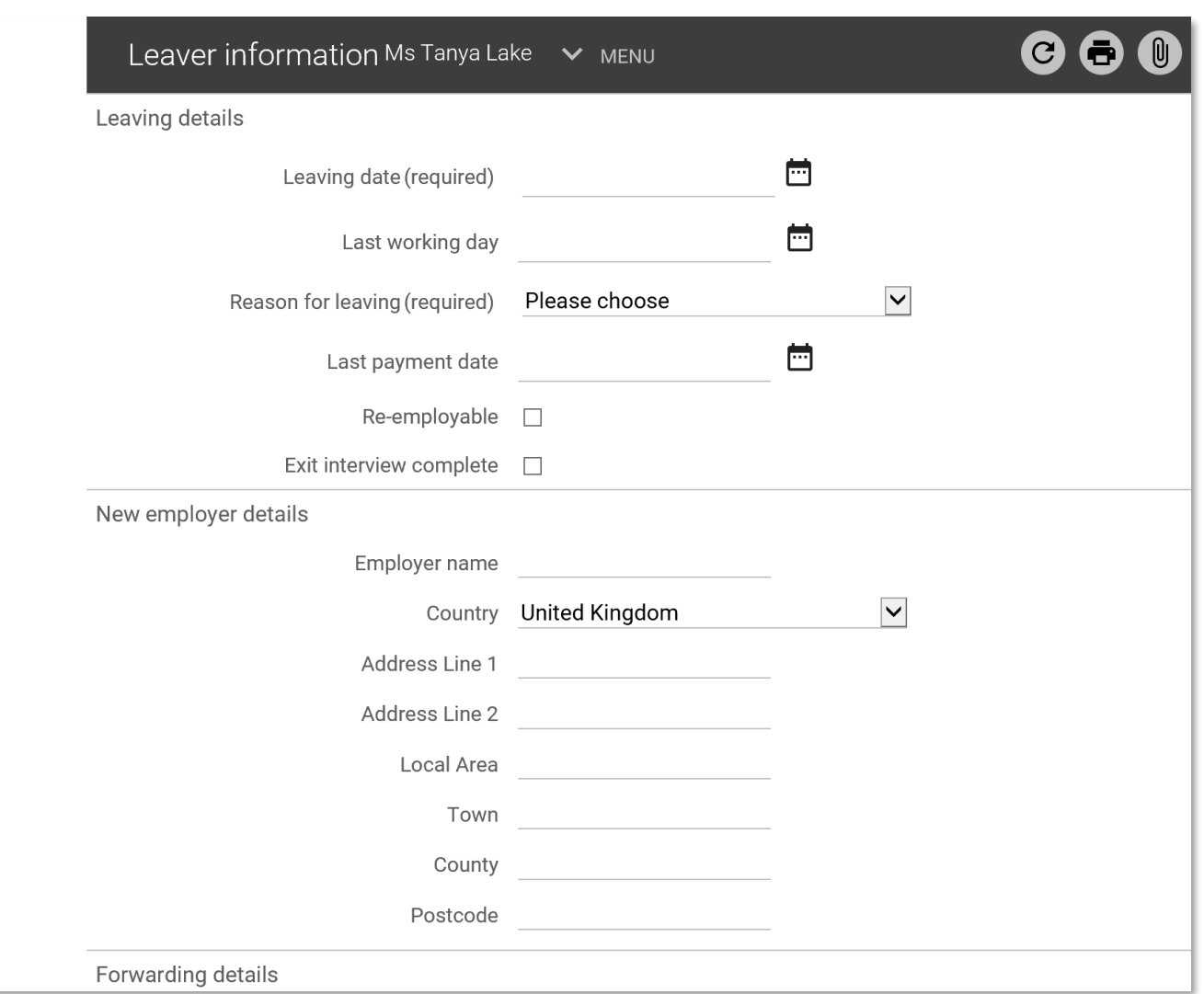

Enter the *Leaving date* using the calendar icon.

Enter the *Last working day* if different from the leaving date and select a reason from the drop-down list, then Save.

An email is sent to the initiator of the process confirming the update and another to the employee of actions to be taken before the employment ends.

Please note that details of any additional payments due to be made to the employee e.g. outstanding annual leave, must be sent to the payroll team [\(genpayroll@ealing.gov.uk\)](mailto:genpayroll@ealing.gov.uk)

If an incorrect leaving date is entered, please contact the payroll team immediately as amending a leaving date will affect the employee's final pay.

#### <span id="page-33-0"></span>**7.2 Make an employee a leaver from a single position**

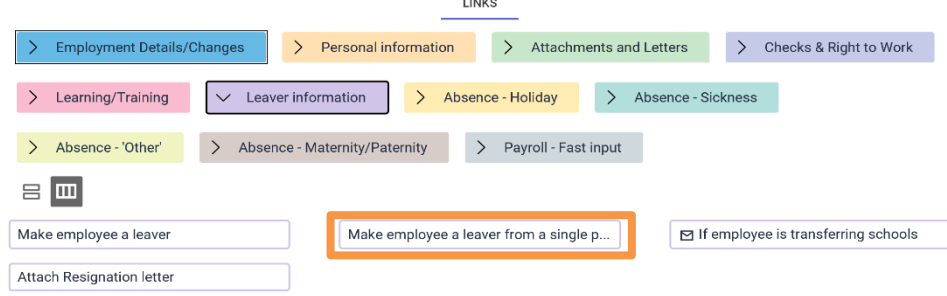

If an employee has multiple positions but is only leaving one of them, make them a leaver from a single position only.

There is a prompt to confirm the date, but this has no impact on the position end date, so enter'T' for today and enter.

Enter the leaving date and the reason for leaving from the drop-down list. As the employee is only leaving one position tick the box next to this position, as shown and Save. An email is sent to the initiator of the process confirming the update.

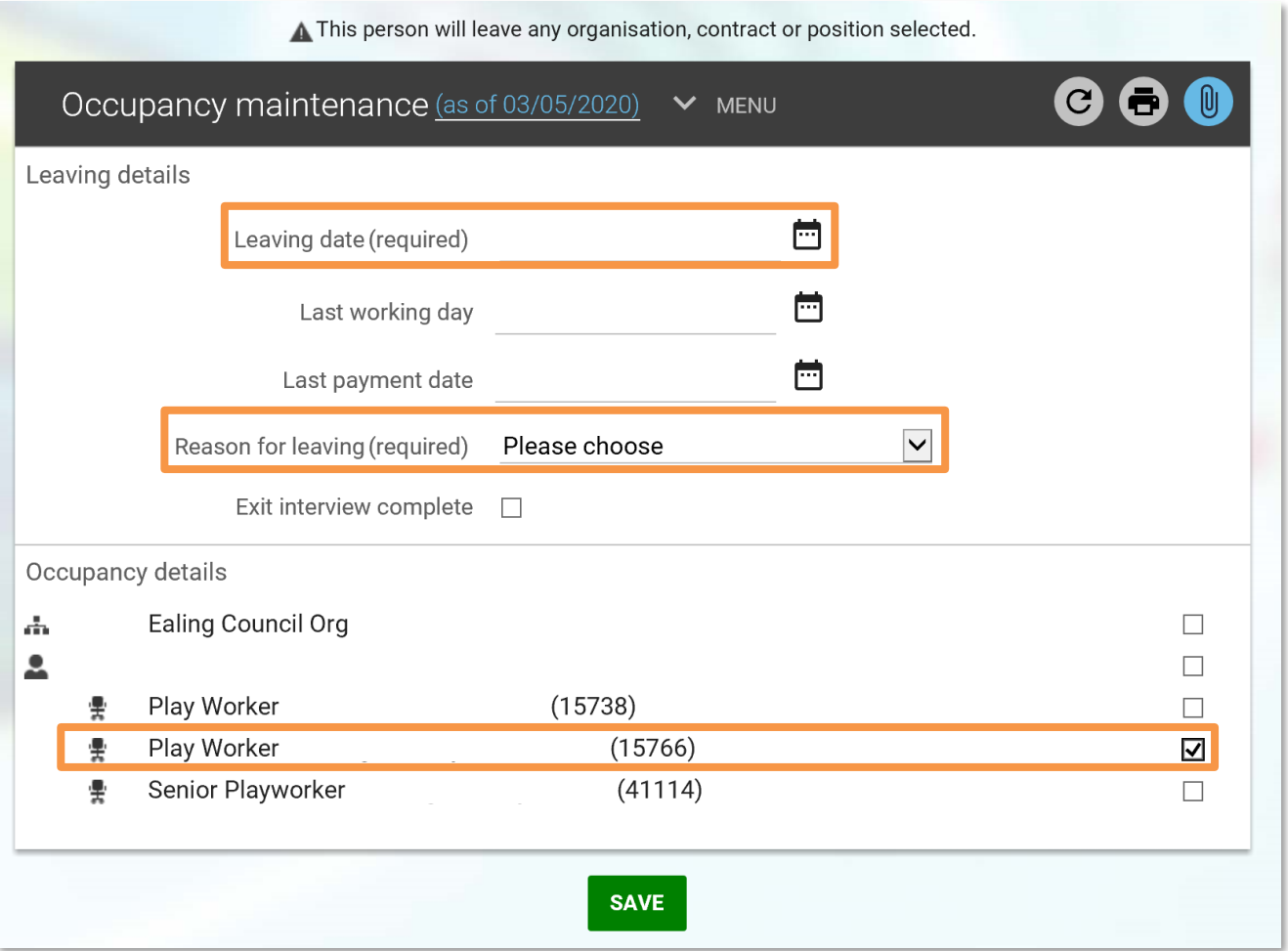

## <span id="page-35-0"></span>**7.3 Email link to HR**

You should email the HR administration team if an employee is transferring to another school.

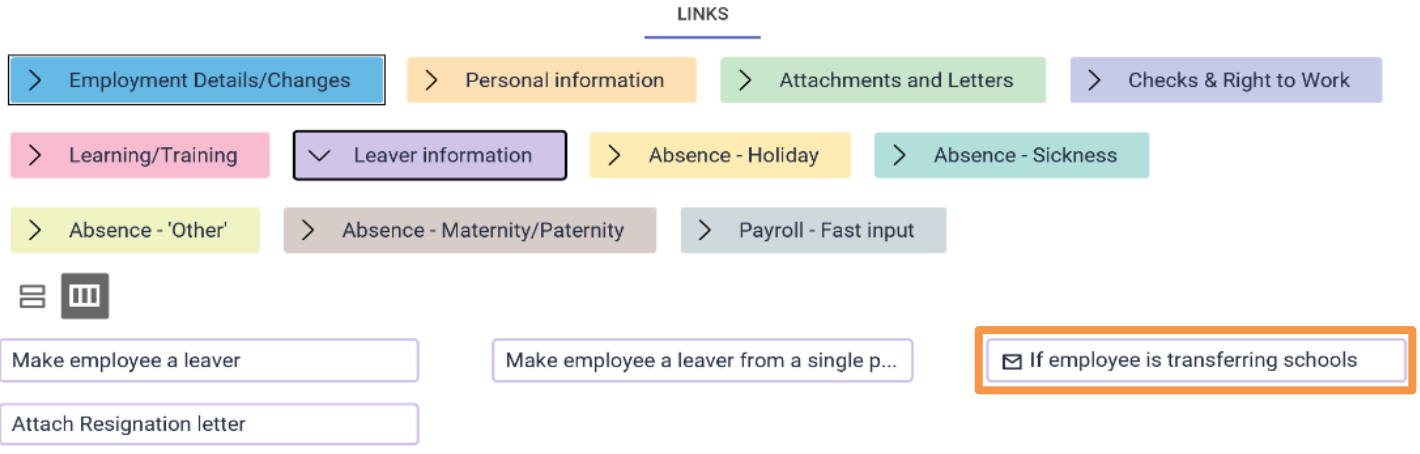

Clicking this link will take you straight to your email application with the [hrsscops@ealing.gov.uk](mailto:hrsscops@ealing.gov.uk) email address entered.

#### <span id="page-35-1"></span>**7.4 Attach resignation letter**

This will allow you to attach the resignation letter via the document attachments link to the person's record.

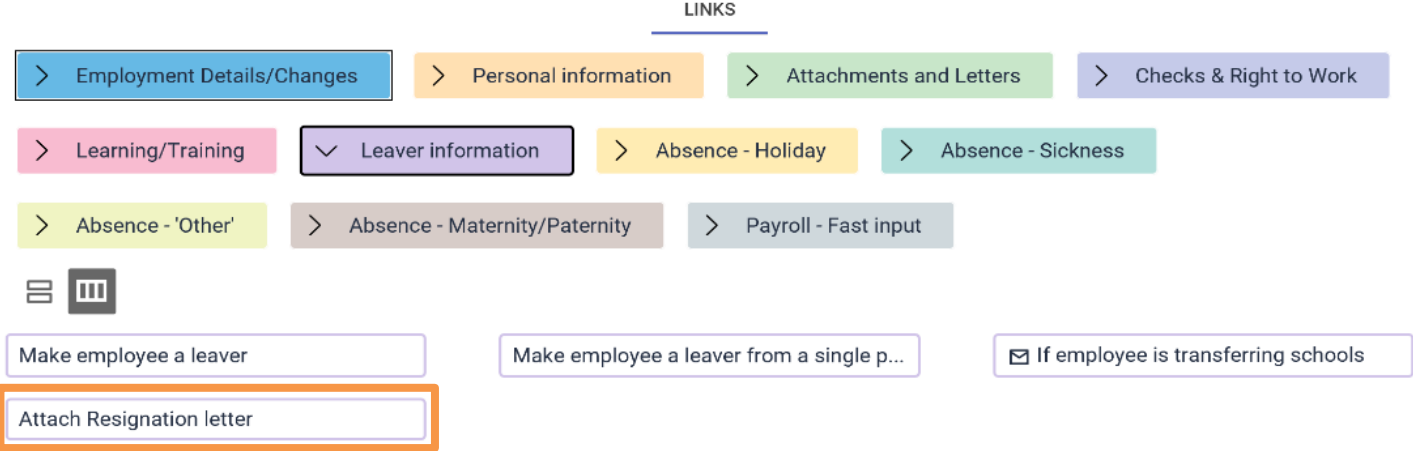

Scan and save the resignation letter and attach the document to the employee record as described in [section 2.9](#page-16-0) of this guide.

## <span id="page-36-0"></span>**8. Absence - Holiday**

In this section you can:

- add/amend holiday absence details
- view holiday absence summary details
- adjust a holiday entitlement

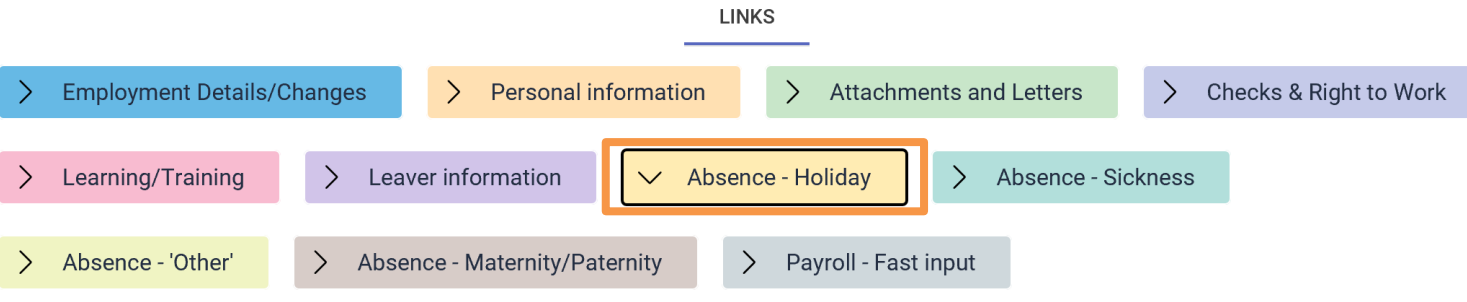

### <span id="page-36-1"></span>**8.1 Holiday absence details - NEW**

Holidays only need to be recorded for employees who work all year round, Term time only staff take holidays in the school holidays.

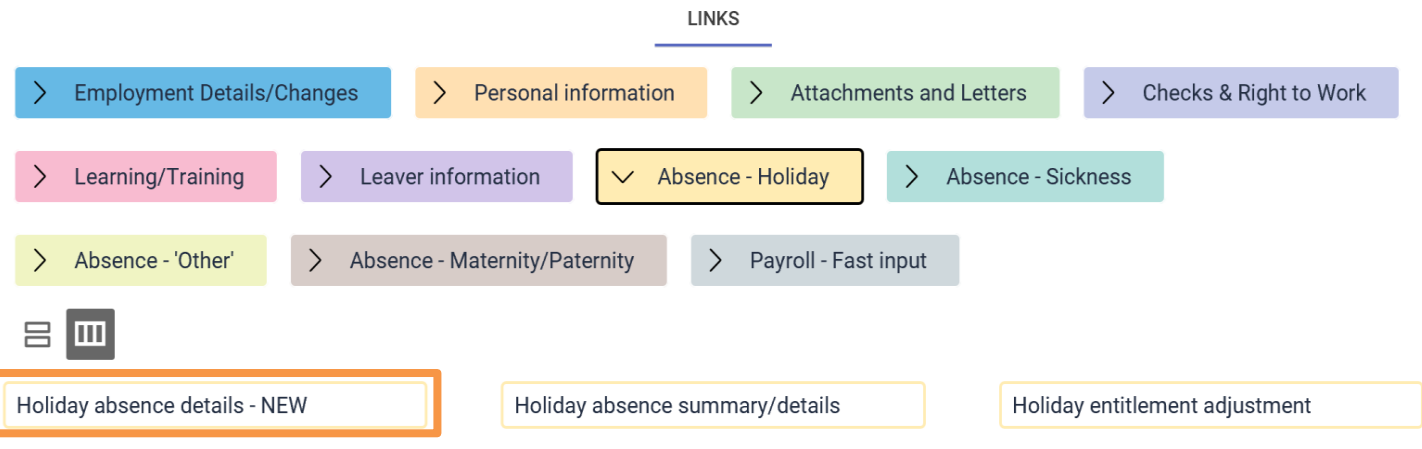

Employees request holidays via self-service and a task is forwarded to the head to authorise. Occasionally, however, it may be necessary for the school office to add a holiday period.

Select the employee using the search facility in the object pane and click the *Holiday absence details - NEW* link

A new holiday absence details page will open in the display pane.

Enter holiday details for employee and save

Holiday absence applies to staff that work all year round and is calculated in hours.

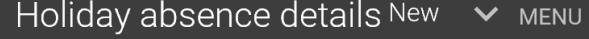

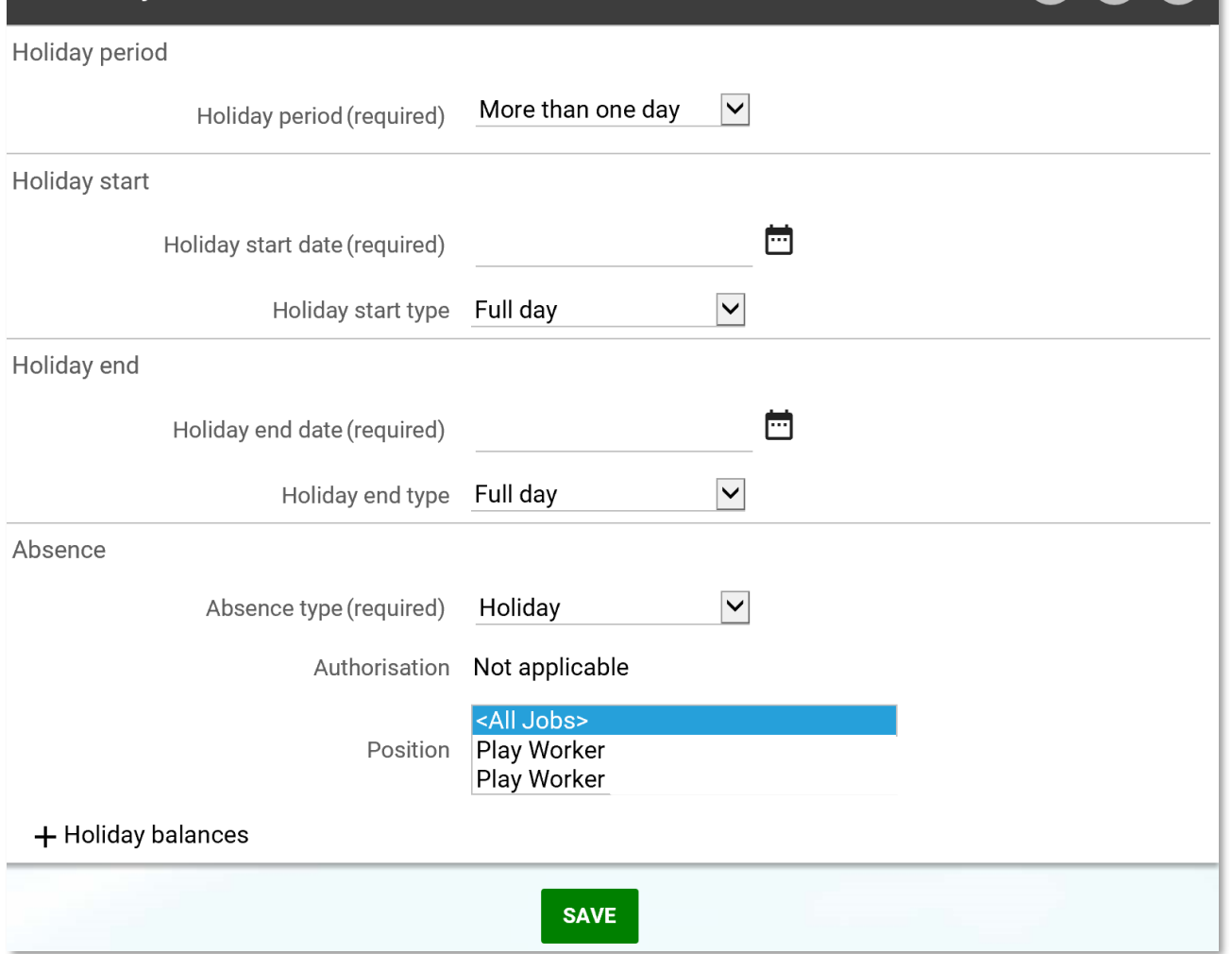

Select the *Holiday period* - Full day, Part day or More than one day.

Enter the start date and relevant start type and the end date and end type.

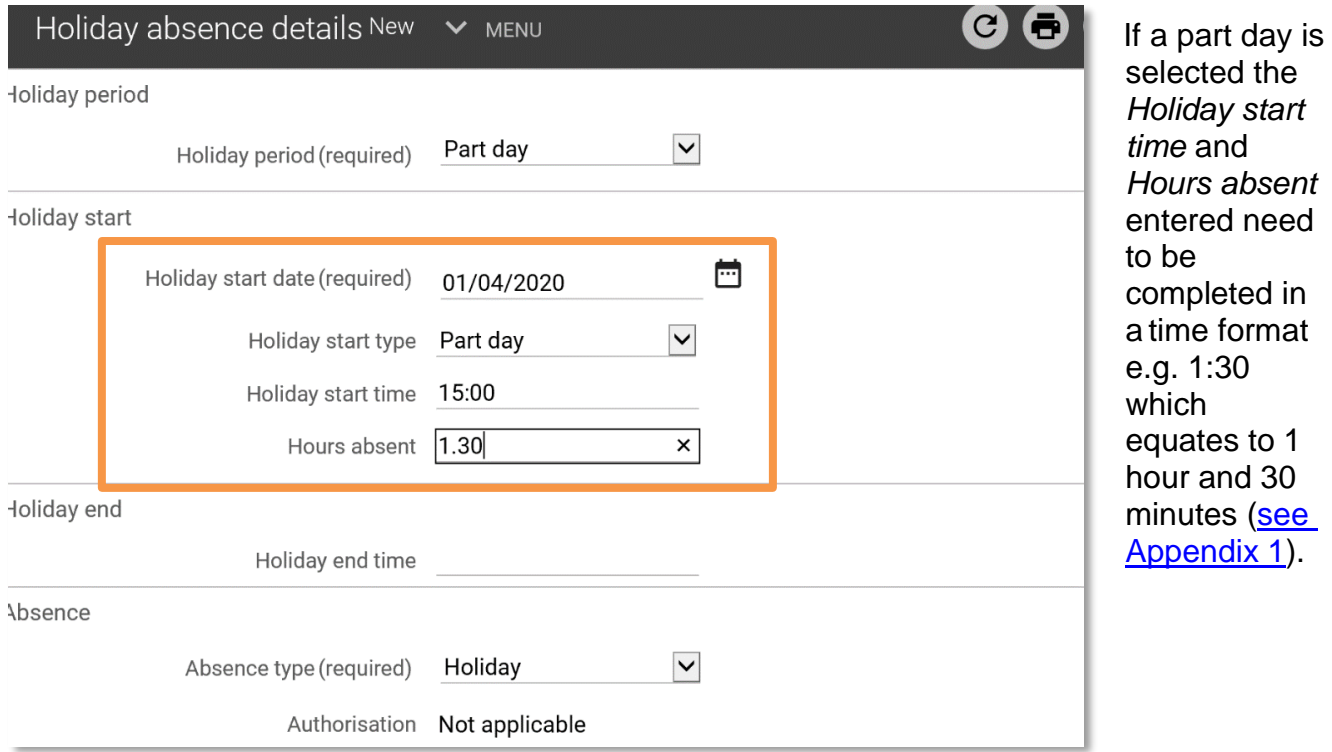

 $C \oplus \mathbf{0}$ 

To view the holiday balance, click the + icon by Holiday balances.

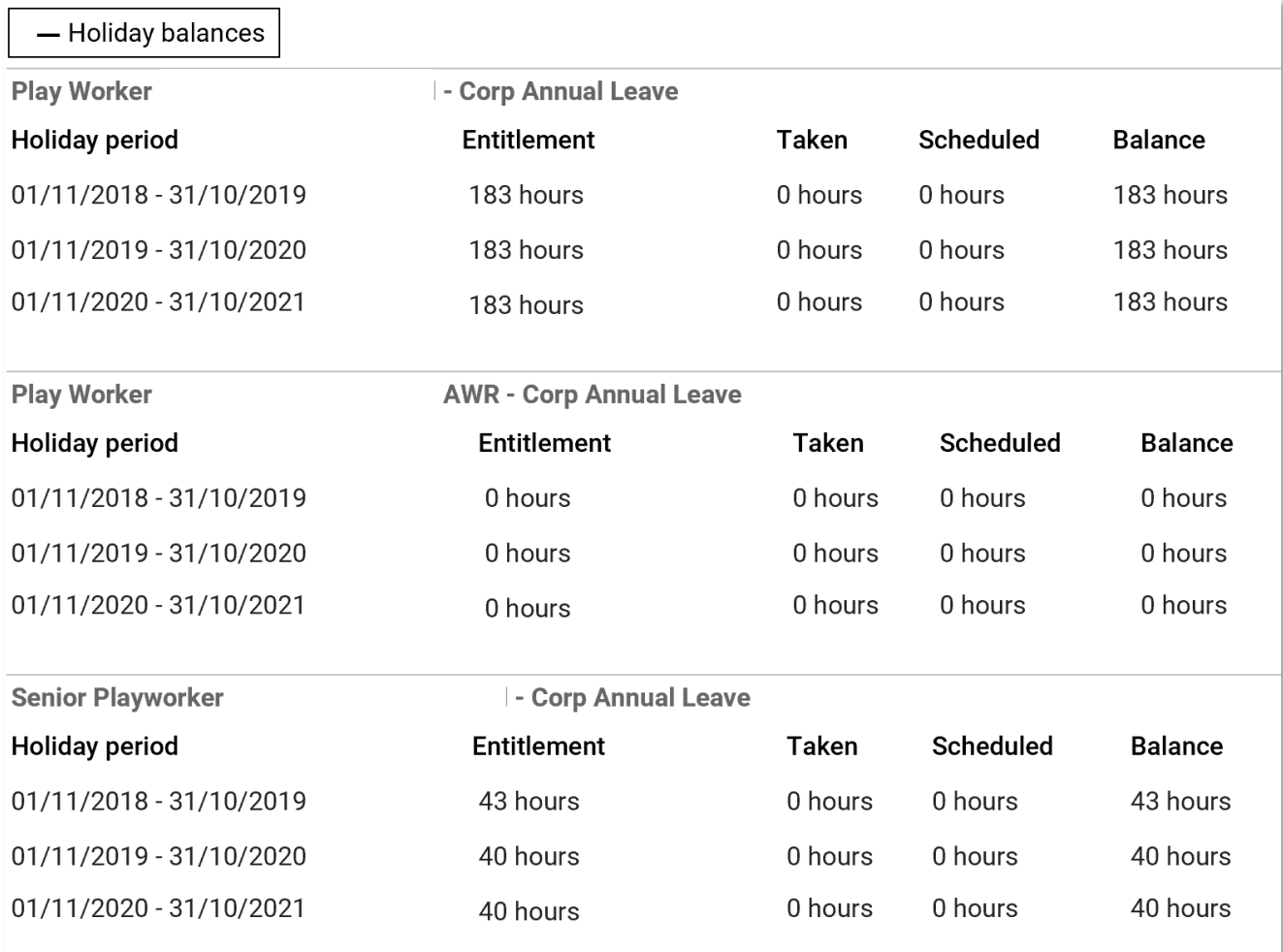

You can also select a holiday period from the list in the object and view the details in the display pane. Details can be amended and saved or deleted using the relevant buttons.

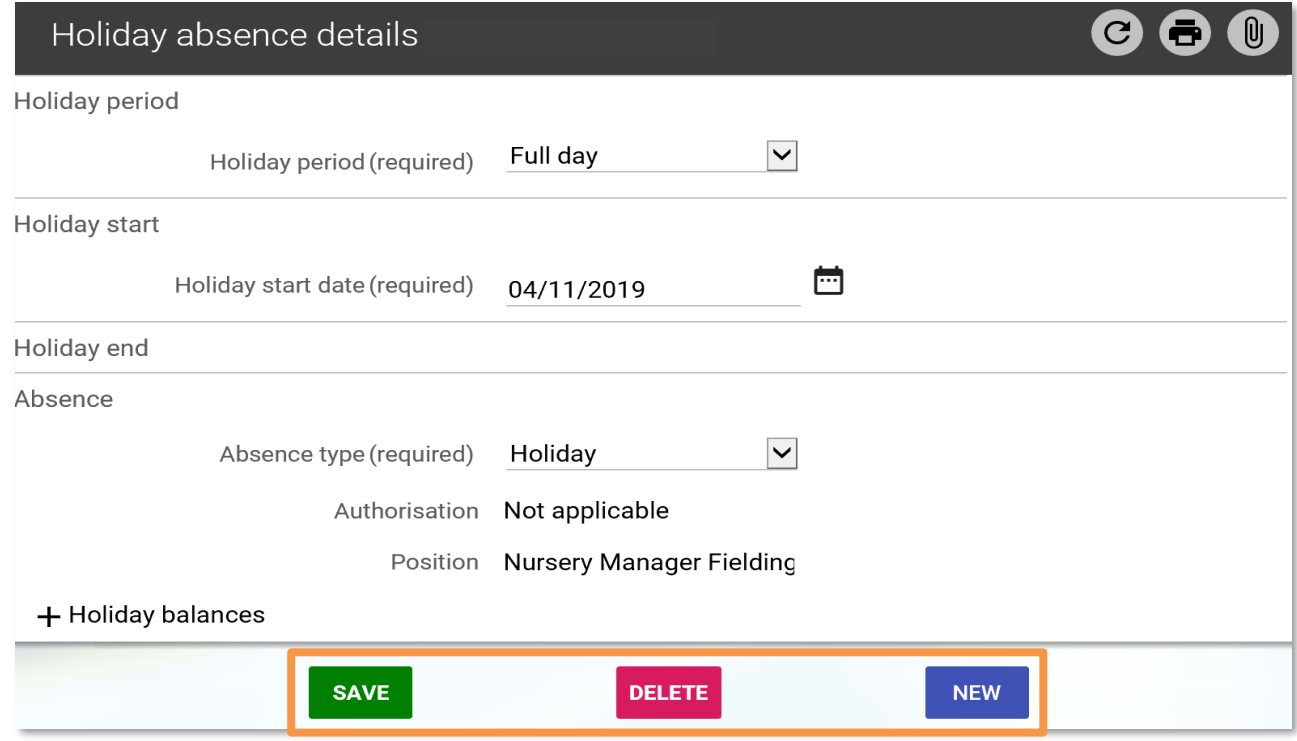

### <span id="page-39-0"></span>**8.2 Holiday absence summary/details**

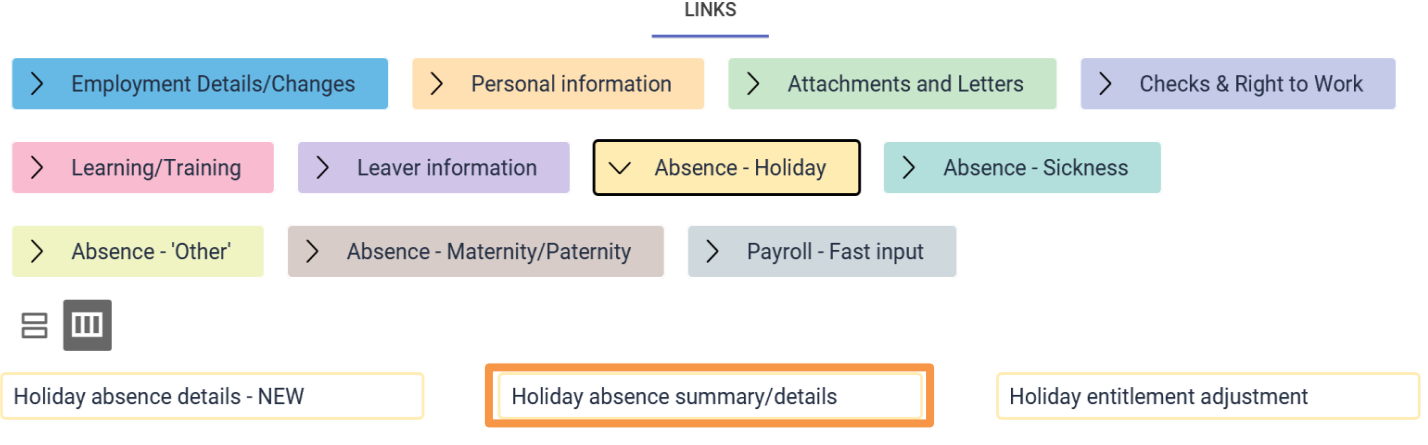

Select the employee using the search facility in the object pane and click the *Holiday absence summary/details* link.

The holiday entitlement summary combines annual leave, public/bank holidays, three Ealing days between Christmas and New Year, and any adjustments, where applicable.

The annual leave year can be changed by selecting the relevant year from the holiday period dates field.

If the previous years are not available change the effective date to a date prior to the beginning of the current leave year and refresh the screen.

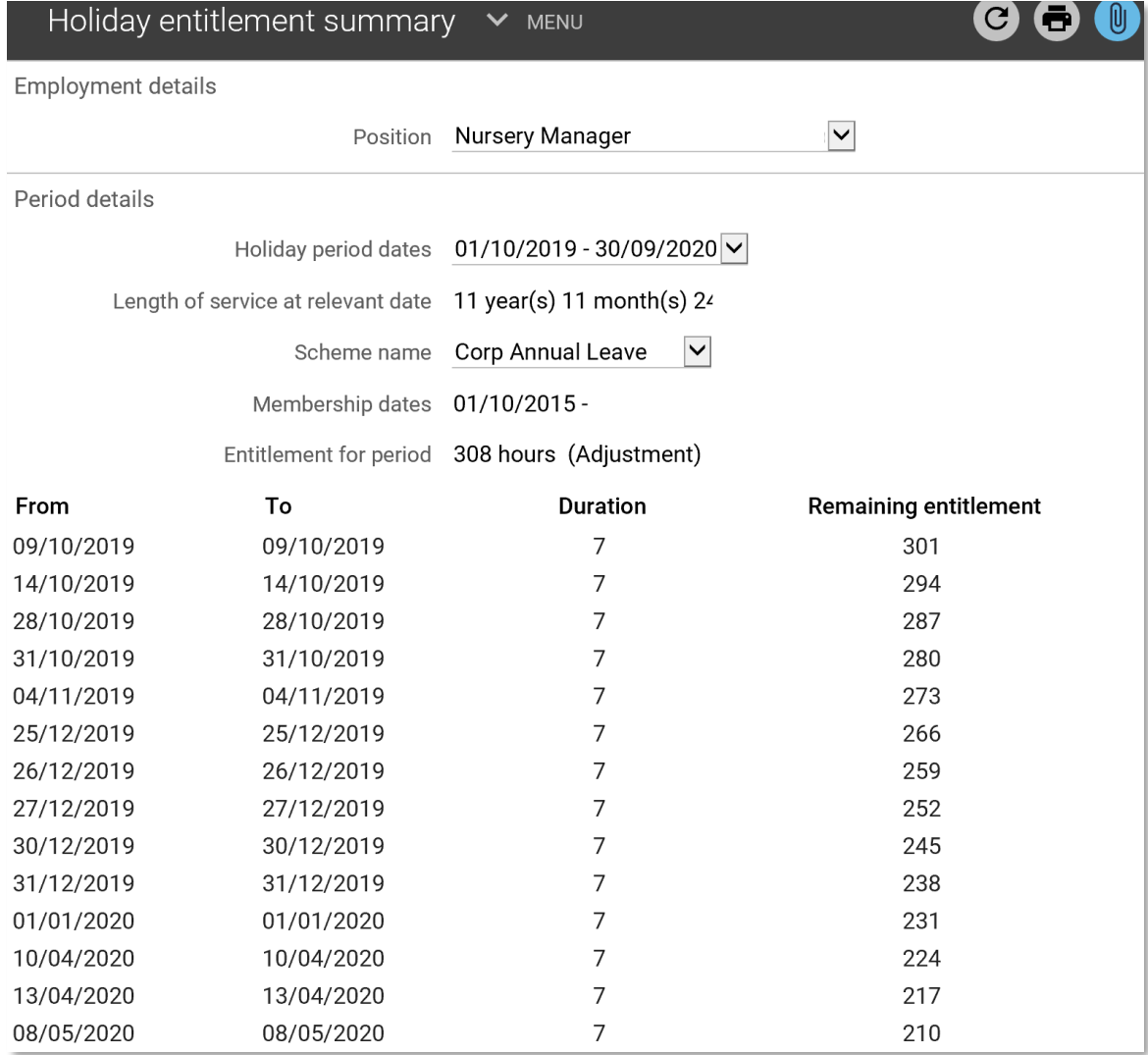

### <span id="page-40-0"></span>**8.3 Holiday entitlement adjustment**

There will be instances where an employee's leave allowance will require adjustment. This could be for leave carried over from the previous year, banking leave to be used at a future time or borrowing leave from a future year.

 $1.18100$ 

Click the *Adjust a holiday entitlement* link and select the employee required using the search facility in the object pane.

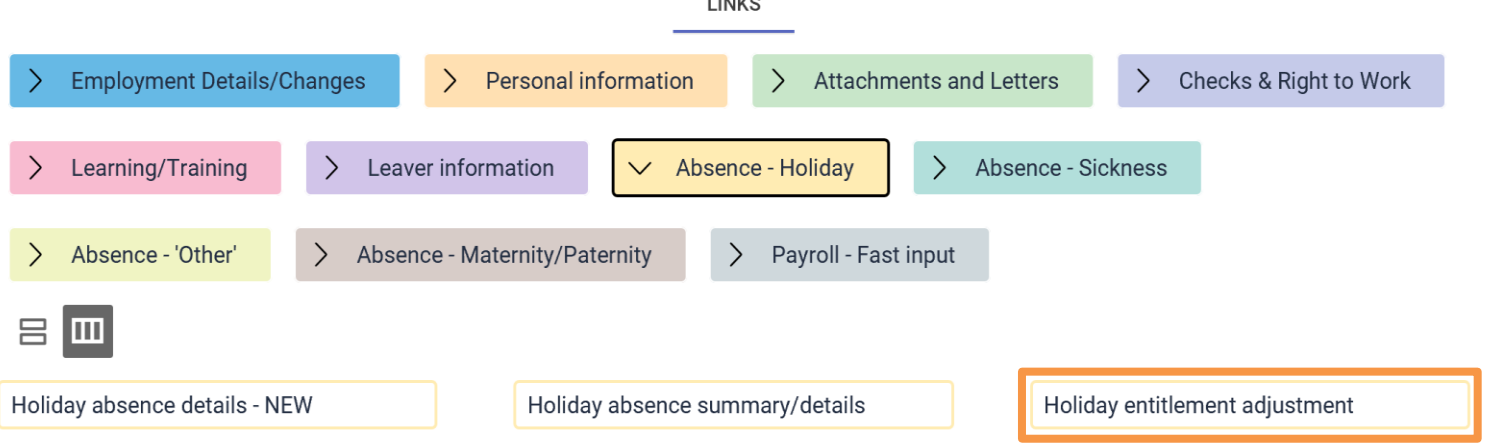

If an employee has more than one position, select the correct position from the dropdown list in the *Employment details* section.

Select the correct holiday period dates. If there was a balance at the end of the previous leave year then this needs to be added as an adjustment to the current annual leave year.

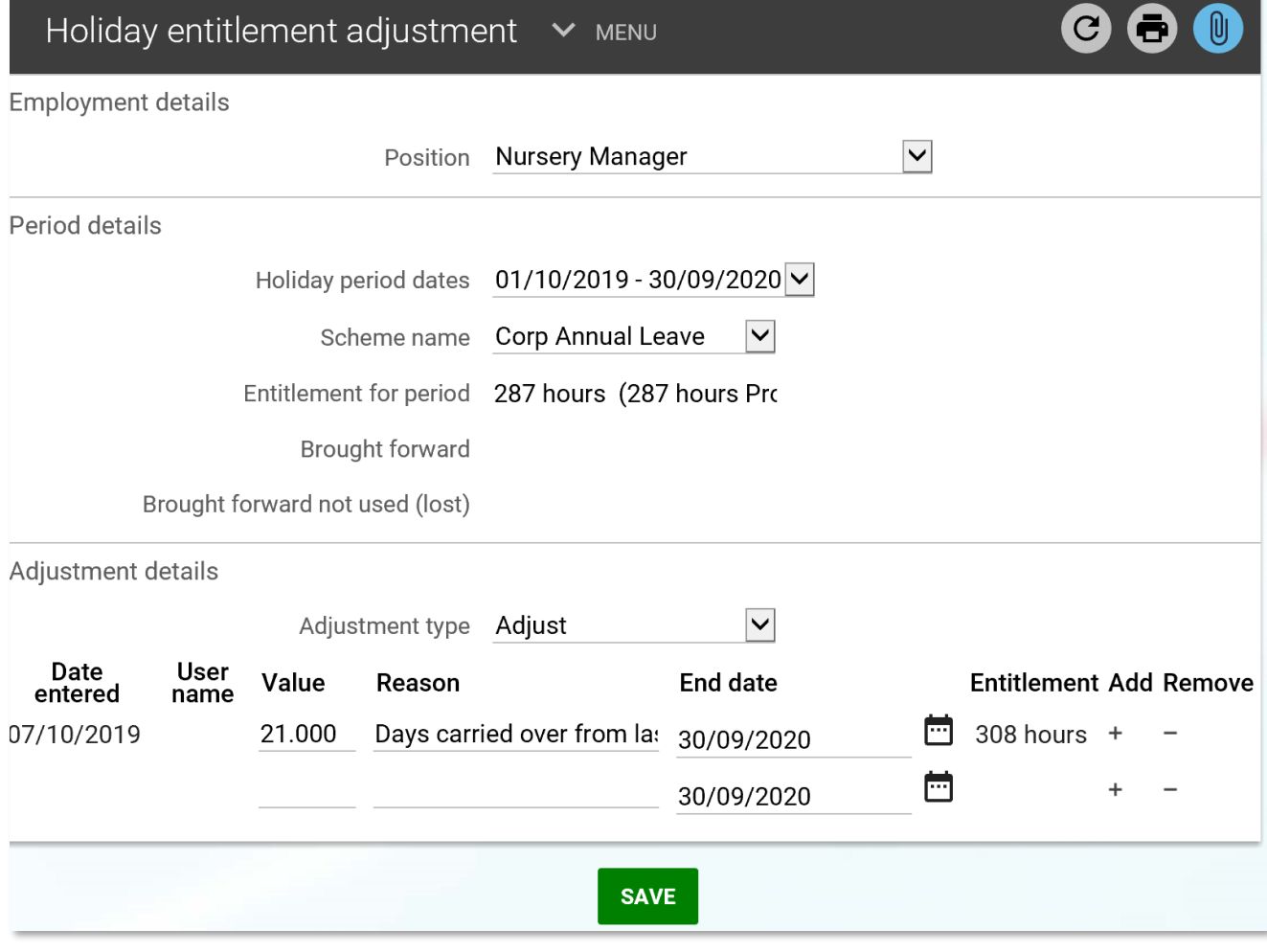

The default adjustment type is *Standard*, change this to *Adjust*.

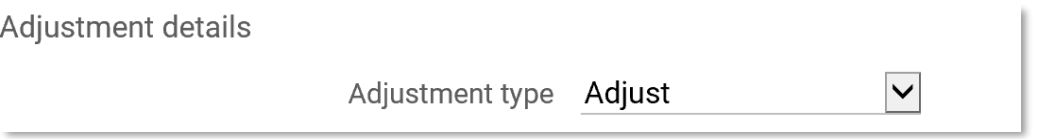

The display will change and then enter the *Value*, *Reason* and *End Date* fields. To add additional lines for further adjustments, click on the + button, and to remove lines click on the - button. Save

If the time value includes part hours should be entered as a decimal value.

The adjustment will show on the *Holiday entitlement summary* screen.

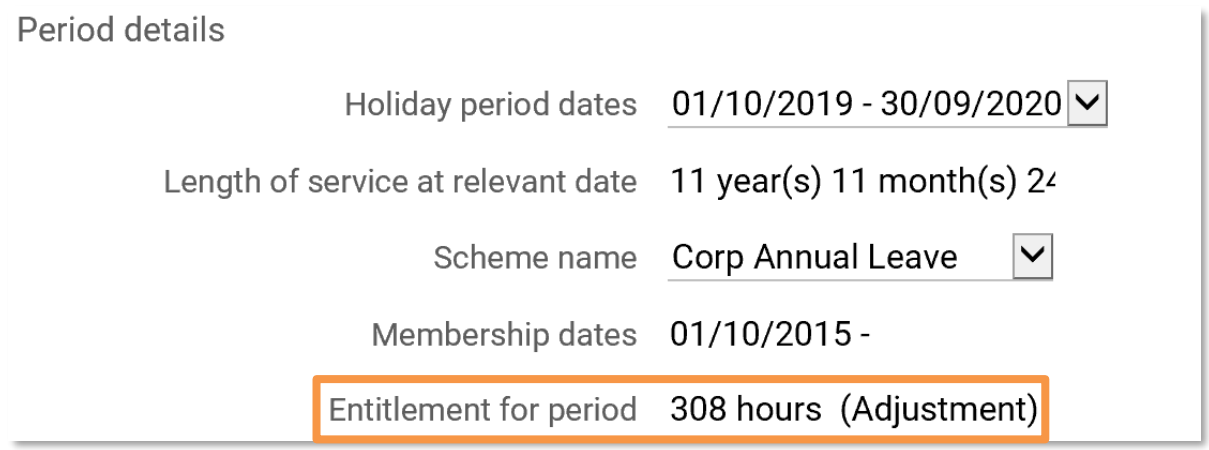

## <span id="page-41-0"></span>**9. Absence - Sickness**

In this section you can:

- view sickness absence details
- add sickness absence details
- view sickness absence entitlement

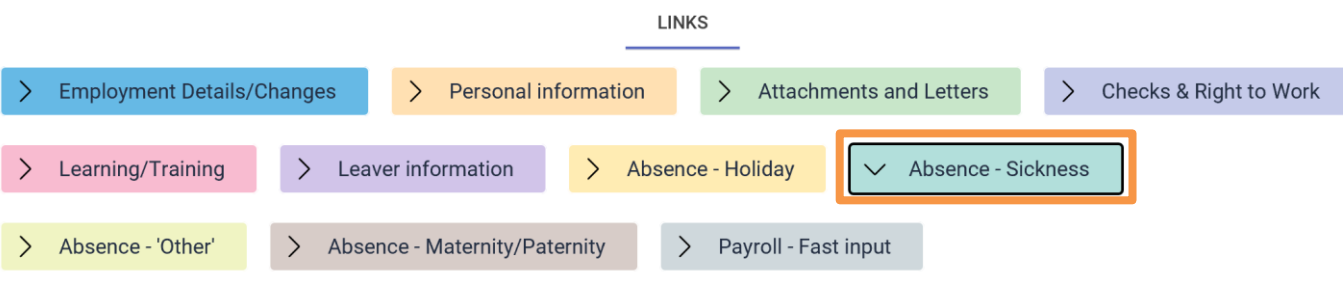

## <span id="page-41-1"></span>**9.1 Sickness absence details**

Select the employee using the search facility and click the *Sickness absence details* link. Sickness absence periods for the last two years will be listed. To see all periods, click the *Show all* button.

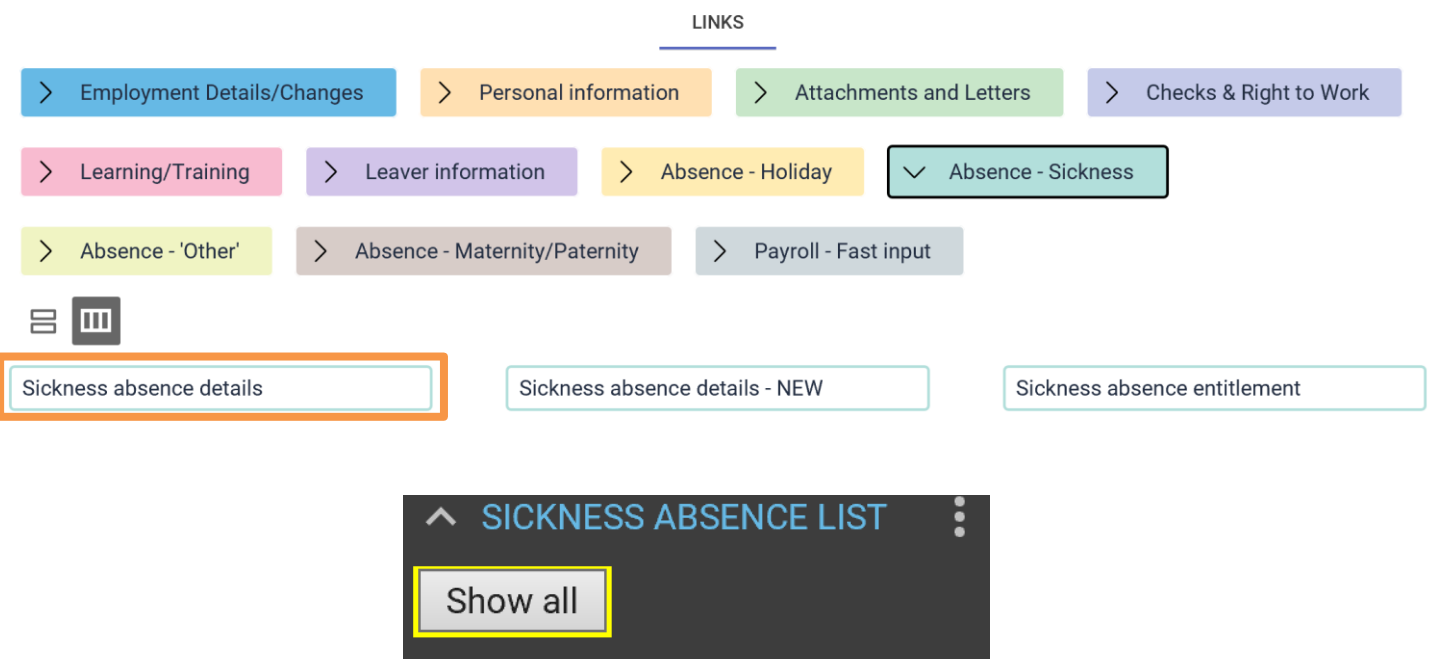

### <span id="page-42-0"></span>**9.2 Sickness absence details - NEW**

Sickness is calculated monthly, just prior to the payroll run, and calculates sicknessfrom the previous month

Select the employee using the search facility and click *Sickness absence details - NEW*

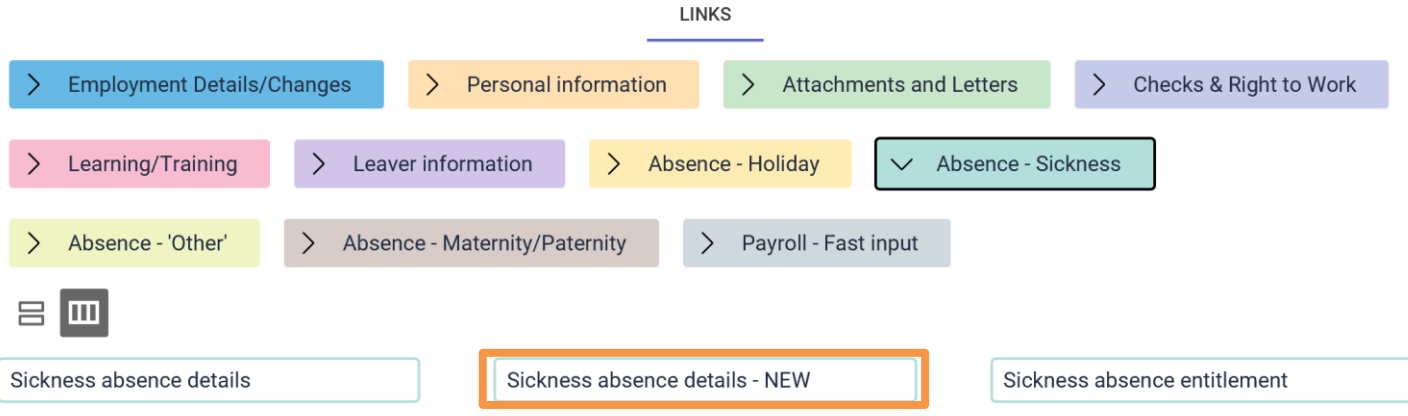

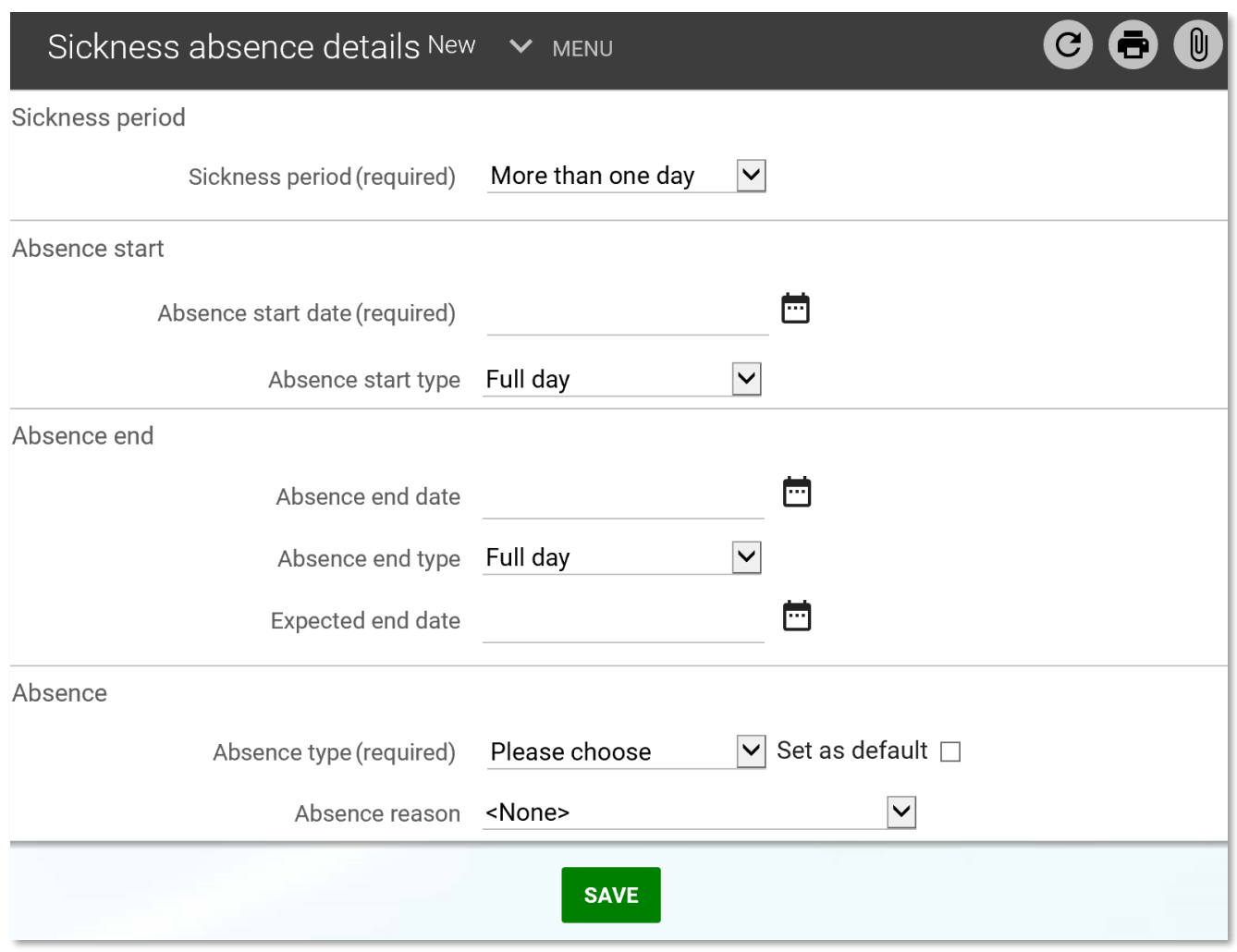

Enter the absence period from the drop down, if *Full day* is selected no end date is required.

## <span id="page-43-0"></span>**9.3 Sickness absence entitlement**

Select the employee using the search facility and click the *Sickness absence entitlement* link. The display pane will change to show the *Sickness entitlement summary* form.

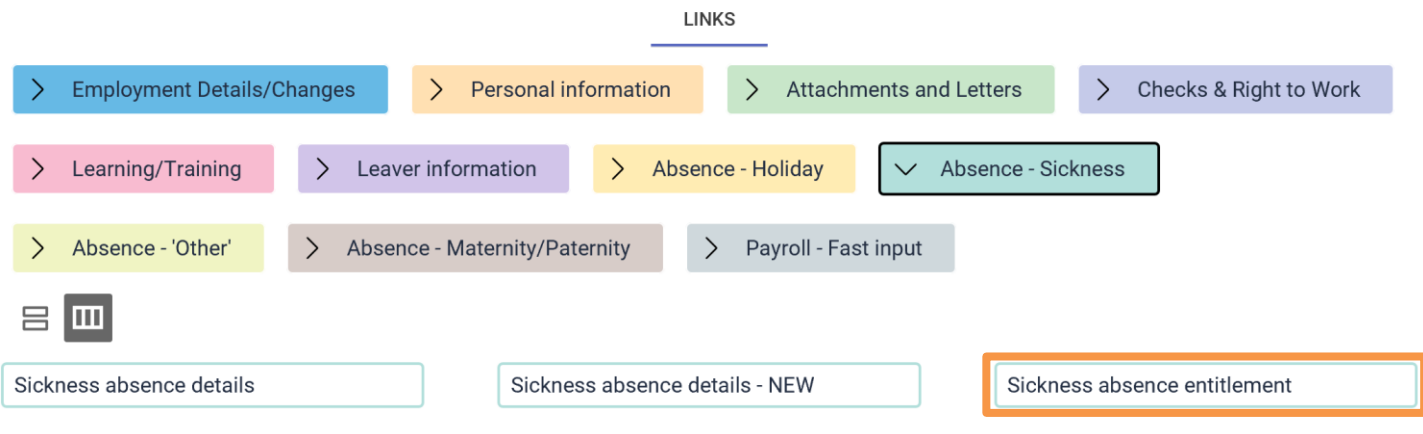

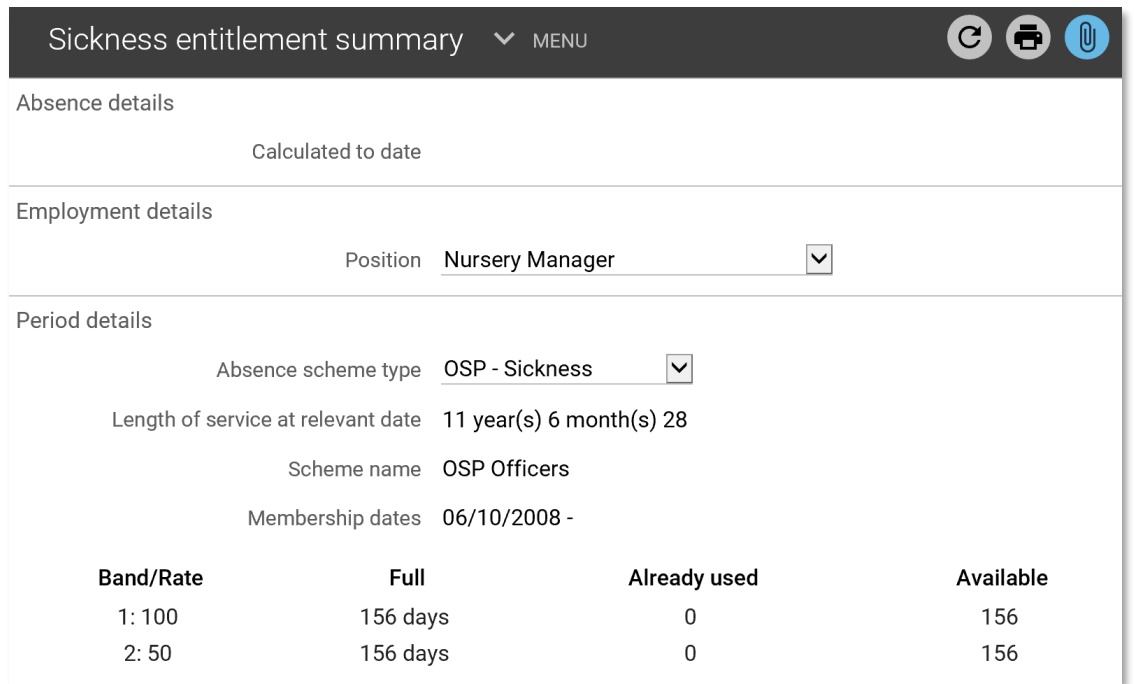

The entitlement appears in days for both full and half pay bands, and the number of days already used by sickness absence is also shown.

## <span id="page-44-0"></span>**10. Absence - 'Other'**

In this section you can:

- enter/amend a new 'other' absence
- view 'other' absence details

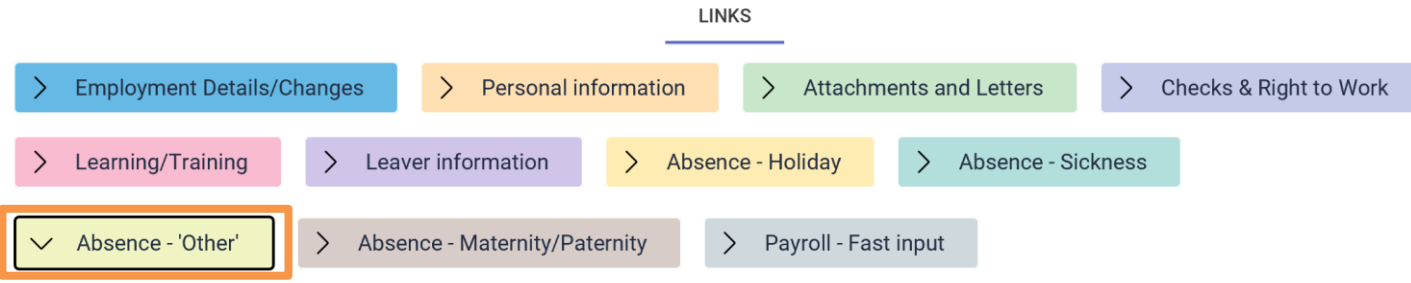

#### <span id="page-44-1"></span>**10.1 New- Other absence details**

Click the *New - Other absence details* link and select the employee using the search facility.

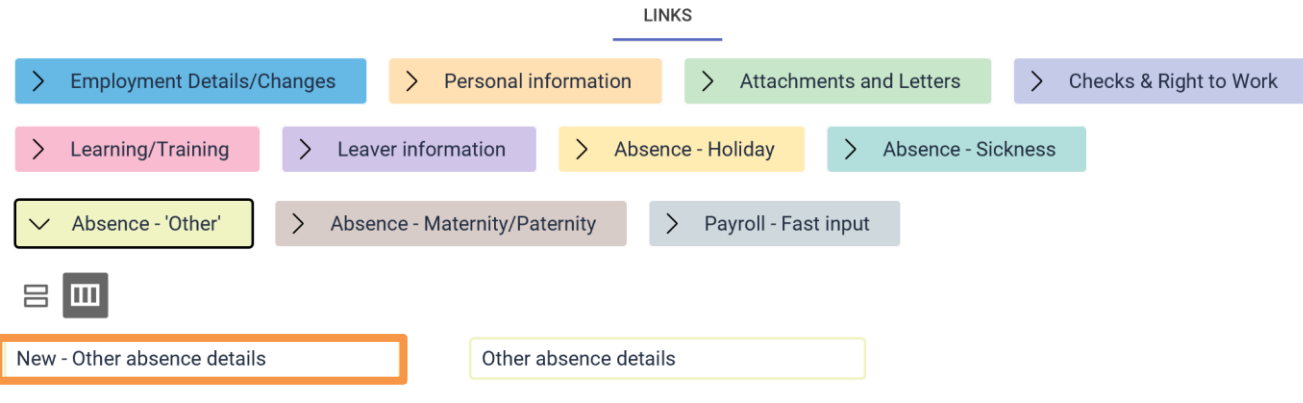

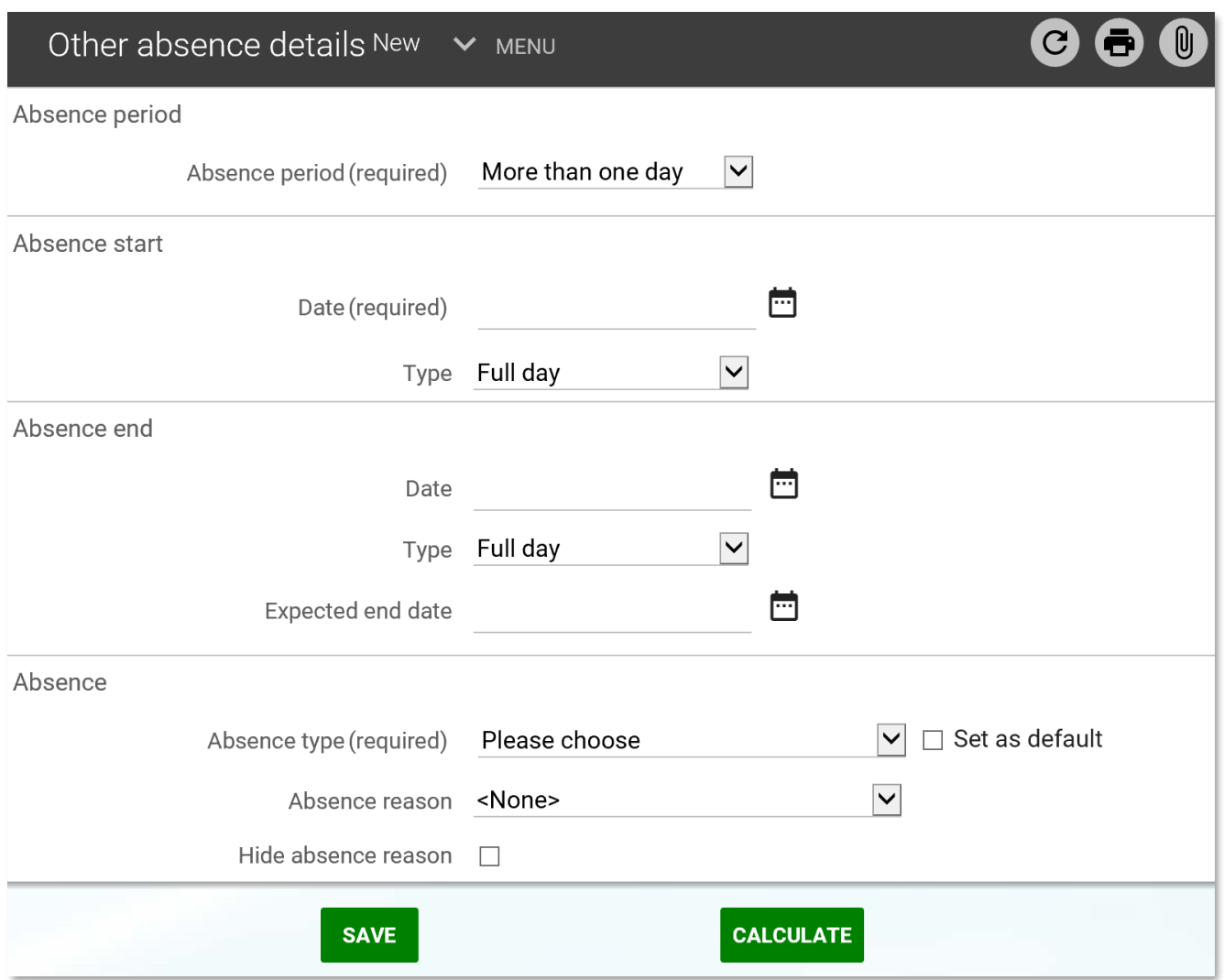

Select the absence period from the drop down, if **Full day** is selected no end date will need tobe entered.

If **Part day** is selected enter the number of hours absence in the hours absent field.

Absence start

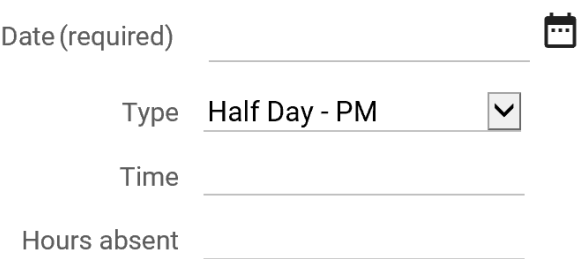

If **Half day - PM or Half day - AM** is selected no hours need to be entered as the system will calculate this as half a day based on the employees working pattern

Enter the start date.

Enter the end date (or leave blank if not known) and select the type: Full day, Part Day, Half day.

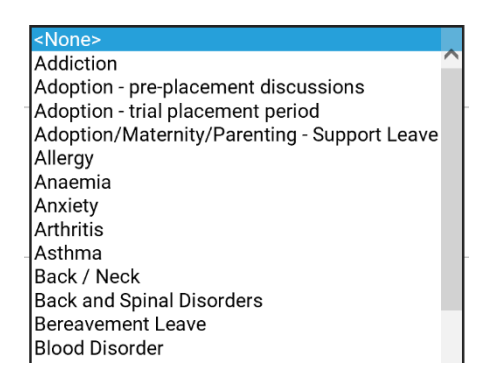

Select the absence type from the drop-down list, then Save.

### <span id="page-46-0"></span>**10.2 Other absence details**

Select the employee using the search facility and click the other absence details link.

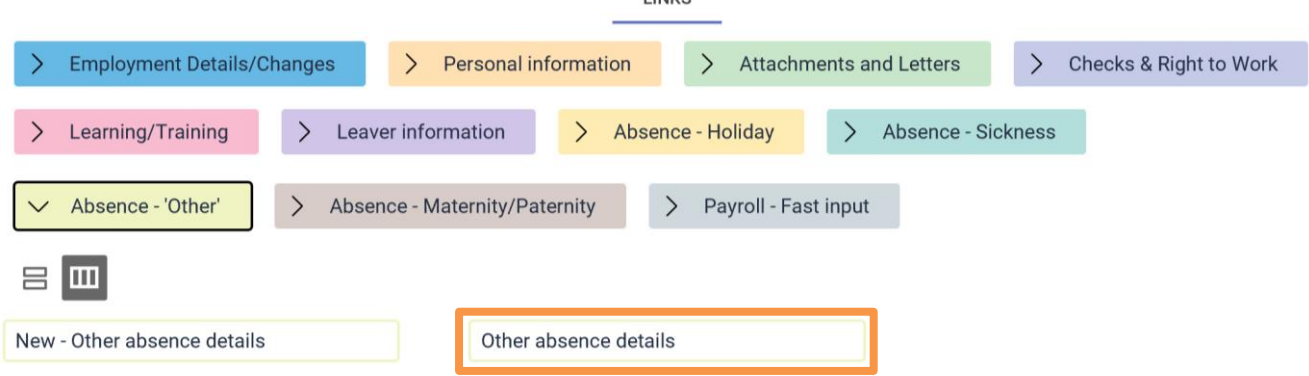

Select an absence period from the list in the object and view the details in the display pane.

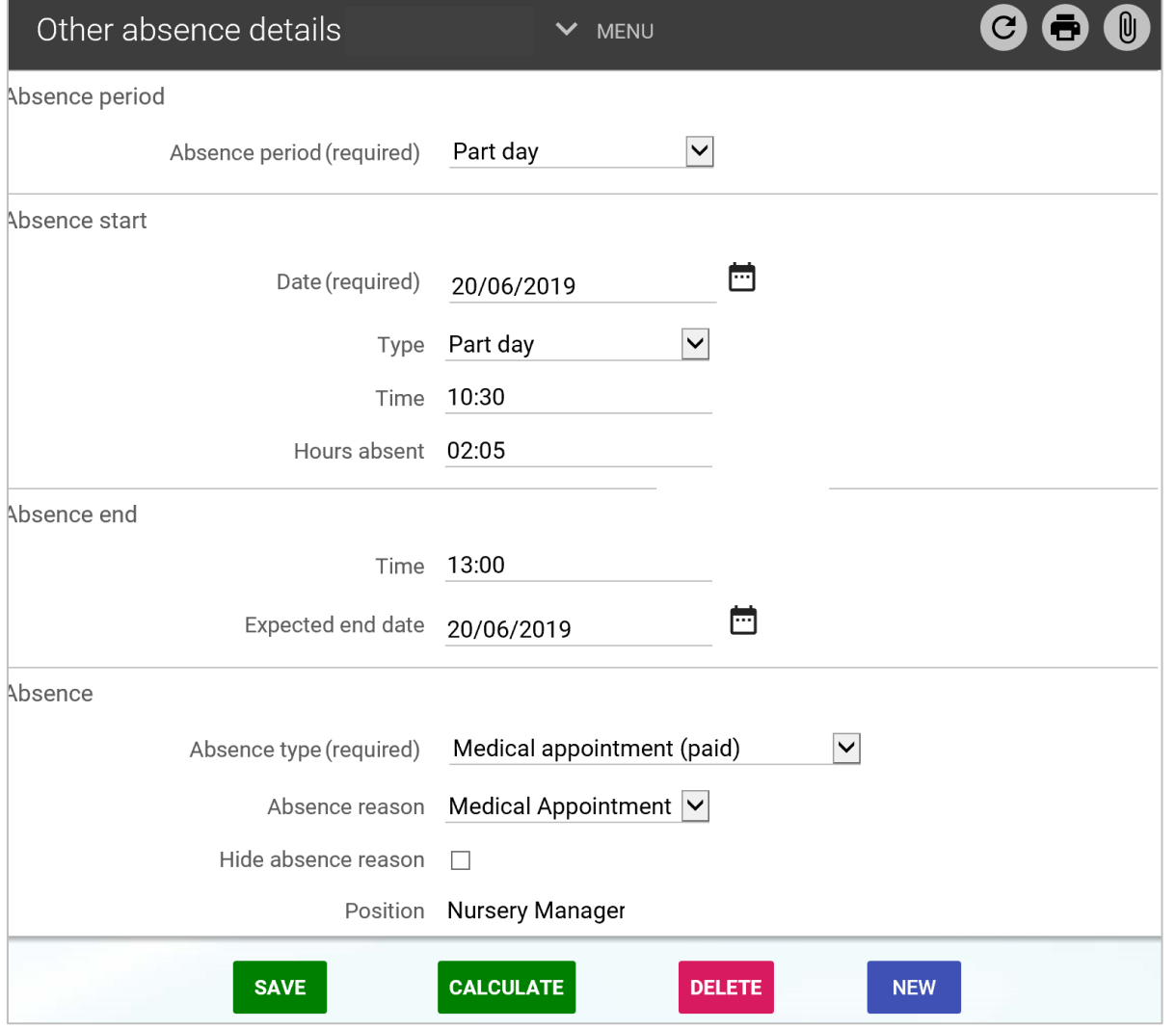

LBE iTrent People Manager (Schools) v1.1 28/04/2020 **Page 47** Page 47

## <span id="page-47-0"></span>**11. Absence – Maternity/Paternity**

In this section you can:

- enter/update maternity absence details
- view maternity absence details
- print/reprint maternity letters
- view paternity absence details

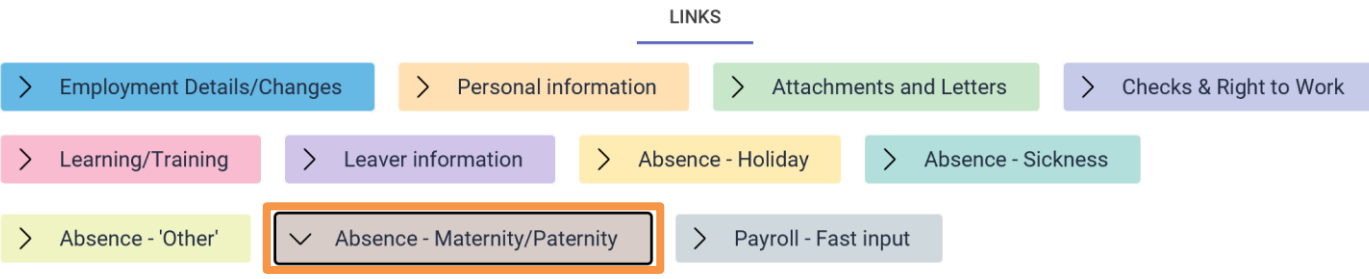

### <span id="page-47-1"></span>**11.1 New - maternity absence details**

Once an employee has provided MATB1 and MAT2 forms record the details.

Select the employee using the search facility and click the *New - maternity absence details*  link.

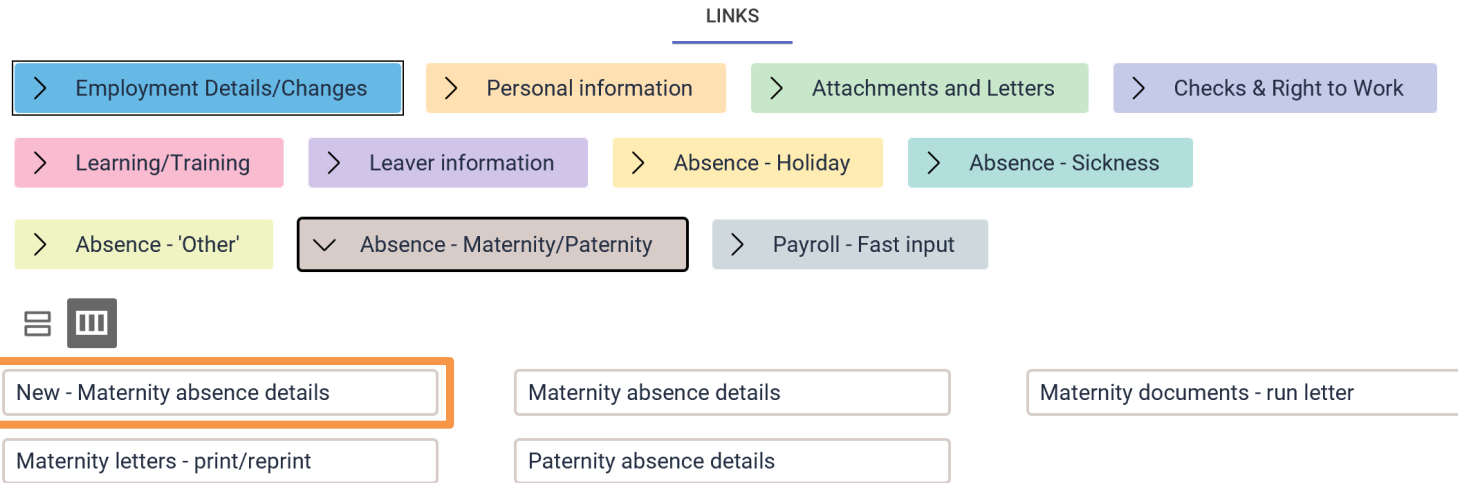

If there are previous occurrences of maternity, these will be listed in the object pane.

Enter the *Expected Birth Date***,** the *Maternity Absence Start Date* field and the *Issue dateof MATB1* and then Save

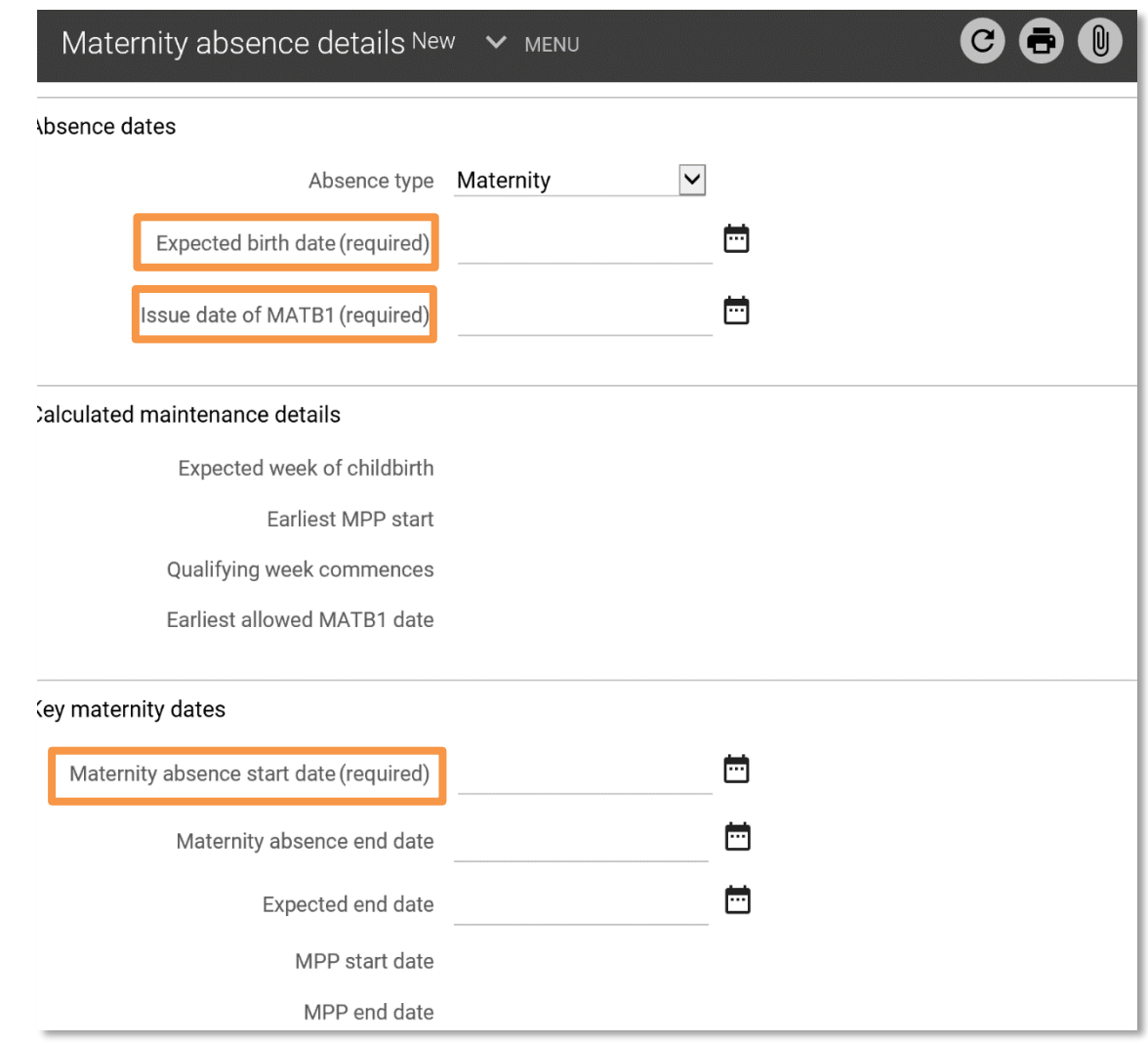

## A notification confirming the change will appear in the display header

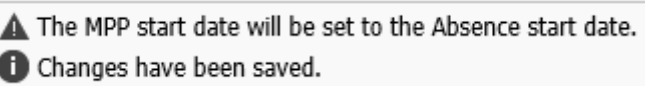

## <span id="page-48-0"></span>**11.2 Maternity absence details**

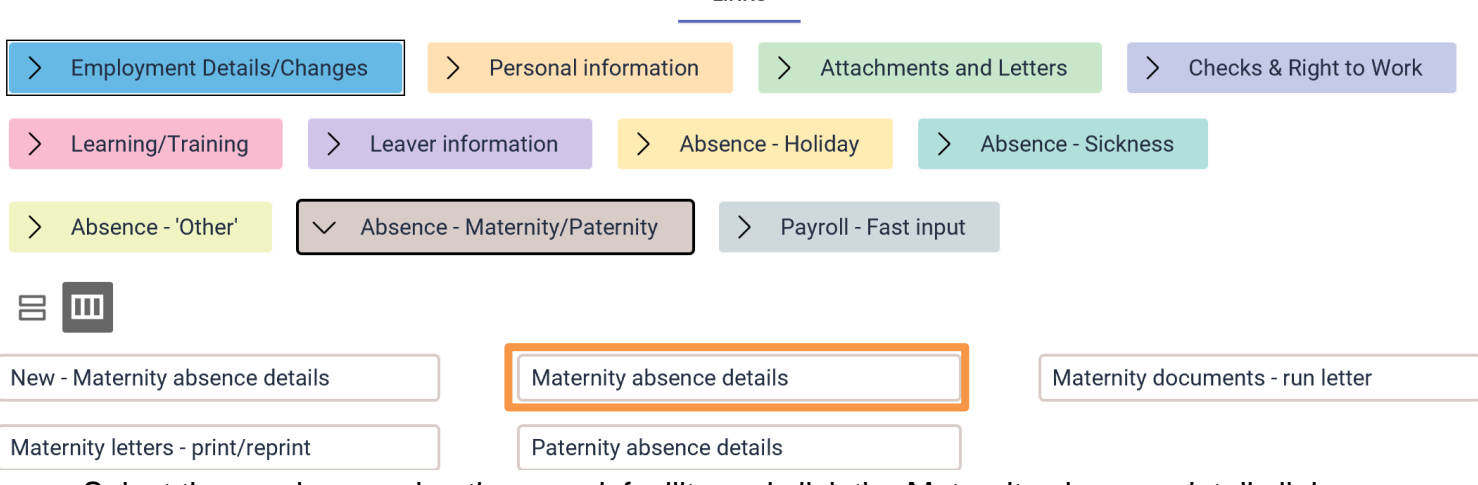

**LINKS** 

Select the employee using the search facility and click the Maternity absence details link.

Select the correct maternity record if there is more than one and the details will open in the display pane.

If the maternity start date is changed due to the employee going on maternity leave early or late, update the details using this link. HR will then send out a letter with the revised date.

Once the child is born the *Actual Date of Childbirth* field can be completed. The child's birth certificate should also be attached.

When the employee returns to work, the *Maternity Absence End Date* must be entered. If the date is not entered, their pay will not revert to normal as payroll will not be aware of this information.

If the employee returns to work on reduced hours this should be updated via the hours change links.

If another form of absence is to be applied against the employee at the end of their maternity leave, e.g. annual leave, their maternity absence must be ended so that the new absence can be applied.

Scan and attach both the MATB1 and MAT1 (intention form) via the attachment link; see paper clip icon below.

Maternity absence details New  $\times$  MENU

Enter a document name into the *Document* field and select a *Document type* from the dropdown list.

Click the Browse button and search the network for the document and Save.

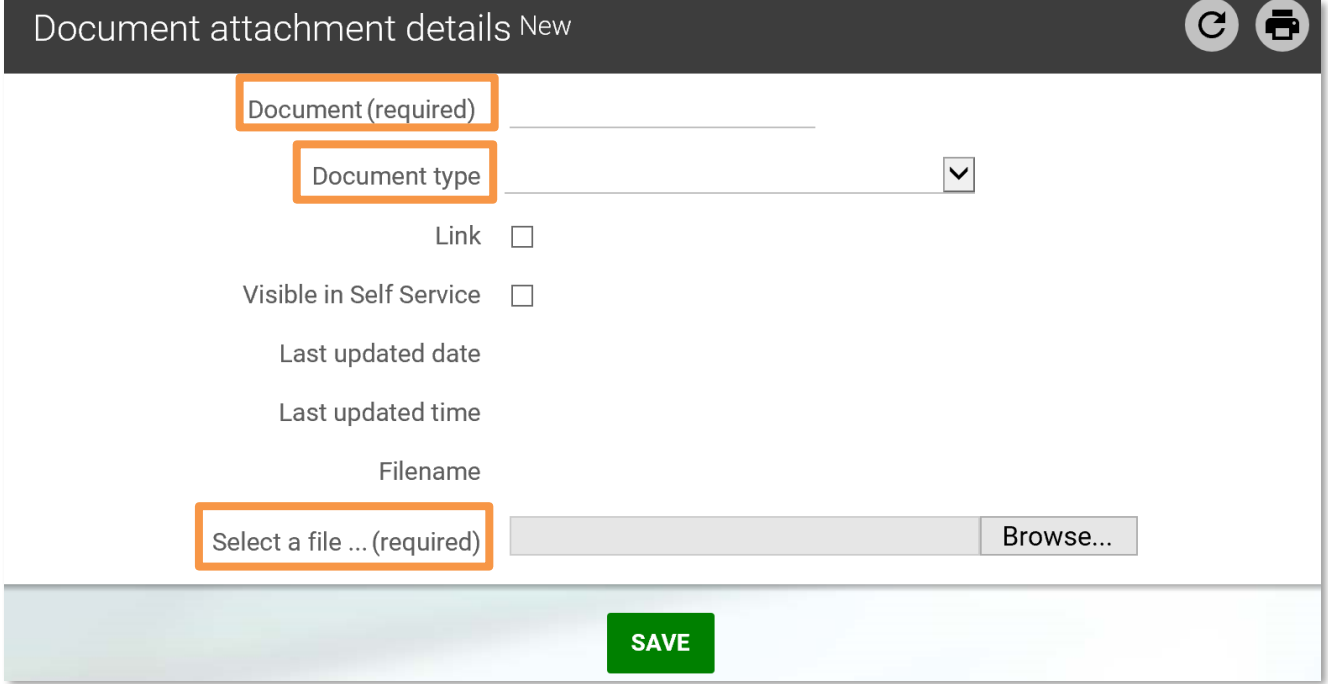

Entering a new maternity triggers a confirmation email to the HR administration team and payroll.

 $\mathbf C$ 

### <span id="page-50-0"></span>**11.3 Maternity documents and letters**

Maternity letters are generated by HR, when leave is entered, changed and on the birth. You can print existing letters – refer to [section 2.9.](#page-16-0)

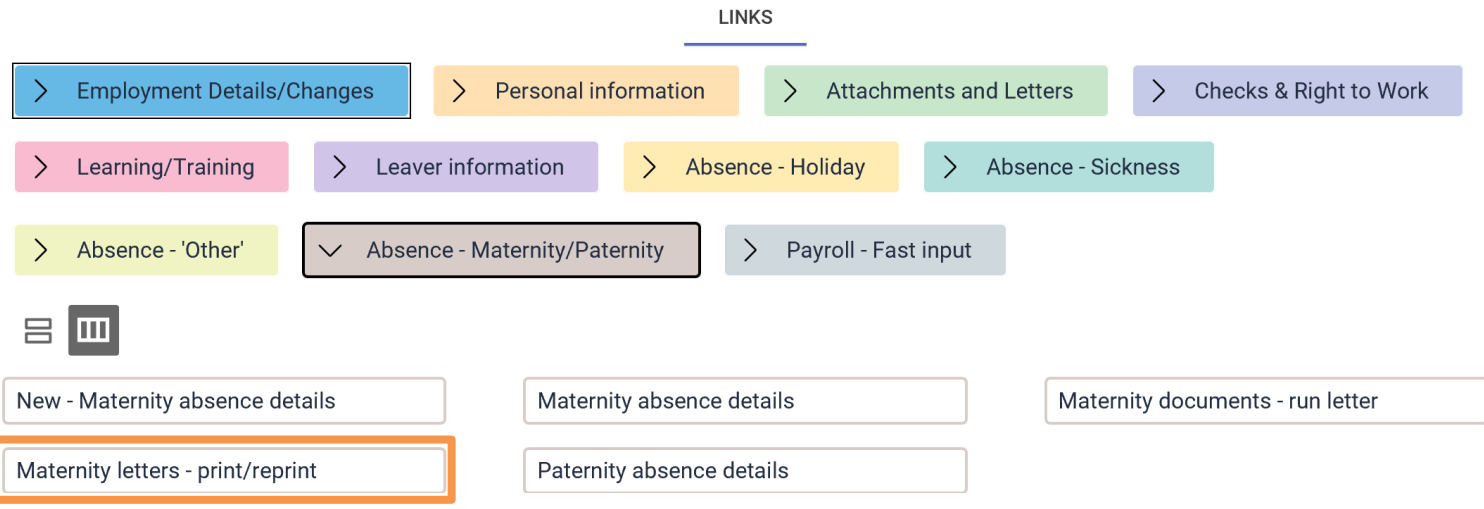

### <span id="page-50-1"></span>**11.4 Paternity absence details**

Information relating to an employee's intention to take paternity leave must be entered.

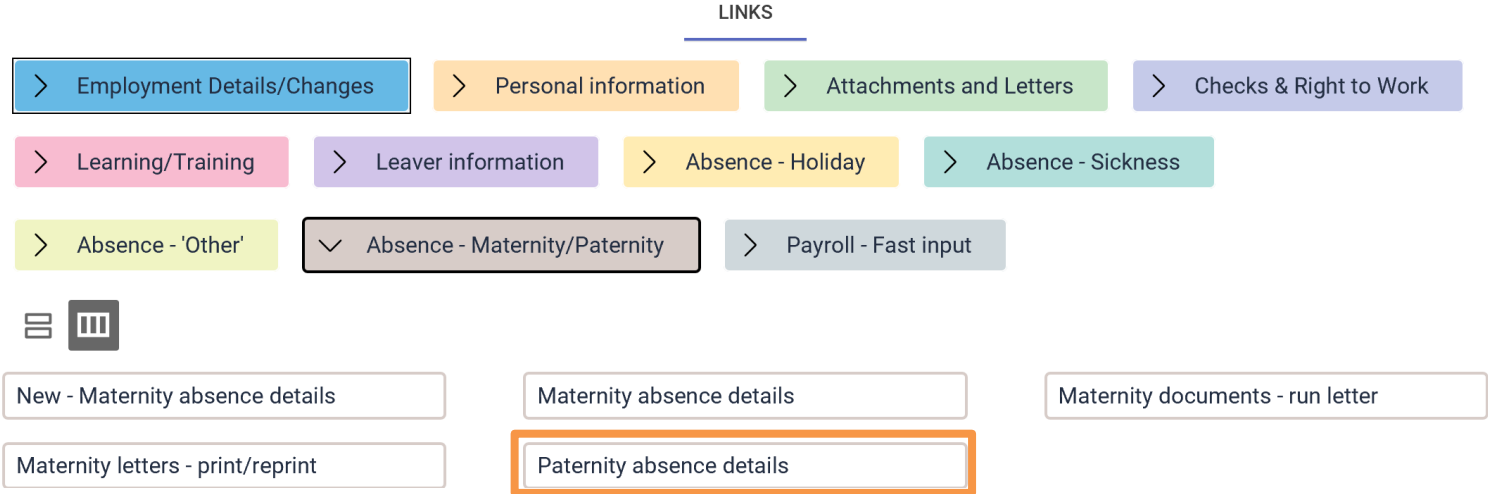

Select the employee using the search facility and click the *Paternity absence details* link.

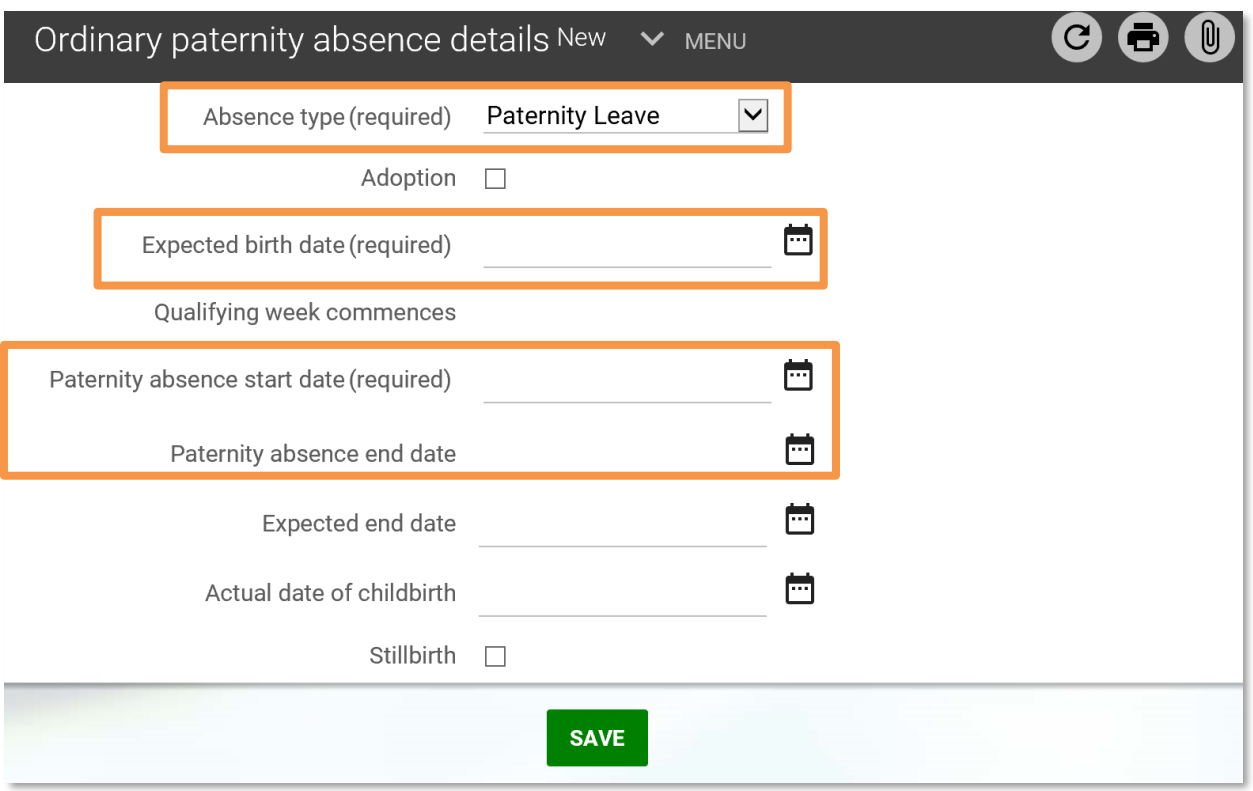

Enter the Expected birth date, Paternity absence start date and Paternity absence end date, then Save.

## <span id="page-51-0"></span>**12. Payroll- fast input**

In this section you can;

- enter fast input temporary input only
- view/amend temporary input
- enter new temporary element details

Refer to **Appendix 2** for a list of the element codes to be used

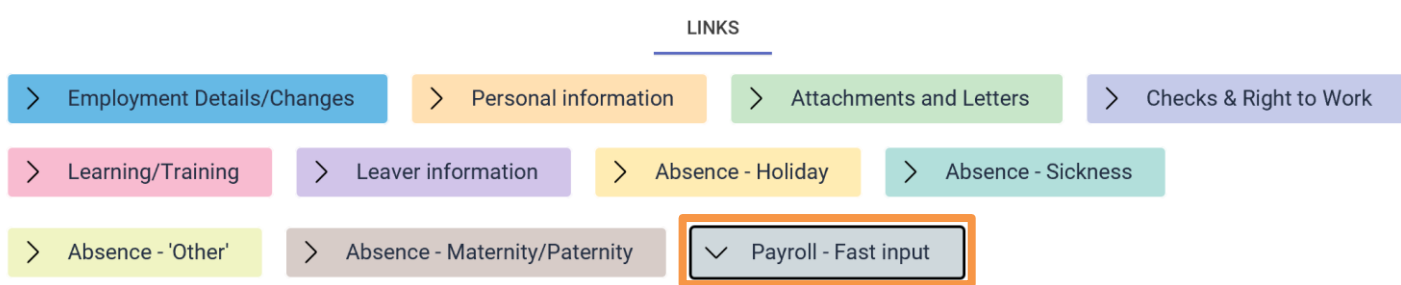

## <span id="page-51-1"></span>**12.1 Fast input - Temporary input only**

The fast input functionality is to facilitate individual payments outside of the normal salary. This can be cash payments, additional hours worked or one-off payments such as honoraria, or fees payments.

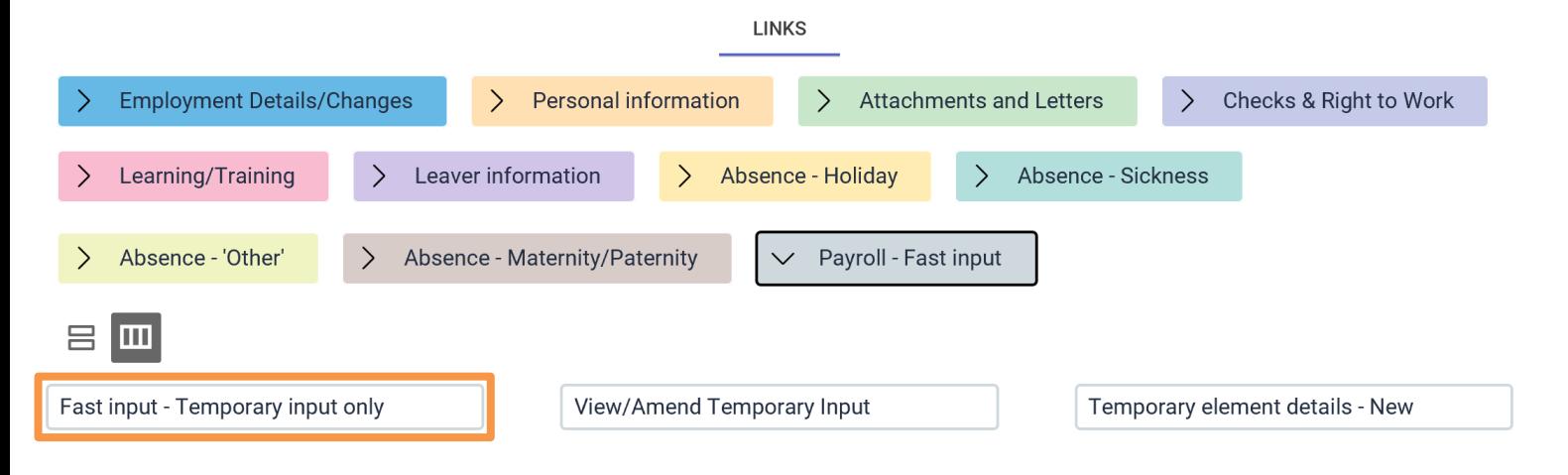

Click the *Fast input - Temporary input only* link, the object pane changes and the options below become available.

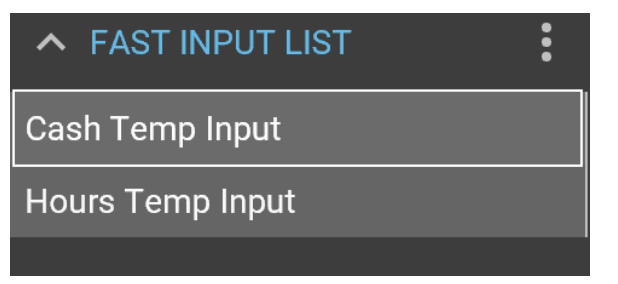

Select timesheet template above

#### **Template completion**

Select MSCH in the payroll field, the payment date and date earned fields will automatically populate.

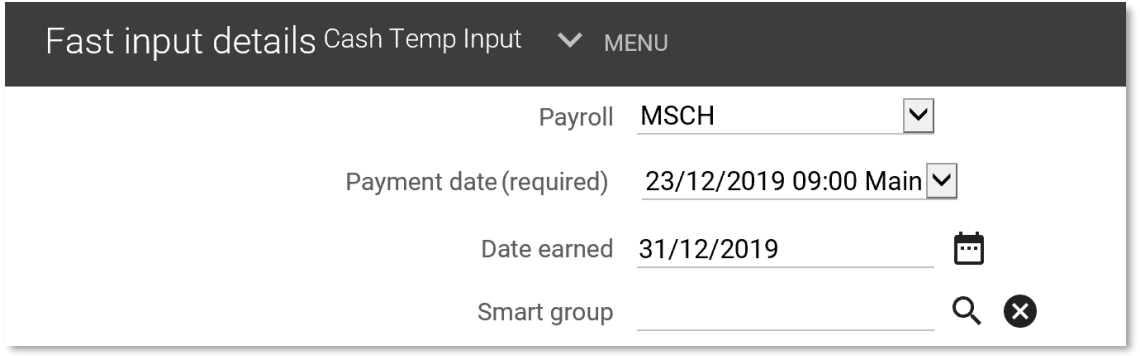

Enter the employee payroll number and click the green *Validate* button or the tick at the end of the row. The employee name and position will auto-populate

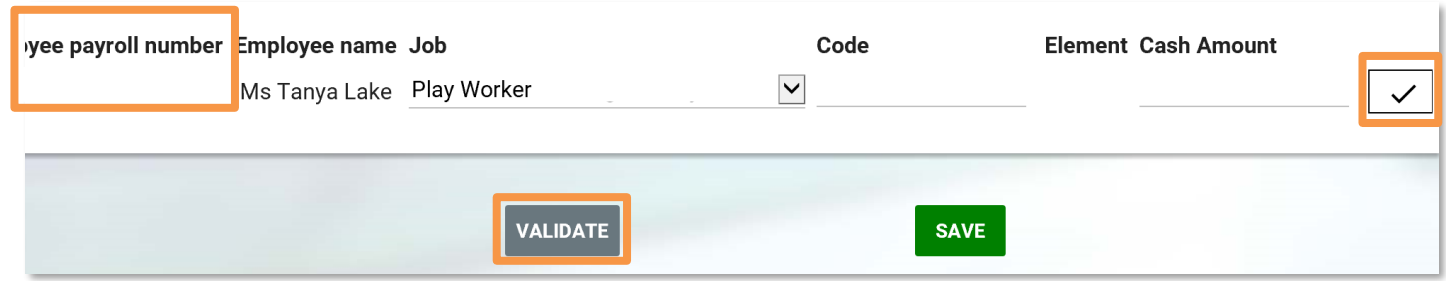

If the employee has more than one job the validation will highlight and prompt for a contract or position to be selected. Choose the correct position from the drop-down list and revalidate. The employee name and position will auto populate.

> A A contract or position value must be specified.

Please ensure that the selected job always ends with (Current). If left as (Contract) the fast input entry will not be paid.

Populate the relevant element code in the *Code* field (refer to [Appendix 2\)](#page-65-0). If this code is incorrectly entered or left blank a warning message will appear.

Enter the cash amount – do not use the  $E$  sign or the hours depending on the form used. To add or remove a line, click the plus or minus buttons at the end of the row.

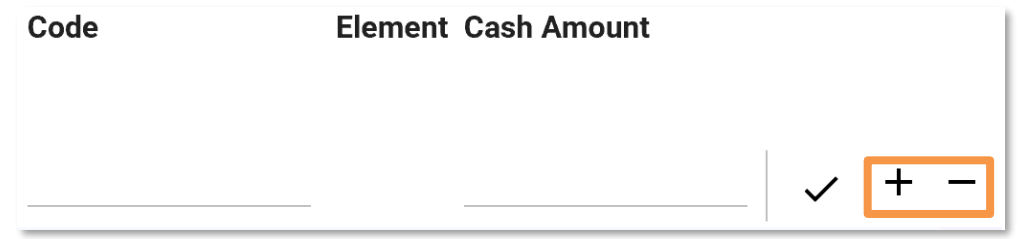

When all the data has been entered click the save button. All entries will be saved and will be paid in the next available payroll. Once saved the fast input template will return blank. You can then check view/or amend the input via the *View/amend temporary input*

#### <span id="page-53-0"></span>**12.2 View/amend temporary input**

Click the *View/Amend Temporary Input* link and select the employee required using the search facility in the object pane.

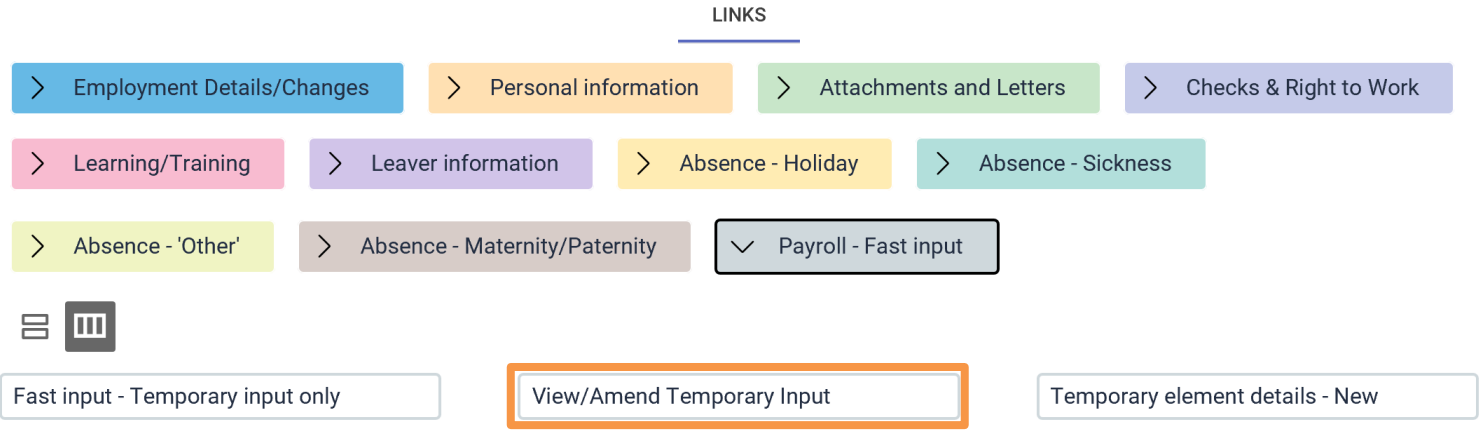

The ability to amend/view fast input is only available up until the payroll closure date. Once payroll is closed the fast input values are cleared down for payment.

Only the *Value* field can be amended then saved. If the error is on the element code or the position, then the details must be deleted and input again.

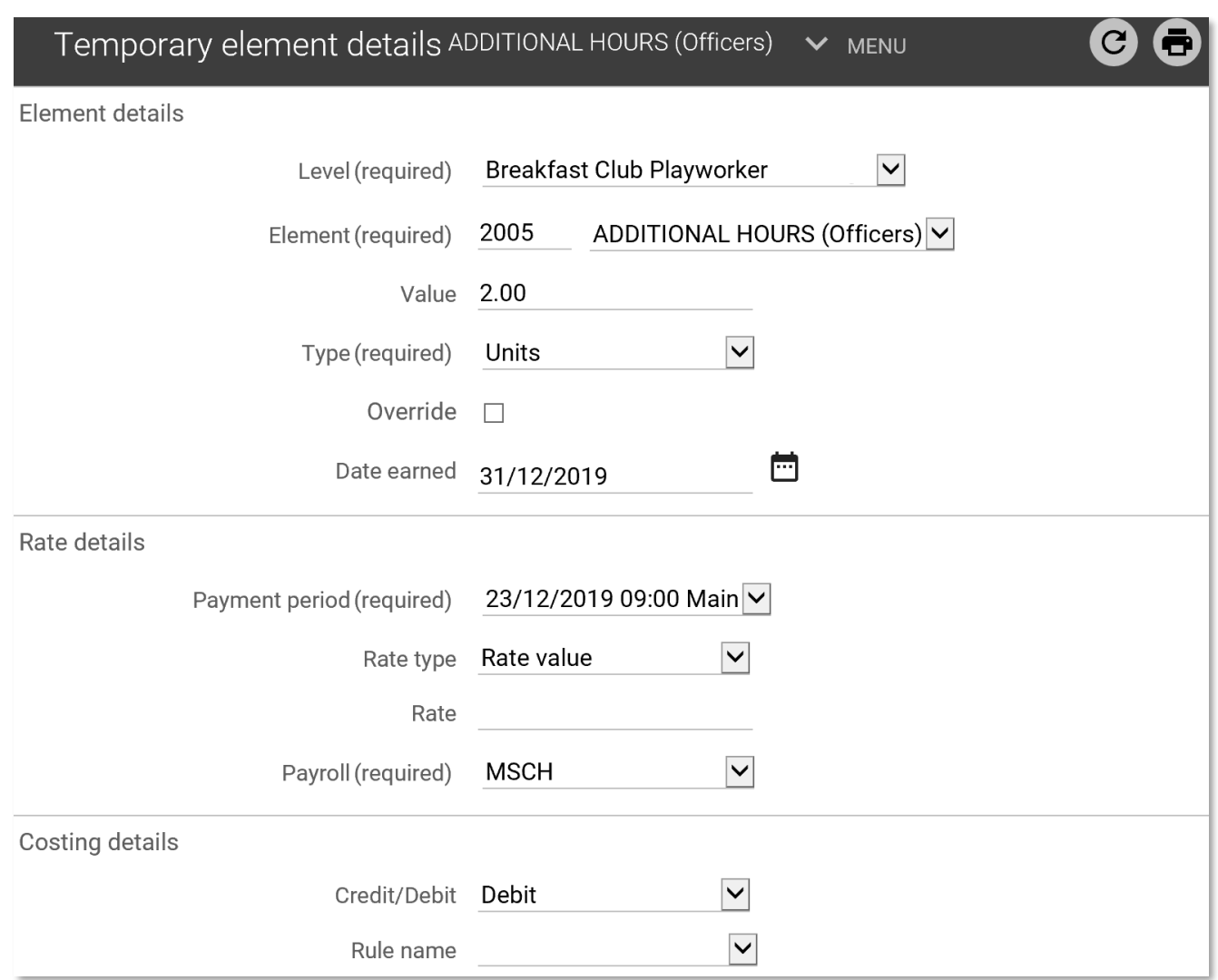

## <span id="page-54-0"></span>**12.3 Temporary element details- New**

You can input the temporary elements via the link *Temporary element details - New* after selecting the person.

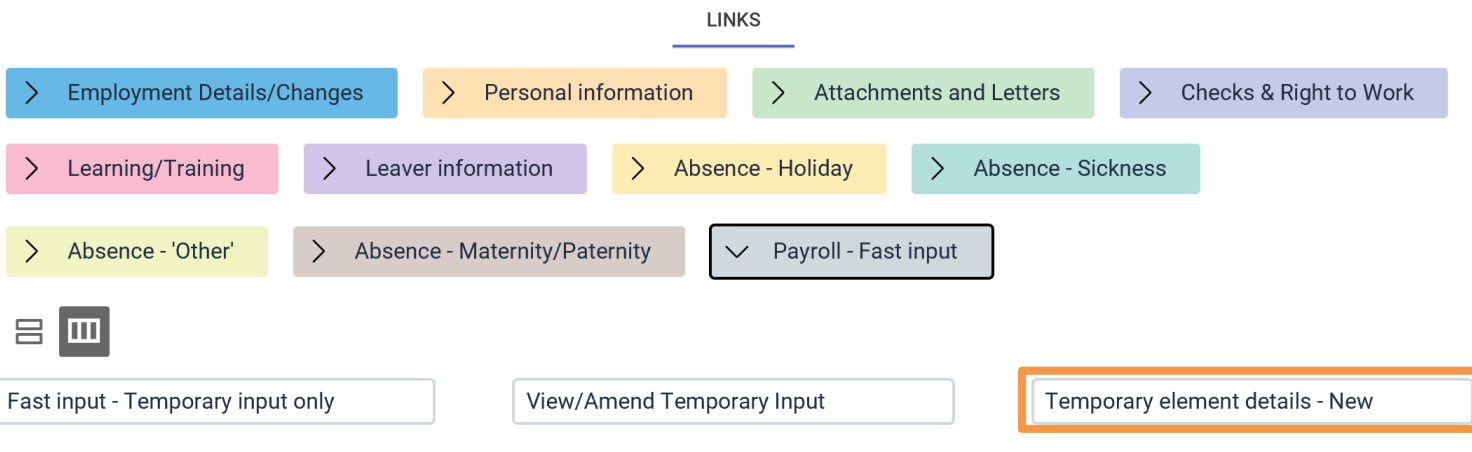

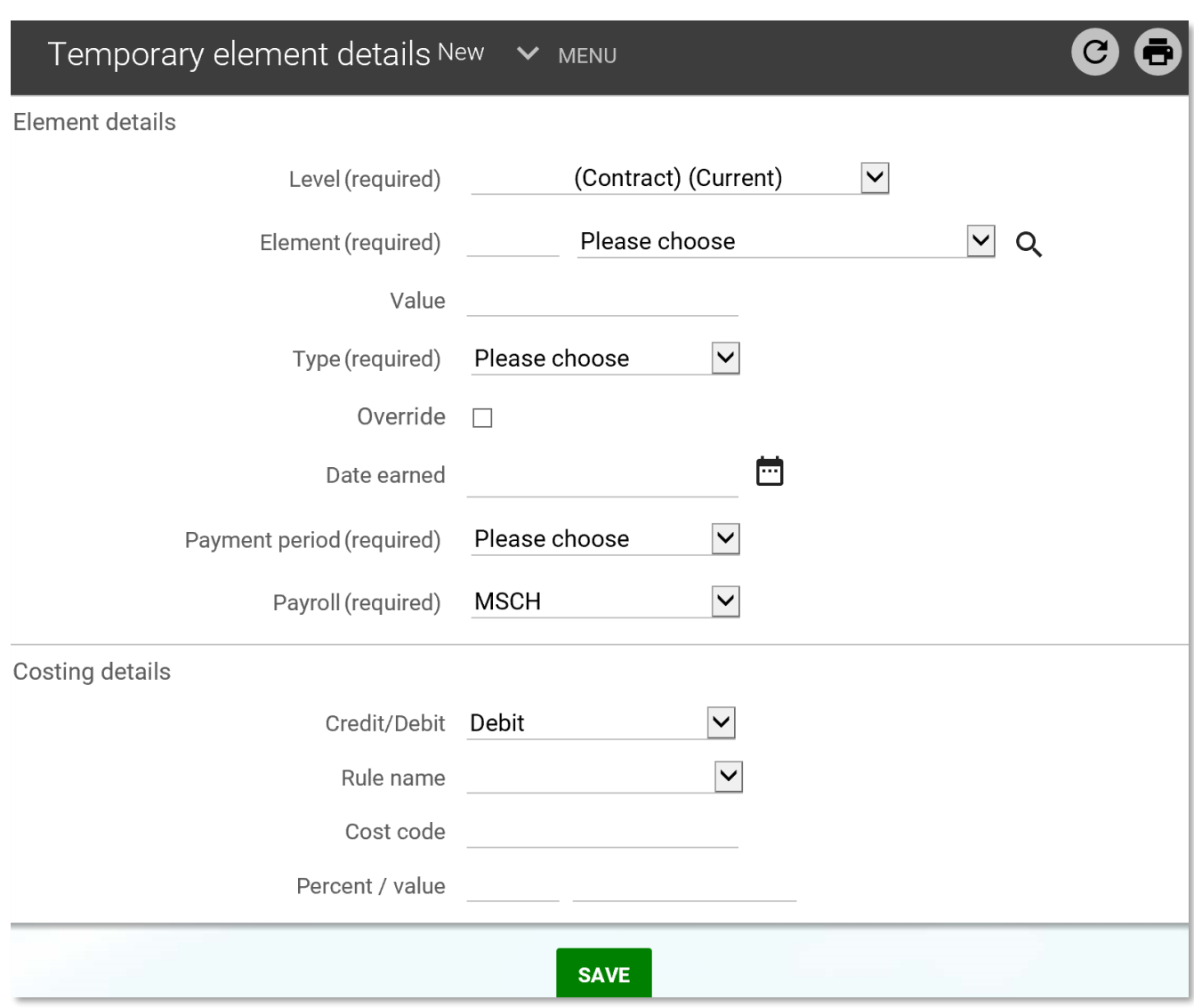

Complete fields in the form and save.

## <span id="page-56-0"></span>**13. Management information (reports)**

Select the type of report i.e. *People*, *Absence* or *Structure*

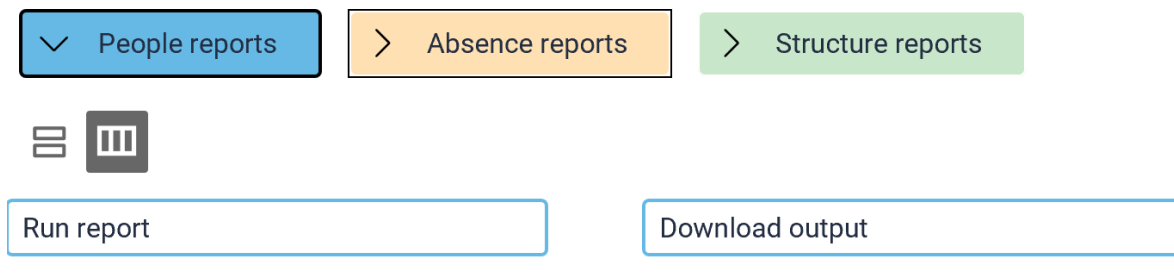

### <span id="page-56-1"></span>**13.1 People Reports**

Click on the *Run report* link under *People Reports* to open the list of report in the object pane.

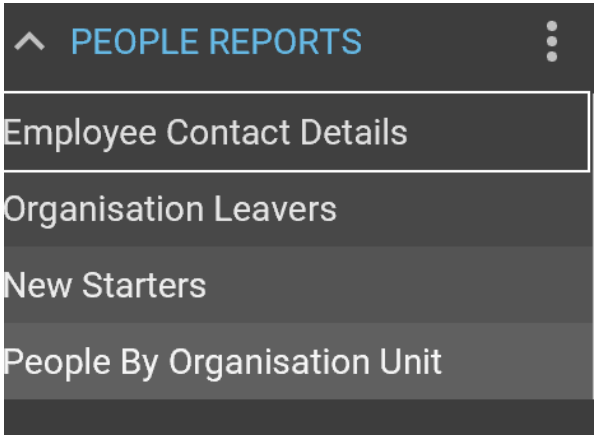

To run a report, select the report type and complete the criteria in the display pane.

Set the *Organisation start point* as Ealing Council. This will ensure both teachers and nonteaching staff are included in the one report.

Select the start date and end date using the calendar icon and change the output type to CSV file if required.

Enter a name and date into *Report run comments* in order to locate the report forfuture reference.

**D** Generating report "Employee contact details". You will be notified upon its completion.

#### **Employee contact details**

This report requires the date effective field to be populated. Select "T" for today or amend the date.

Select either address or contact and then the type from the drop-down list. Change the output type to CSV file.

The report will run in the background and once complete there will be a pop- up notification in the bottom right of the screen.

Click on the pop-up notification to navigate to the specific Report Output screen.

## **Organisation Leavers and New starters**

These reports list leavers and starters in a selected time period.

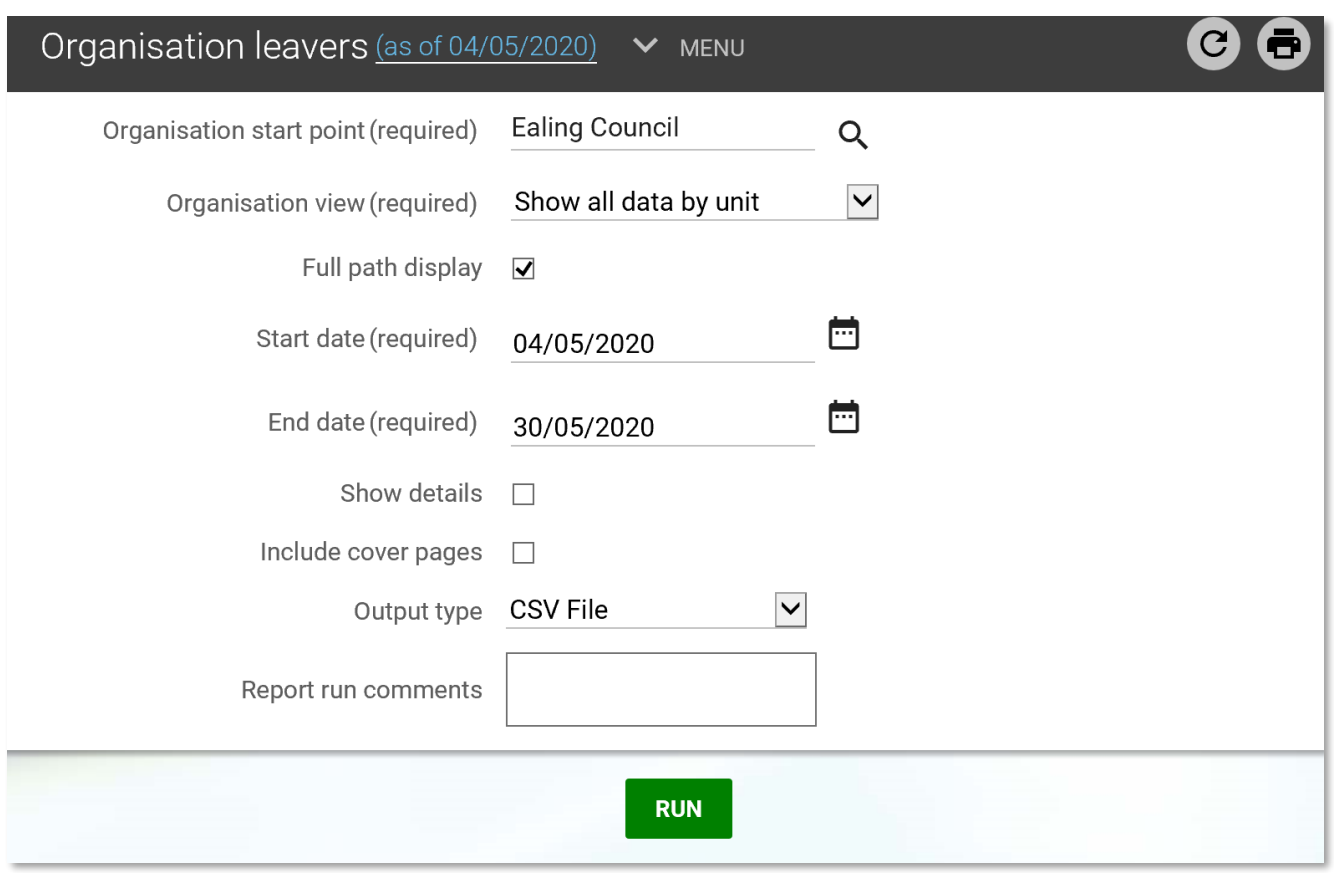

#### **People by organisation unit**

This report shows a breakdown of employees by unit including gender, birth date and organisation start date. The data is returned as at the date entered the Effective date field.

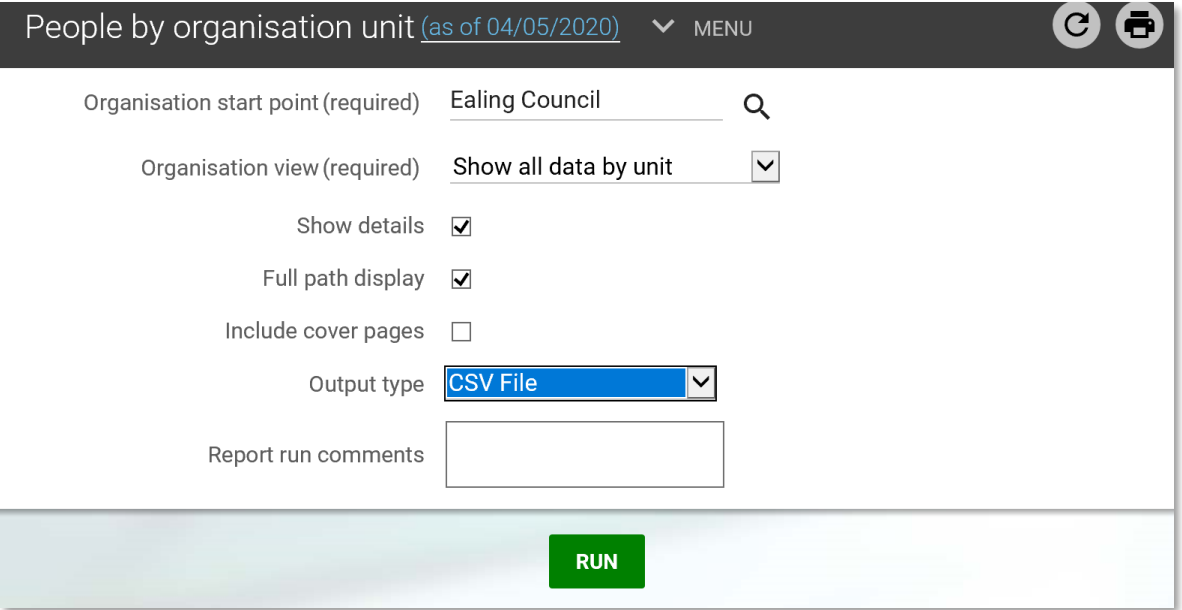

#### <span id="page-58-0"></span>**13.2 Structure reports**

All structure reports need the effective date entered in the first instance.

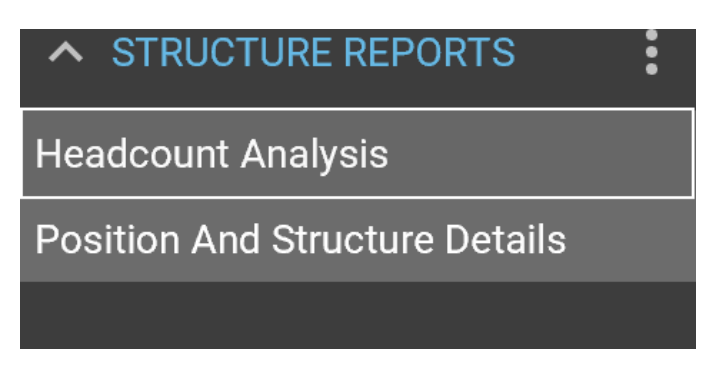

### **Headcount Analysis**

This report provides a headcount analysis for the school.

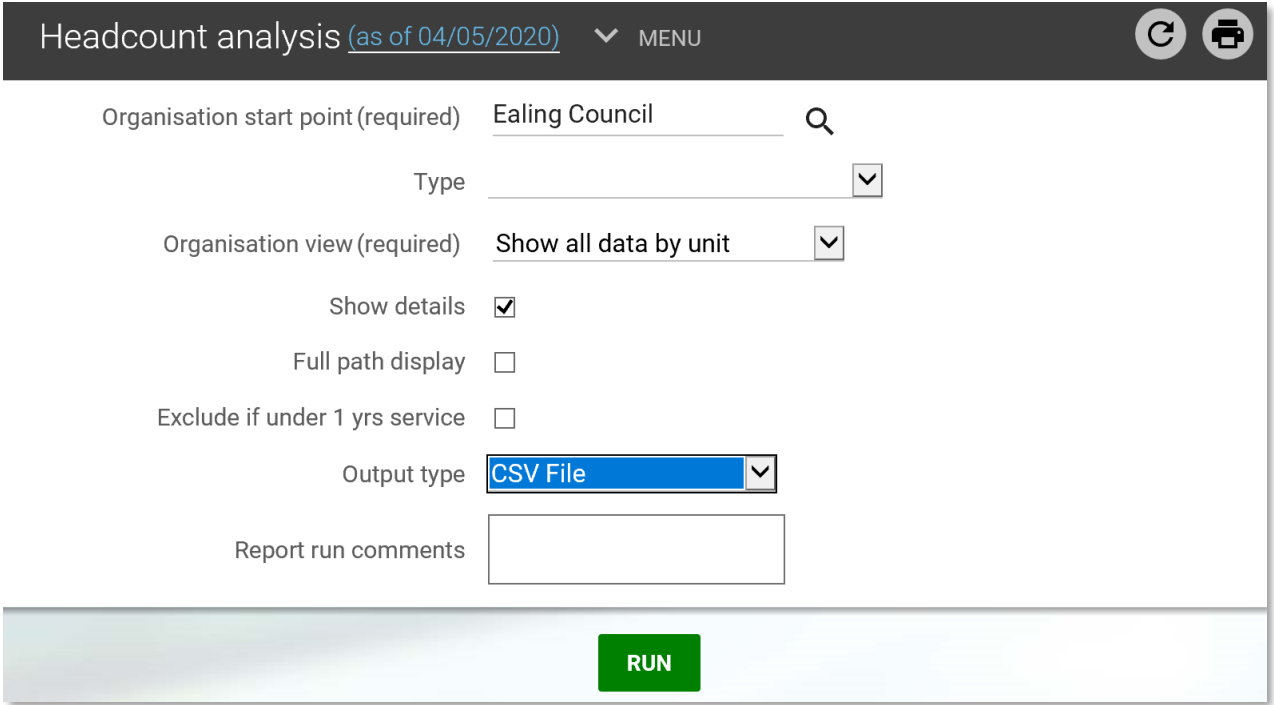

### **Position and Structure Details**

This report shows position data including occupied positions (with employee details including FTE together with Actual, Protected and Pro-rated salary values) and vacant positions.

No search criteria need to be entered but the output type can be changed to CSV file if required.

#### <span id="page-59-0"></span>**13.3 Absence reports**

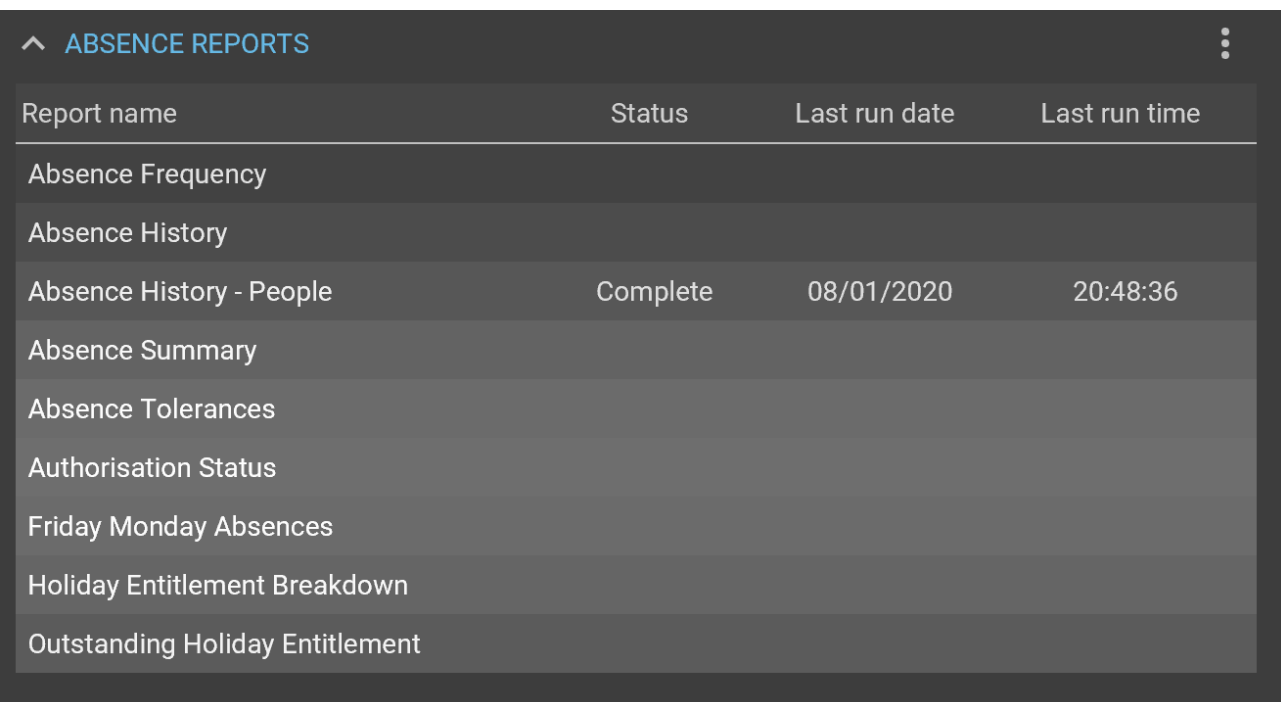

Click on the required report and the relevant report parameter screen will open.

To search for an employee, select the drop-down *Unit/Employee* to *Employee* and search for the employee using the magnifying glass icon.

To run the report for the whole school, select *Unit* from the *Unit/Employee* dropdown and then search for Ealing Council.

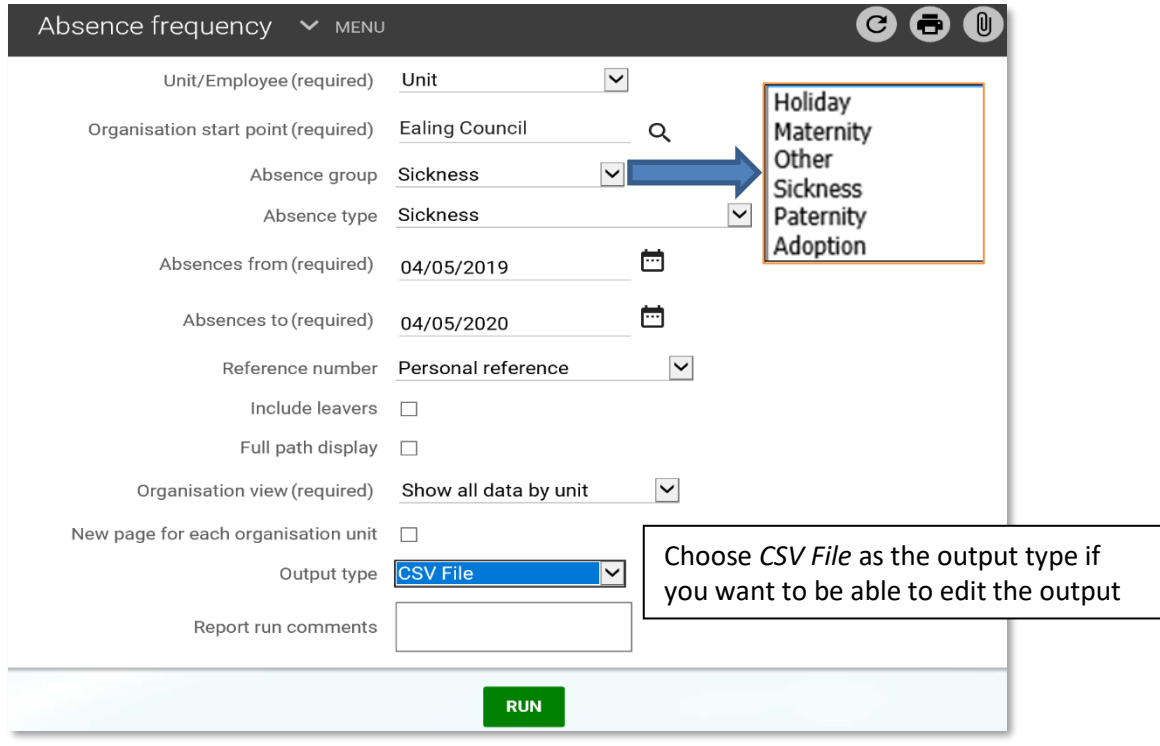

#### **Some useful absence reports:**

#### **Absence History**

This report will return absences in the period selected. Employees who have left the organisationbetween the report end date and the current date will only be returned if the 'include leavers' option is selected.

#### **Absence Summary**

This report calculates the total days lost in a period and shows the number of single days, the longest period and a daily breakdown.

#### **Absence Tolerances**

This report records all absences between specified dates which fall within the criteria you set for percentage number of days, number of absences and number of days absent.

If no criteria are specified, the report will include all absences within the specified period. Multiple criteria can be entered to produce the information. The individual entries are combined using a logical AND operation.

Example: Using 'Combine with' AND % Working days  $=0$ Number of absences  $=4$ Number of days absent  $=6$ 

This would list all people who have been absent for a total of 6 days or more if they have had at least 4 absences.

#### **Friday Monday Absences**

This report lists all the absences within the selected period where the period of absence starts no earlier than Friday and ends no later than the following Monday.

#### **Holiday Entitlement Breakdown**

This report shows how each employee's holiday entitlement for the year is made up, taking account of any brought forward from the previous year and manual adjustmentsmade

#### **Outstanding Holiday Entitlement**

This report produces a report for the selected Holiday scheme outstanding entitlements. Leave the *Minimum balance to report on* fields empty.

## <span id="page-61-0"></span>**13.4 Download Reports**

When a report has completed and the status has changed to *Complete*, the report output can be downloaded.

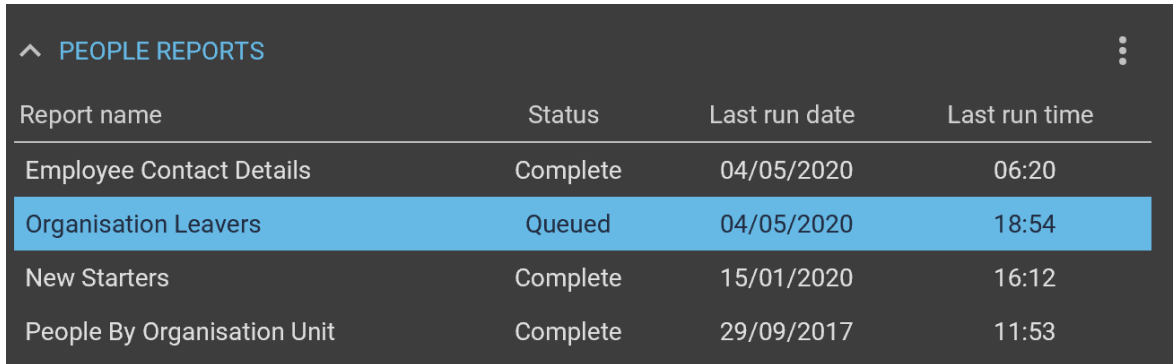

Select the *Download output* link.

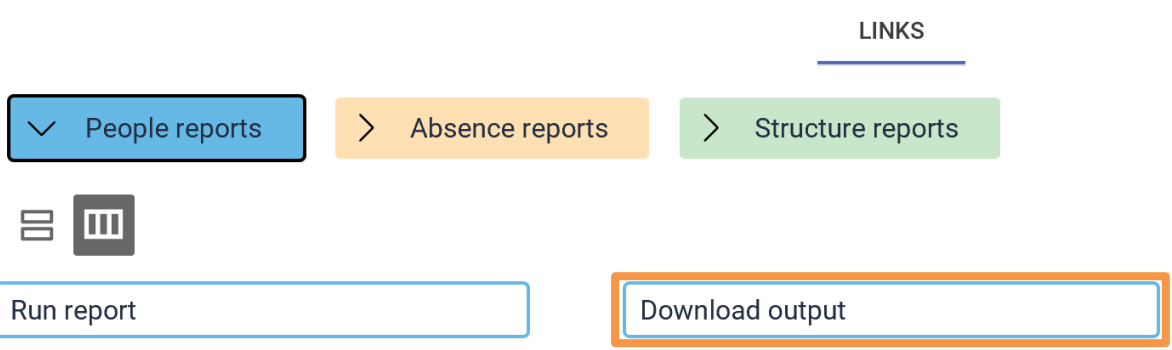

The *Download output* screen is used to view a list of all the report outputs that have been created, either today or in the past. Select from the drop-down list to determine the time period.

Click the *Download* icon and open the document.

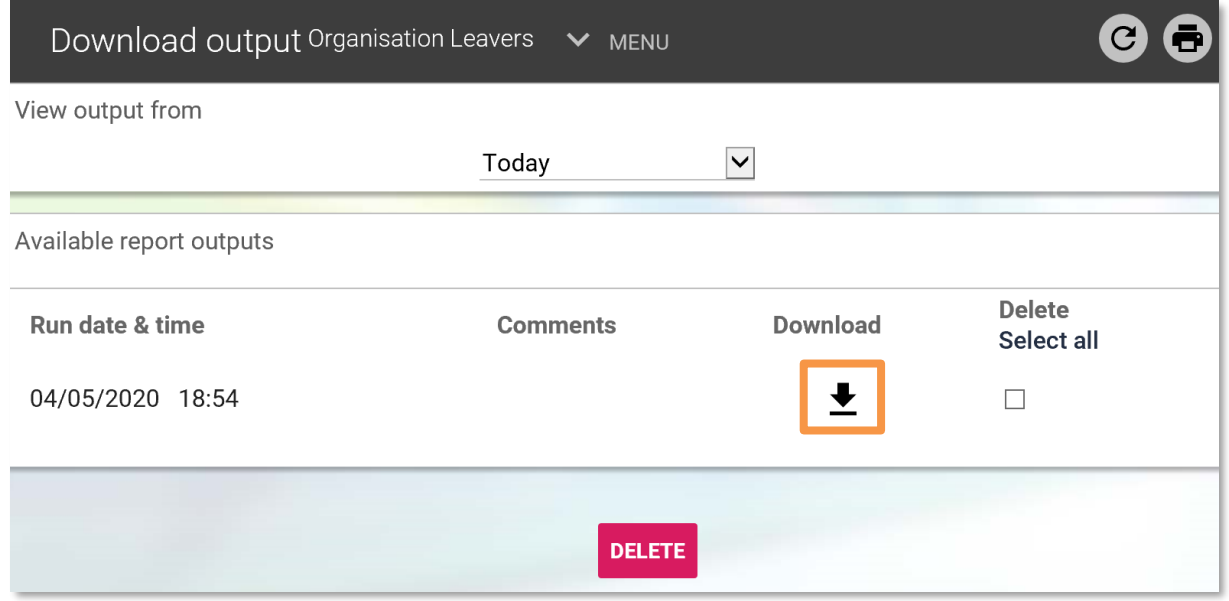

## <span id="page-62-0"></span>**14. Authorising absence requests - where applicable**

Notifications of requested absences are received by email.

Requests appear as tasks in the *To do list* on the homepage. The following guide relates to both holidays and other absences.

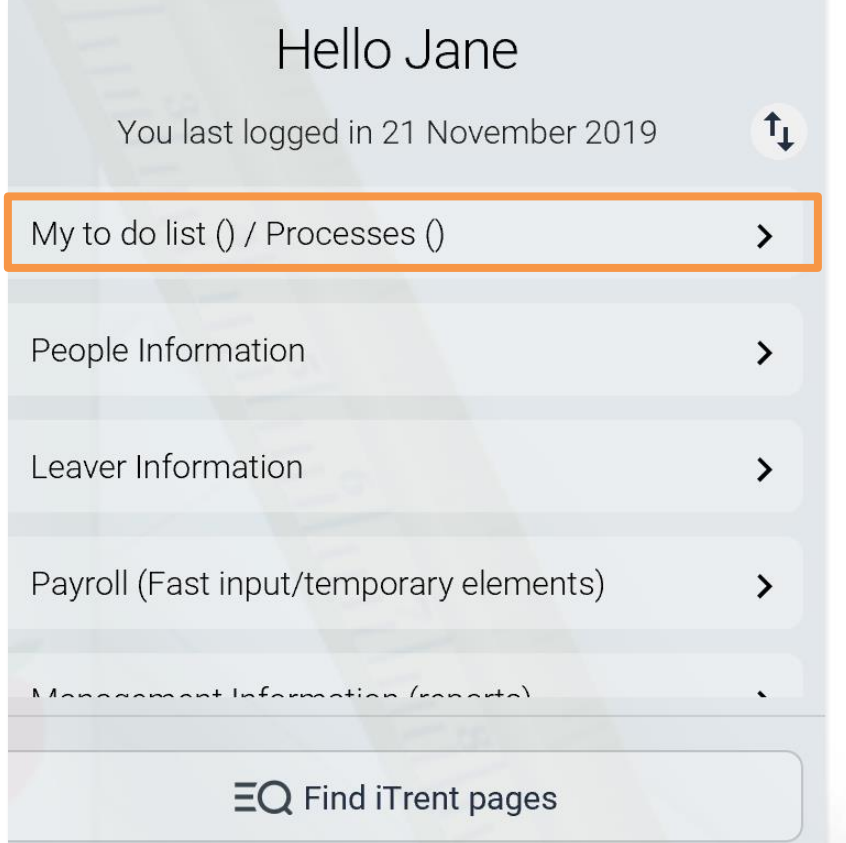

Click the to do list to view all pending tasks

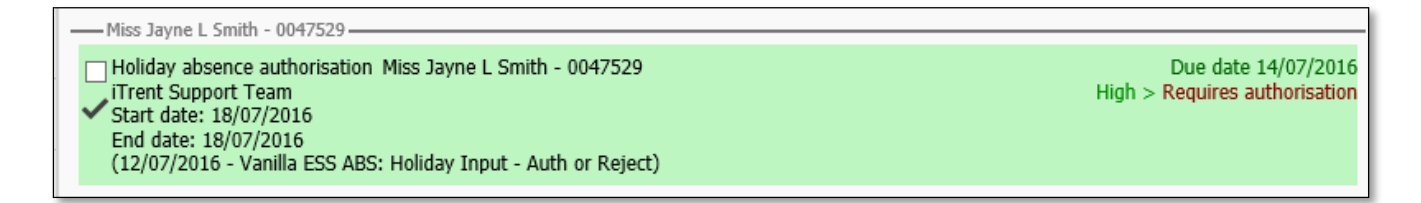

Click anywhere in the coloured section to view the absence details.

If the details are correct click the blue home button to return to the homepage.

To action the request, ensure the check box is ticked and select the required action from the blue action button, either authorised or not authorised.

If there are several claims they can be checked and ticked, then authorised together.

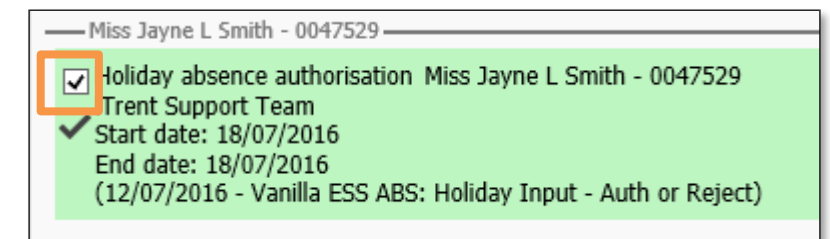

Once authorised, the task will disappear from the to do list and the requester will receive a confirmation email. The holiday balance and absence calendar will be updated.

## <span id="page-63-0"></span>**15. Out of Office**

Click the *Out of office* tab and absence details show in the display pane, by person and type of absence.

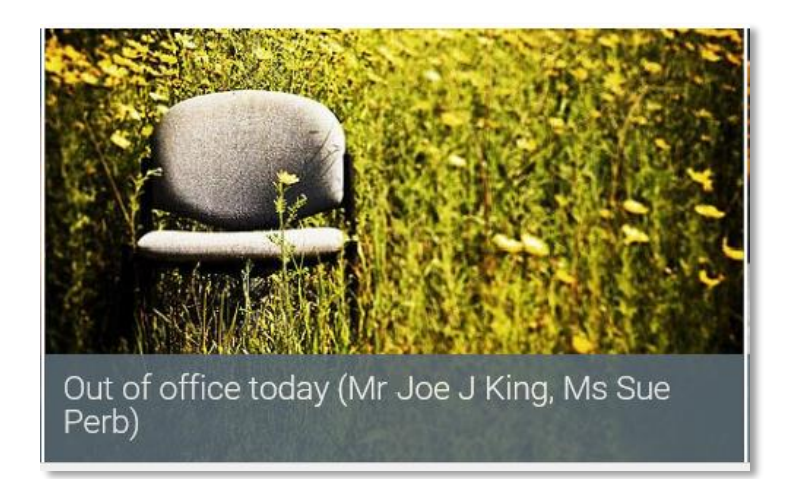

## <span id="page-63-1"></span>**16. End the session**

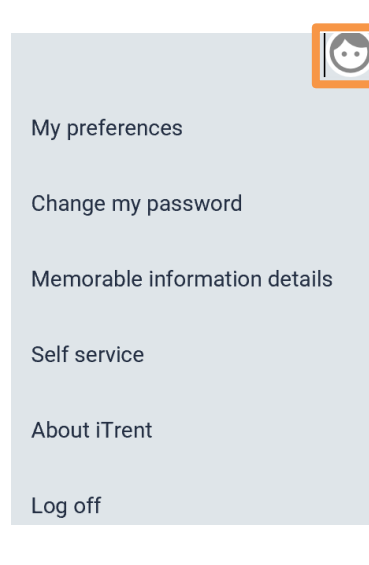

To leave iTrent People Manager click on the person icon in the top, right hand corner of the screen and then *Log off*.

## <span id="page-63-2"></span>**17. Support**

For technical queries please email [iTrentSupportTeam@ealing.gov.uk](mailto:itrentsupportteam@ealing.gov.uk)

# <span id="page-64-0"></span>**Appendix 1 - Minutes to decimal – conversion table**

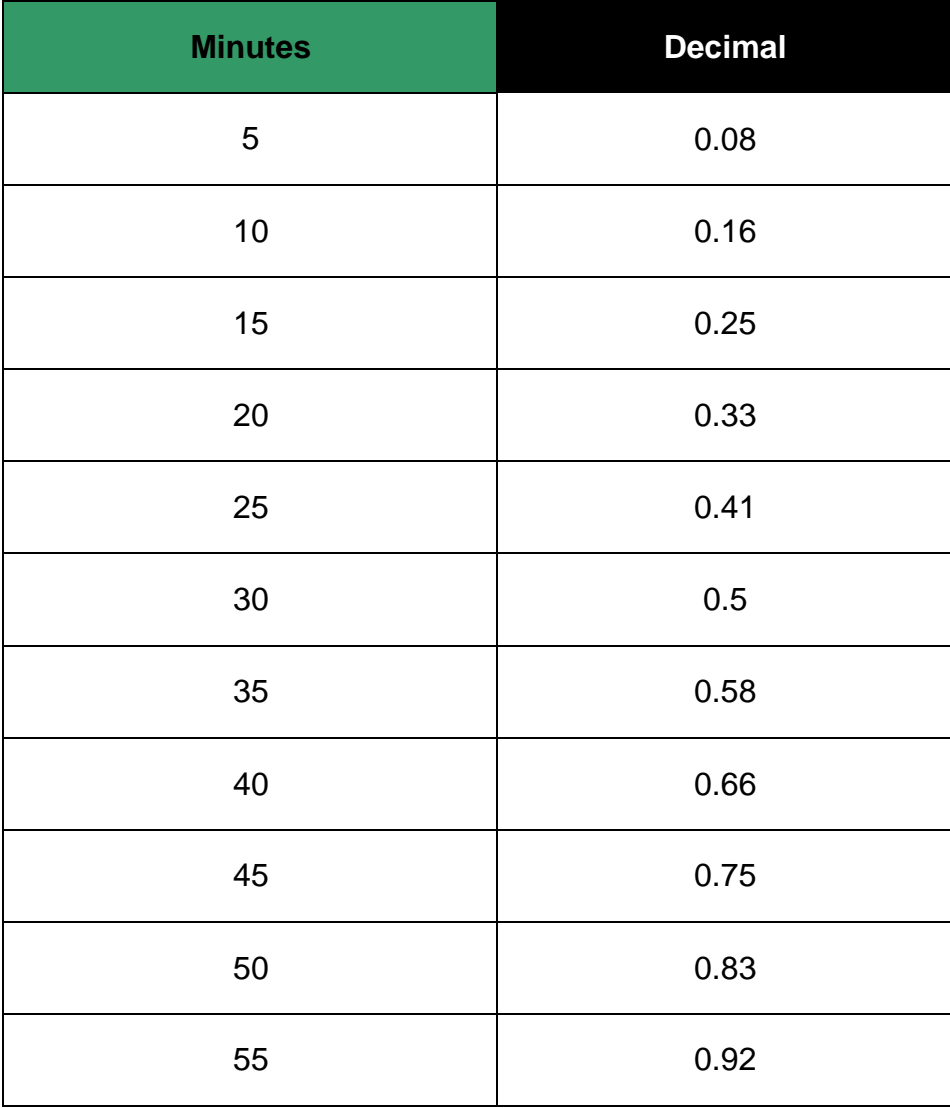

## <span id="page-65-0"></span>**Appendix 2 - Element codes for temporary input**

## **Additional Hours (Officer) – Code 2005**

Where a part time employee worked extra hours.

This should only be used up to 35 hours per week including their contracted hours. Hours worked over and above 35 should be paid @ 1.5 or planned overtime, depending on the grade.

#### **Additional Hours (Teachers) – Code 1023**

Where a part time teacher worked extra hours.

#### **After School Club (Officers) – Code 2095**

Enter the cash value for Non-Teaching staff.

#### **After School Club (Teachers) – Code 1680**

Enter the cash value for Teachers only.

#### **Annual Leave – Code 2010**

Use only for making payment of outstanding holiday to a member of staff who is leaving.

#### **Basic Hourly Rate – Code 1010**

Used for casual/AWR staff who have zero contracted hours.

#### **Booster Class – Code 1675**

Enter the full cash value to be paid.

#### **Breakfast Club Payment – Code 1689**

Enter the full cash value to be paid.

#### **Caretaker's Dinner Duty – Code 2080**

Enter the hours to be paid.

#### **Casual Letts (Monday to Saturday) – Code 2060**

If a caretaker works a letting during the week (Monday to Saturday) this is classed as a casual letting. The pay received is calculated the same as Regular (Monday – Saturday) lettings.

#### **Casual Letts (Sunday) – Code 2070**

If a caretaker works a letting during the week (Sunday) this is classed as a casual letting. The pay received is calculated the same as Regular (Sunday) lettings.

#### **Casual Letts (Unsocial Hours) – Code 2170**

Payable as a 'top up payment' in addition to lettings after 8pm.

#### **Chartered London Teachers Payment – Code 2025**

Pay the full cash value.

#### **Extended Schools Payment – Code 1676**

Pay the full cash value.

# **Fees (Cash Only) – Code 1710**

Pay the full cash value.

### **Honorarium – Code 1570**

Paid as a one-off cash value.

#### **Lunchtime Duty Payment – Code1585**

Pay the full cash value.

### **One to One Tuition Payment – Code 1685**

Enter the full cash value.

This should be used for one to one tuition payments where the duties are NOT carried out at the school at which they are employed.

#### **Overtime @ 1.5 – Code 2150**

Overtime rate for staff on Grade 6 or less and that have worked more than 35 hours per week (Monday to Saturday).

#### **Overtime @ 2.0 – Code 2160**

Overtime rate for staff on Grade 6 or less and that have worked more than 35 hours per week (Sunday only).

#### **Planned Overtime – Code 2190**

Overtime rate for staff on Grade 7 (contracted to work 35 hours) or higher.

#### **Regular Letts (Monday to Saturday) – Code 1400**

If a caretaker works the same letting each week (Monday to Saturday only) this is classed as a Regular letting. The pay received is calculated the same as casual lets.

#### **Regular Letts (Sunday) – Code 1410**

If a caretaker works, the same letting each week (Sunday only) this is classed as a Regular letting. The pay received is calculated the same as casual lets – Sunday rate.

#### **Regular Letts (Unsocial Hours) – Code1420**

Payable as a top up payment in addition to lettings after 8pm.

#### **Weekend Enhancement – Code 1365**

Enter the number of hours worked on the day(s). Where an employee's normal working week includes a Saturday or a Sunday